<span id="page-0-0"></span>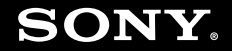

# Uživatelská příručka

**Osobní počítač Řada VGN-SZ**

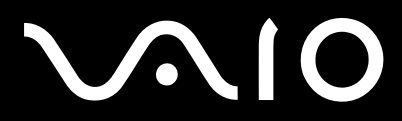

 $\blacktriangleright$ 

## <span id="page-1-0"></span>Obsah

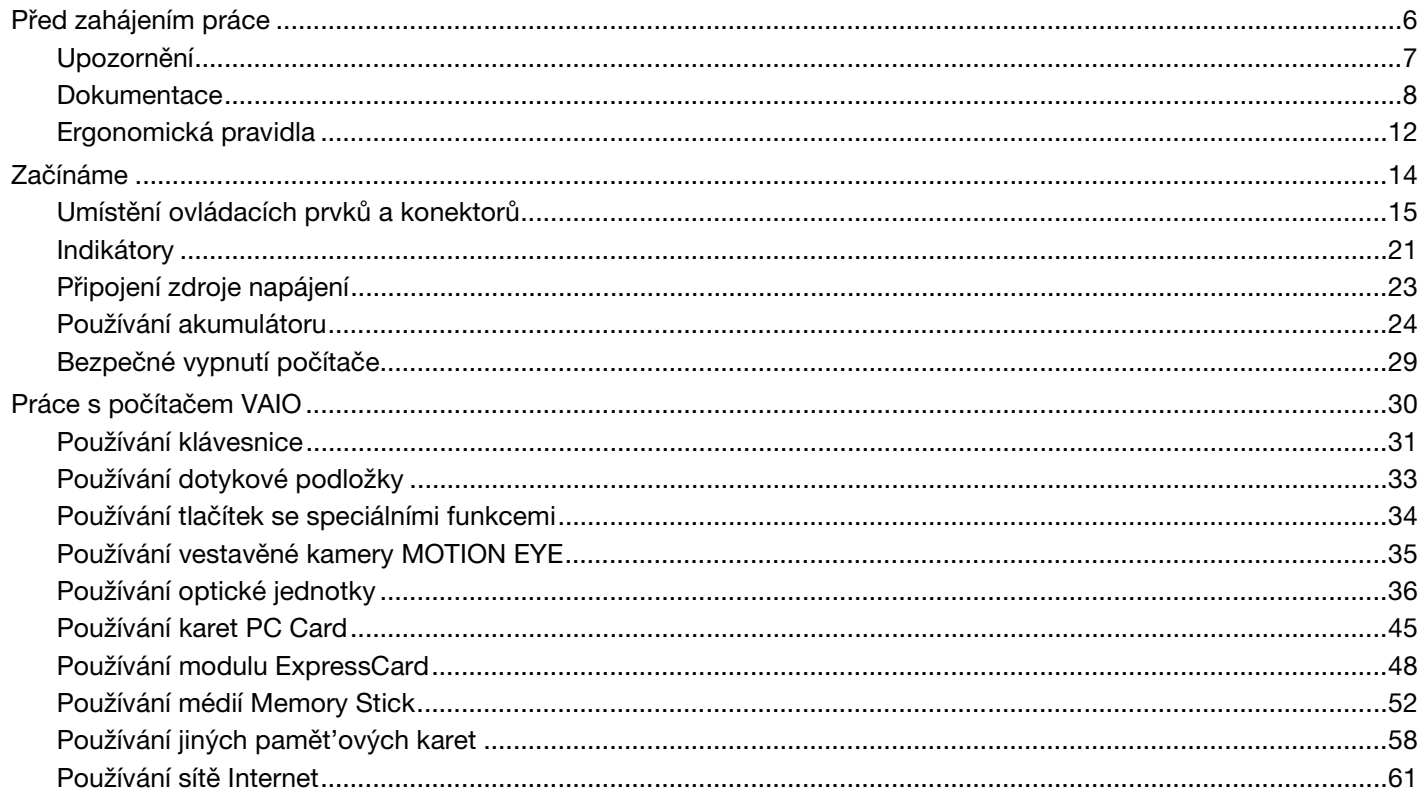

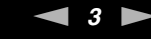

<span id="page-2-0"></span>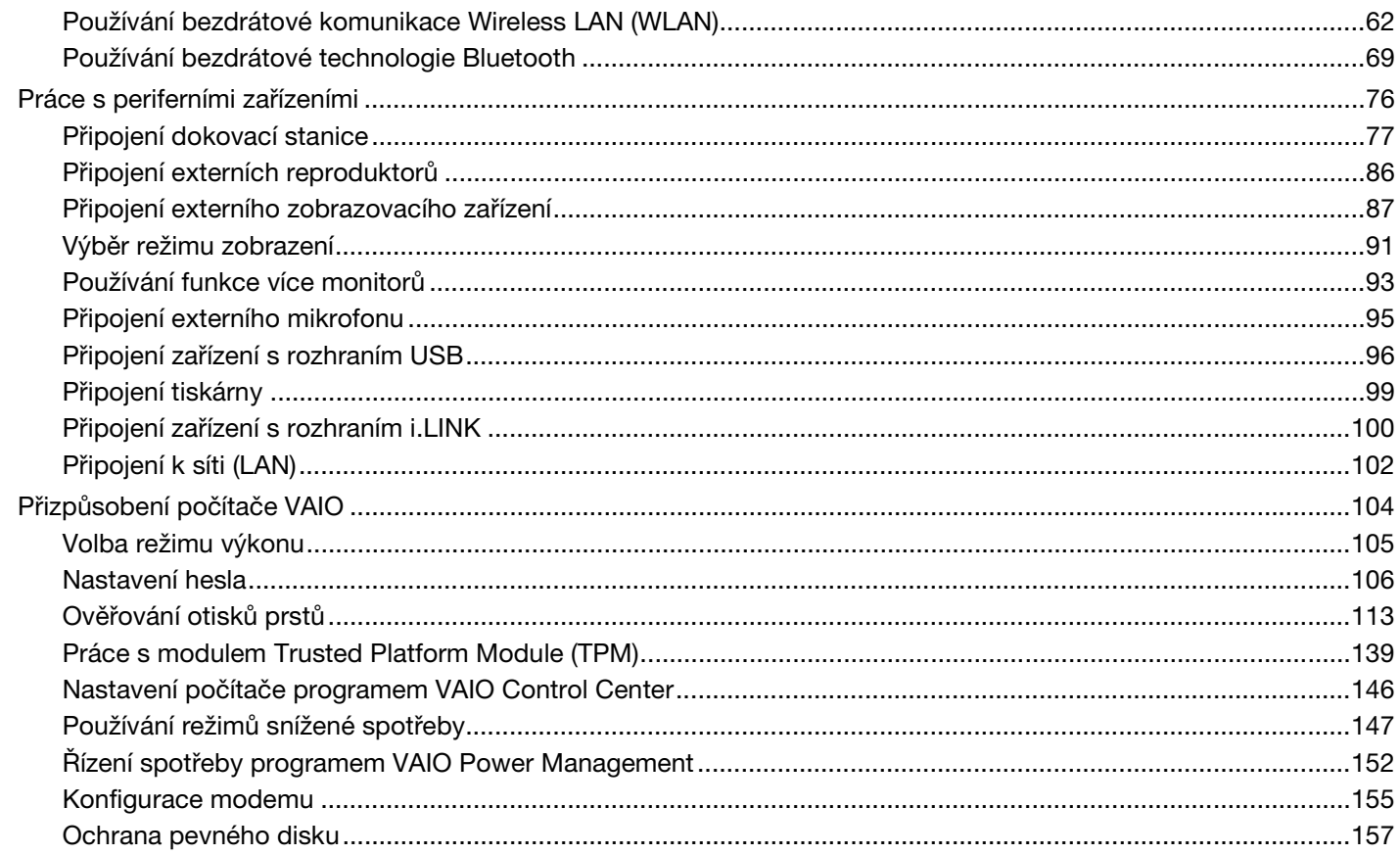

<span id="page-3-0"></span>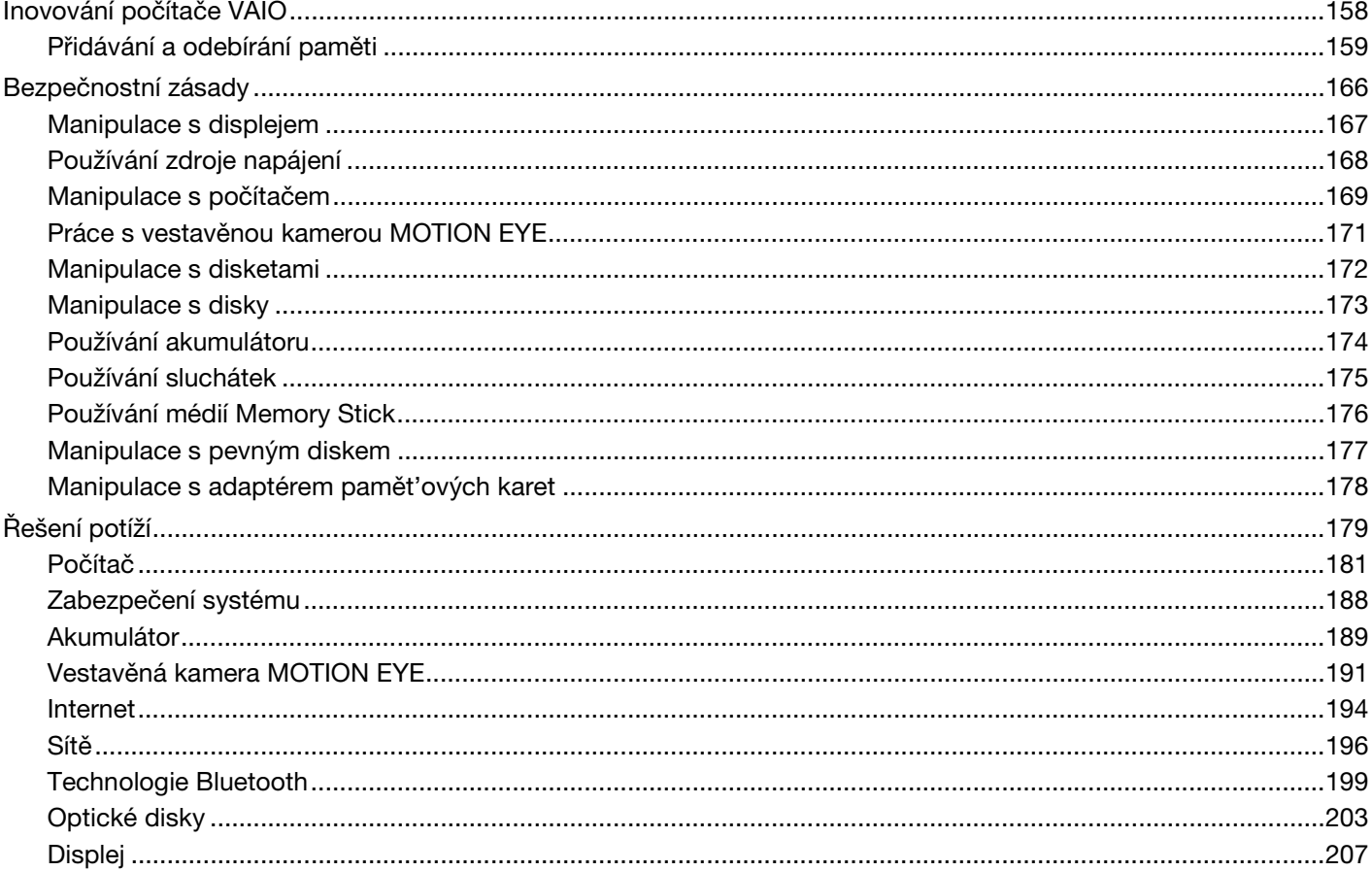

 $\leftarrow$  4

<span id="page-4-0"></span>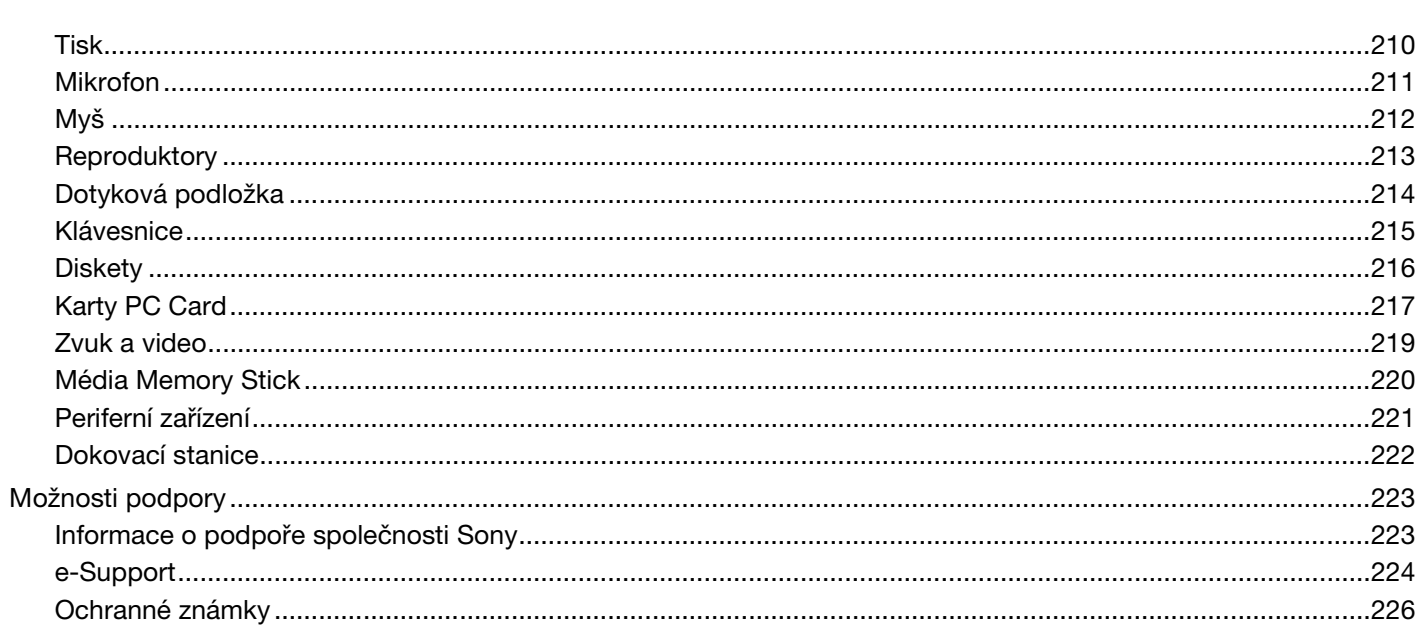

# <span id="page-5-1"></span><span id="page-5-0"></span>Před zahájením práce

Blahopřejeme vám k zakoupení tohoto počítače Sony VAIO<sup>®</sup> a vítáme vás v elektronické uživatelské příručce. Společnost Sony využila špičkových technologií v oblasti zvuku, obrazu, výpočetní techniky a komunikací, aby vám poskytla nejmodernější osobní počítač.

**!** Vnější zobrazení zachycená v této příručce se od vyobrazení na vašem počítači mohou mírně lišit.

# <span id="page-6-1"></span><span id="page-6-0"></span>Upozornění

© 2007 Sony Corporation. Všechna práva vyhrazena.

Kopírování, překládání nebo převádění celé této příručky a v ní popsaného softwaru nebo jejich částí na jinou elektronickou formu bez předchozího písemného svolení je zakázáno.

Společnost Sony Corporation neposkytuje na tuto příručku, software ani další uvedené informace žádnou záruku a na žádnou z těchto položek výslovně neposkytuje žádné předpokládané záruky nebo záruky vztahující se k obchodovatelnosti nebo vhodnosti pro určitý účel. Společnost Sony Corporation nenese žádnou odpovědnost za nepřímé, následné nebo zvláštní škody, bez ohledu na to, zda se zakládají na trestném činu, smlouvě nebo jinak, které vznikly v souvislosti s touto příručkou, softwarem nebo dalšími uvedenými informacemi nebo jejich použitím.

Značky ™ a ® nejsou v této příručce uváděny.

Společnost Sony Corporation si vyhrazuje právo na úpravy této příručky nebo obsažených informací bez předchozího upozornění. Používání softwaru popsaného v této příručce se řídí podmínkami samostatné licenční smlouvy s uživatelem.

<span id="page-7-1"></span>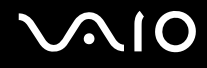

## <span id="page-7-0"></span>**Dokumentace**

Sada dokumentace obsahuje tištěné informace a uživatelské příručky, které jsou určeny pro čtení v počítači VAIO.

Příručky jsou ve formátu PDF, takže si je můžete snadno prohlížet a tisknout.

Dobrým začátkem pro používání notebooku VAIO je portál **My Club VAIO** – obsahuje úplný souhrn všeho, potřebujete k dokonalému využití svého notebooku.

Uživatelské příručky jsou umístěny ve složce **Documentation**, kterou zobrazíte klepnutím na ikonu **Vaio Documentation** na ploše, nebo následujícím způsobem:

- **1** Klepněte na tlačítko **Start** , **Všechny programy** a **My Club VAIO**.
- **2** Klepněte na možnost **Documentation**.
- **3** Vyberte příručku, kterou si chcete přečíst.

### $\mathbb{Z}_p$

Ručně se můžete k příručkám dostat procházením položek **Tento počítač** > **VAIO (C:)** (jednotka C) > **Documentation** > **Documentation** a otevřením složky ve vašem jazyce.

Dokumentace k současně dodávanému příslušenství může být uložena na samostatném disku.

<span id="page-8-0"></span>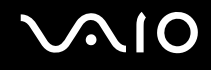

### Tištěná dokumentace

- ❑ **Instalační plakát** popisuje postup od vybalení do spuštění počítače VAIO.
- ❑ **Příručka pro řešení problémů** obsahuje řešení běžných potíží.
- ❑ **Průvodce zotavením systému** vysvětluje postup vytvoření záložní kopie vašich dat a obnovení systému počítače a nabízí řešení problémů s počítačem.
- ❑ Příručky obsahující následující informace: **ZÁRUKA** Sony, **Průvodce bezpečnostními předpisy**, **Průvodce předpisy pro modem**, **Průvodce předpisy bezdrátové sítě LAN**, **Průvodce předpisy pro Bluetooth**, **Licenční smlouva na software s koncovým uživatelem** a **Poskytování odborné pomoci společností Sony**.

### Netištěná dokumentace

- ❑ **Uživatelská příručka** (tato příručka) popisuje funkce počítače. Obsahuje také informace o programech dodaných s počítačem a informace o řešení běžných potíží.
- ❑ **Specifikace** elektronická příručka **Specifikace** popisuje konfiguraci hardwaru a softwaru počítače VAIO. Zobrazení elektronické příručky **Specifikace**:
	- **1** Připojte počítač k Internetu.
	- **2** Přejděte na webový server podpory Sony na adrese <http://www.vaio-link.com/>.

<span id="page-9-0"></span>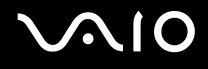

## My Club VAIO

Ve složce **My Club VAIO** najdete tyto položky:

### Složku **Documentation** obsahující:

- ❑ Přístup k příručce **Uživatelská příručka**. Tato příručka podrobně vysvětlujte funkce počítače, způsob bezpečného a důvěryhodného použití těchto funkcí, připojení periferních zařízení a další informace.
- ❑ Přístup k portálu **Help & Training**. Jde o portál nápovědy **Centrum pro nápovědu a odbornou pomoc VAIO**.
- ❑ Důležité informace o tomto počítači ve formě poznámek a oznámení.

Ve složce **My Club VAIO** najdete také tyto položky:

### ❑ **Accessories**

Chcete rozšířit možnosti svého počítače? Po klepnutí na tuto ikonu si můžete prohlédnout kompatibilní příslušenství.

### ❑ **Software**

Cítíte se kreativně? Po klepnutí na tuto ikonu získáte přehled o svém softwaru a možnostech aktualizace.

### ❑ **Wallpapers**

Po klepnutí na tuto ikonu si prohlédnete nejpopulárnější tapety Sony a Club VAIO.

### ❑ **Links**

Klepněte na tuto ikonu a prohlédněte si nejpopulárnější servery Sony a Club VAIO.

<span id="page-10-0"></span>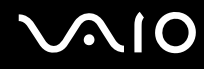

### Windows Help and Support (Nápověda a podpora systému Windows)

**Windows Help and Support** (Nápověda a podpora systému Windows) je vyčerpávajícím zdrojem praktických rad, kurzů a prezentací, jež vám pomohou při využití vašeho počítače.

V nápovědě můžete pomocí funkce hledání, rejstříku a obsahu zobrazit všechny zdroje nápovědy systému Windows včetně zdrojů umístěných v síti Internet.

Chcete-li otevřít nabídku **Windows Help and Support** (Nápověda a podpora systému Windows), klepněte na tlačítko **Start** a na položku **Nápoveda a odborná pomoc**. Na nabídku **Windows Help and Support** (Nápověda a podpora systému Windows) můžete přejít také stiskem a přidržením klávesy Microsoft Windows a klávesy **F1**.

### Další zdroje

- Podrobné informace o funkcích a řešení potíží s používaným softwarem najdete v souborech nápovědy k softwaru.
- ❑ Elektronické výukové programy pro oblíbený software VAIO najdete na serveru [http://www.club-vaio.com.](http://www.club-vaio.com)

## <span id="page-11-1"></span><span id="page-11-0"></span>Ergonomická pravidla

Tento počítač budete používat jako přenosné zařízení v různých prostředích. Při používání počítače v kanceláři i v terénu v co největší míře dodržujte následující ergonomická pravidla:

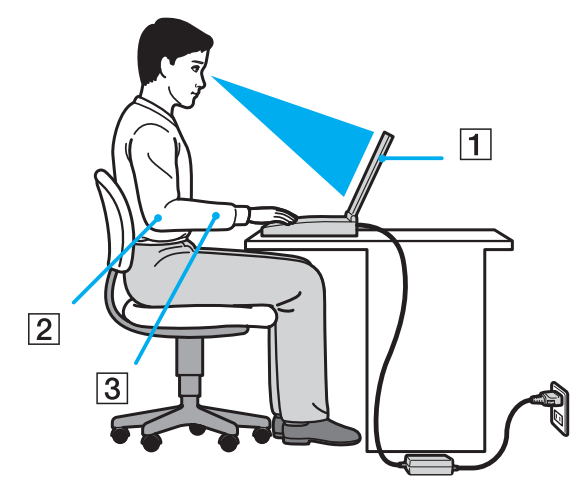

- ❑ **Poloha počítače** postavte počítač přímo před sebe (1). Při používání klávesnice, dotykové podložky nebo externí myši udržujte předloktí vodorovně (2) a mějte zápěstí v neutrální, uvolněné poloze (3). Paže nechejte volně splývat podél těla. Během práce s počítačem dělejte přestávky. Nadměrně dlouhé používání počítače může způsobit přetížení svalů nebo šlach.
- ❑ **Kancelářské vybavení a poloha** použijte židli s dobrou opěrou zad. Nastavte výšku židle tak, aby celá plocha chodidel spočívala na podlaze. Pro zvýšení pohodlí lze použít opěrku chodidel. Seďte volně a vzpřímeně. Neohýbejte se dopředu a nezaklánějte se příliš dozadu.

<span id="page-12-0"></span>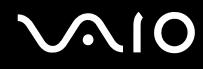

- ❑ **Úhel pohledu na displej počítače** pomocí funkce naklánění nastavte optimální polohu displeje. Správným nastavením polohy displeje lze snížit namáhání zraku a svalovou únavu. Rovněž nastavte jas zobrazení.
- ❑ **Osvětlení** počítač umístěte tak, aby se na displeji neodráželo světlo nebo nevytvářely odrazy z oken nebo osvětlení. Používejte nepřímé osvětlení, světlo, které na displeji nevytváří jasná místa. Správné osvětlení zvyšuje pohodlí a efektivitu práce.
- ❑ **Umístění externího monitoru** pokud používáte externí monitor, umístěte jej do vzdálenosti umožňující pohodlné sledování. Sedíte-li před monitorem, obrazovka se musí nacházet v rovině očí nebo o něco níže.

# <span id="page-13-1"></span>**AIO**

# <span id="page-13-0"></span>Začínáme

Tato část popisuje zahájení práce s počítačem VAIO.

- ❑ **Umístění ovládacích prvků a konektorů [\(str. 15\)](#page-14-0)**
- ❑ **Indikátory [\(str. 21\)](#page-20-0)**
- ❑ **Připojení zdroje napájení [\(str. 23\)](#page-22-0)**
- ❑ **Používání akumulátoru [\(str. 24\)](#page-23-0)**
- ❑ **Bezpečné vypnutí počítače [\(str. 29\)](#page-28-0)**

# <span id="page-14-1"></span>**210**

## <span id="page-14-0"></span>Umístění ovládacích prvků a konektorů

Podle následujících stránek si osvojte umístění ovládacích prvků a konektorů.

### **!**

Obrázky v této příručce nemusí odpovídat zakoupenému modelu.

### Pohled zepředu

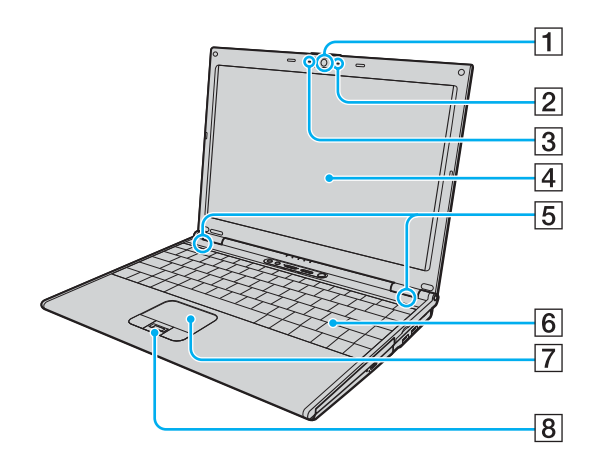

- **11** Vestavěná kamera MOTION EYE [\(str. 35\)](#page-34-1)
- **2** Indikátor vestavěné kamery MOTION EYE [\(str. 21\)](#page-20-0)
- **3** Vestavěný mikrofon (mono)
- 4 Obrazovka LCD [\(str. 167\)](#page-166-1)
- E Vestavěné reproduktory (stereo)
- 6 Klávesnice [\(str. 31\)](#page-30-1)
- G Dotyková podložka [\(str. 33\)](#page-32-1)
- **B** Čidlo otisku prstu<sup>\*</sup> [\(str. 113\)](#page-112-1)
- Pouze u vybraných modelů.

<span id="page-15-0"></span>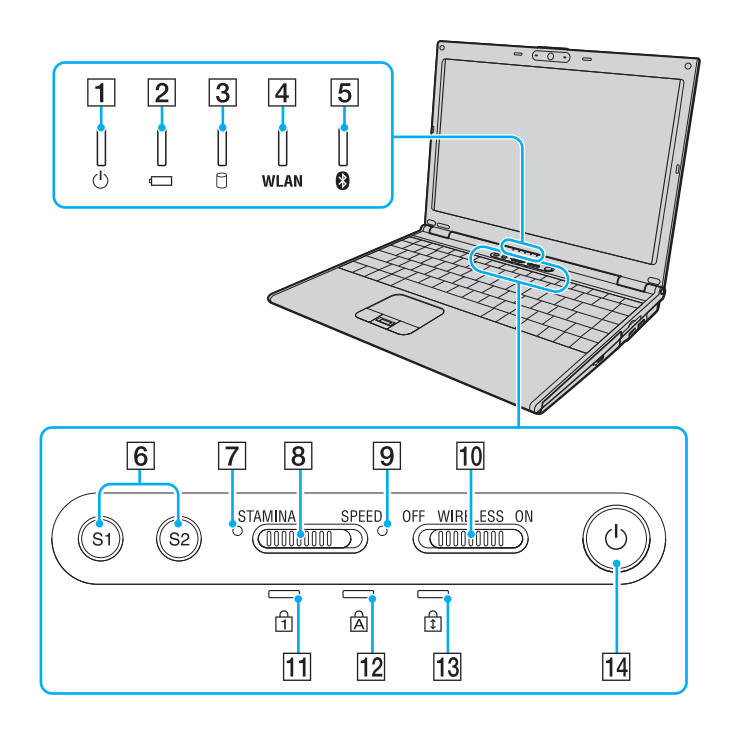

- A Indikátor napájení [\(str. 21\)](#page-20-0)
- 2 Indikátor akumulátoru [\(str. 21\)](#page-20-0)
- 3 Indikátor pevného disku [\(str. 21\)](#page-20-0)
- **4** Indikátor **WLAN** (Wireless LAN) [\(str. 21\)](#page-20-0)
- **5** Indikátor Bluetooth [\(str. 21\)](#page-20-0)
- F Tlačítka **S1**/**S2** [\(str. 34\)](#page-33-1)
- G Indikátor režimu **STAMINA** [\(str. 21\)](#page-20-0)
- **8** Přepínač režimu výkonu [\(str. 105\)](#page-104-1)
- **9** Indikátor režimu **SPEED** [\(str. 21\)](#page-20-0)
- **10** Přepínač **WIRELESS** [\(str. 62\)](#page-61-1)
- 11 Indikátor Num Lock [\(str. 21\)](#page-20-0)
- 12 Indikátor Caps Lock [\(str. 21\)](#page-20-0)
- 13 Indikátor Scroll Lock [\(str. 21\)](#page-20-0)
- 14 Vypínač

<span id="page-16-0"></span>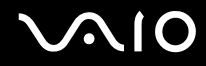

### Pohled zezadu

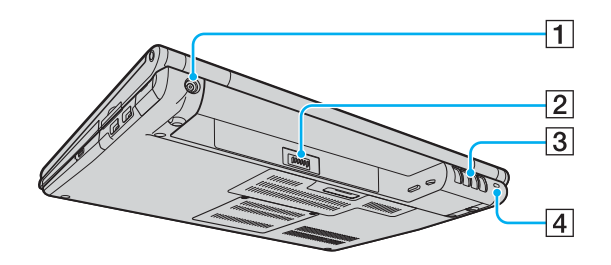

- **1** Konektor DC IN [\(str. 23\)](#page-22-0)
- 2 Konektor akumulátoru [\(str. 24\)](#page-23-0)
- 3 Větrací otvory
- 4 Bezpečnostní otvor

# <span id="page-17-0"></span>**210**

## Pohled zprava

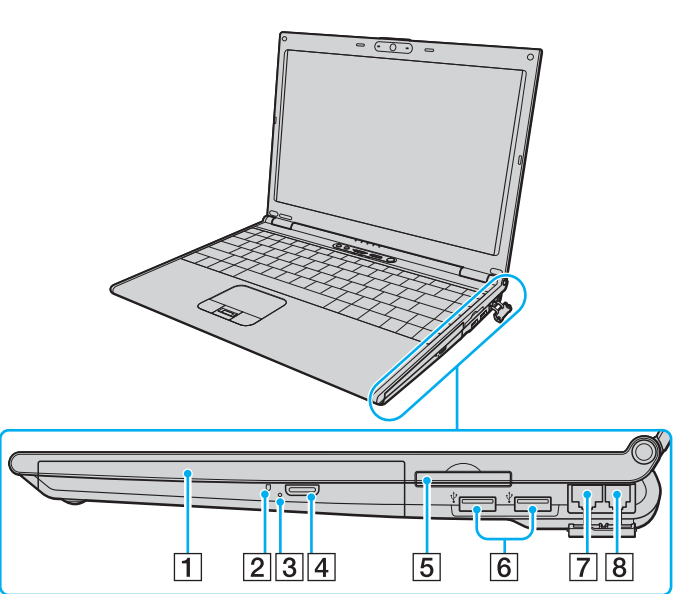

- 1 Optická jednotka [\(str. 36\)](#page-35-1)
- 2 Indikátor optické jednotky [\(str. 21\)](#page-20-0)
- 3 Otvor pro ruční vysunutí [\(str. 203\)](#page-202-1)
- 4 Tlačítko k vysunutí jednotky [\(str. 36\)](#page-35-1)
- E Patice pro kartu ExpressCard™/34\*1 [\(str. 48\)](#page-47-1)
- **6** Konektory Hi-Speed USB (USB 2.0)<sup>\*2</sup> [\(str. 96\)](#page-95-1)
- **7** Sít'ový konektor (Ethernet) [\(str. 102\)](#page-101-1)
- 8 Konektor modemu [\(str. 61\)](#page-60-1)
- \*1 Dále jen patice ExpressCard.
- \*2 Podporuje vysokou, plnou i nízkou rychlost.

# <span id="page-18-0"></span>**AIO**

### Pohled zleva

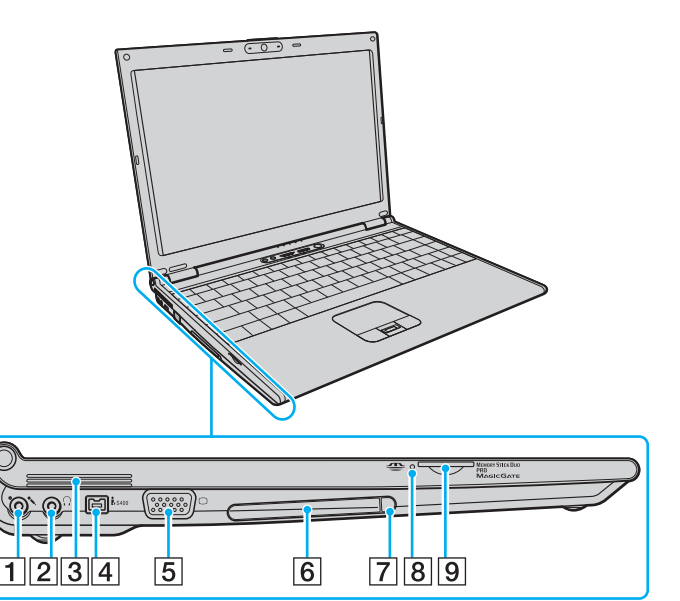

- **1** Konektor k připojení mikrofonu [\(str. 95\)](#page-94-1)
- **2** Konektor k připojení sluchátek [\(str. 86\)](#page-85-1)
- 3 Větrací otvory
- **4** Konektor i.LINK (IEEE 1394) S400 [\(str. 100\)](#page-99-1)
- **5** Konektor monitoru (VGA) [\(str. 88\)](#page-87-0)
- 6 Patice pro kartu PC Card [\(str. 45\)](#page-44-1)
- **7** Tlačítko k uvolnění karty PC Card [\(str. 47\)](#page-46-0)
- **8** Indikátor Memory Stick Duo/PRO Duo [\(str. 21\)](#page-20-0)
- **9** Patice Memory Stick Duo/PRO Duo<sup>\*</sup> [\(str. 53\)](#page-52-0)
- \* Počítač podporuje média Memory Stick Duo a Memory Stick PRO Duo nabízející vysokou rychlost a kapacitu.

<span id="page-19-0"></span>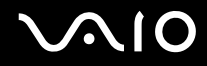

## Pohled zespodu

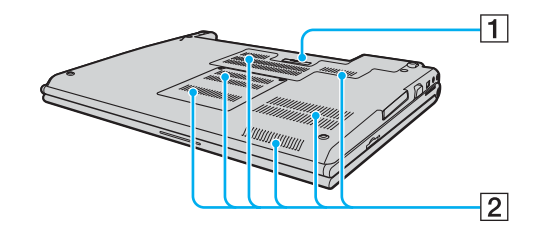

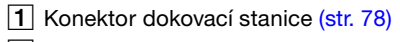

2 Větrací otvory

<span id="page-20-1"></span>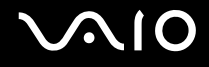

## <span id="page-20-0"></span>Indikátory

Počítač je vybaven těmito indikátory.

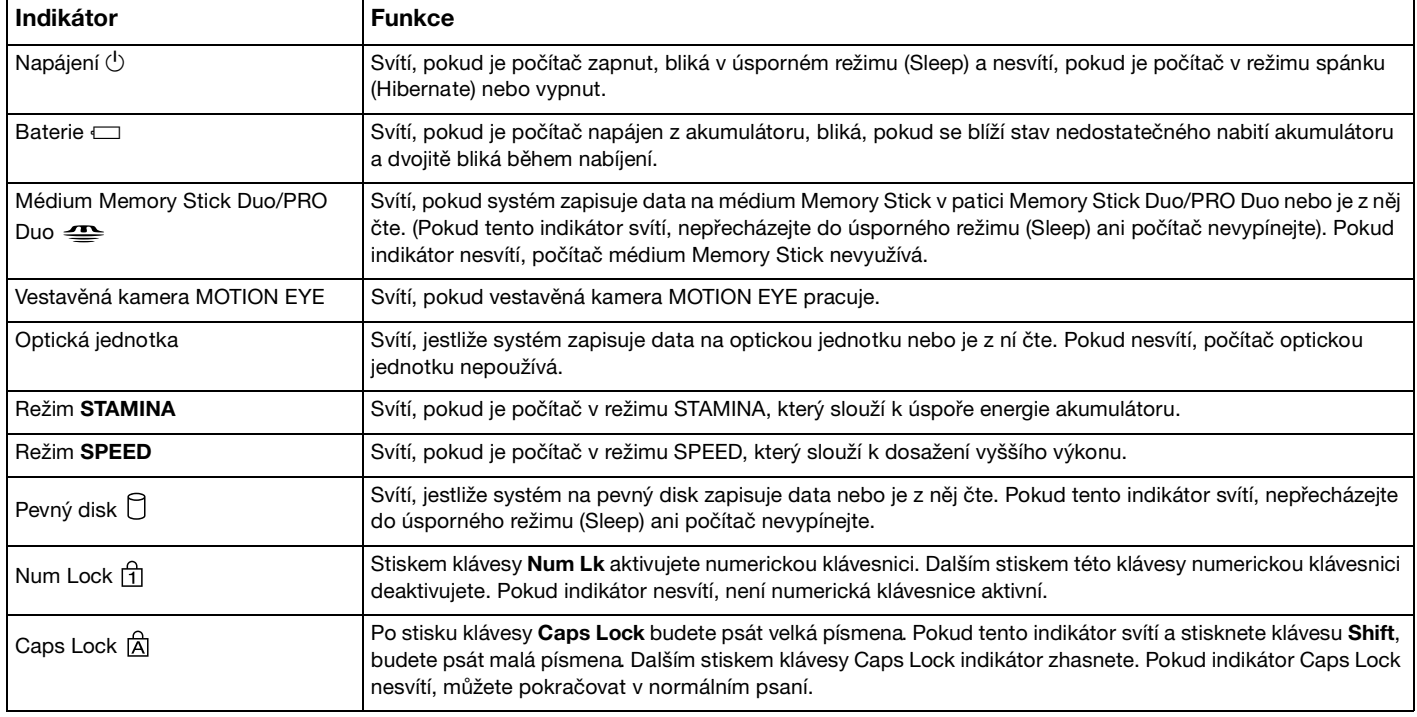

<span id="page-21-0"></span>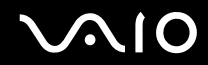

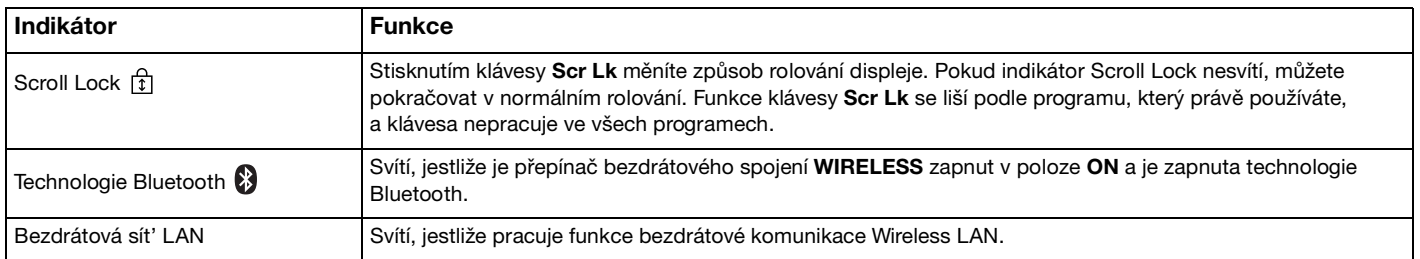

## <span id="page-22-1"></span><span id="page-22-0"></span>Připojení zdroje napájení

Jako zdroj napájení počítače lze používat sít'ový adaptér nebo akumulátor.

## Používání sít'ového adaptéru (AC)

✍ Počítač používejte pouze s dodaným sít'ovým adaptérem.

### Používání sít'ového adaptéru

- **1** Jeden konec napájecího kabelu (1) připojte k sít'ovému adaptéru (3).
- **2** Druhý konec napájecího kabelu připojte k sít'ové zásuvce (2).
- **3** Kabel sít'ového adaptéru (3) připojte ke konektoru **DC IN** (4) v počítači nebo ve volitelné dokovací stanici s univerzální jednotkou.

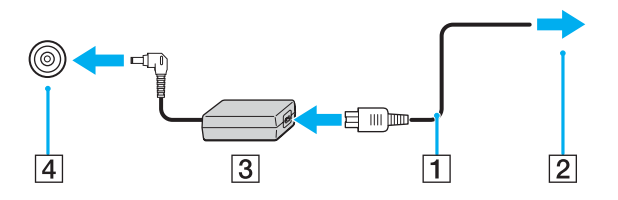

**!** Tvar konektoru pro přívod stejnosměrného napájení se liší podle sít'ového adaptéru.

### $\n *A*$

Chcete-li počítač zcela odpojit od napájení ze sítě, sít'ový adaptér odpojte.

Sít'ová zásuvka musí být snadno přístupná.

Pokud počítač po delší dobu nepoužíváte, uveďte jej do režimu spánku (Hibernate). Viz část **Používání režimu spánku (Hibernate) [\(str. 150\)](#page-149-0)**. Tento režim snížené spotřeby šetří čas strávený vypínáním počítače a návratem do provozu.

# <span id="page-23-1"></span>**210**

## <span id="page-23-0"></span>Používání akumulátoru

Akumulátor dodaný s počítačem není při zakoupení zcela nabitý.

### Vložení akumulátoru

Vložení akumulátoru

- **1** Vypněte počítač a zavřete displej LCD.
- **2** Zámek akumulátoru posuňte (1) do polohy **UNLOCK**.

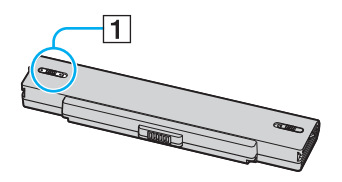

**3** Akumulátor zasuňte do určeného prostoru, dokud neuslyšíte zacvaknutí.

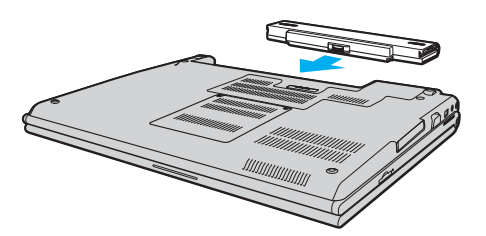

<span id="page-24-0"></span>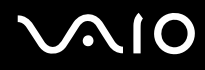

**4** Pro zabezpečení akumulátoru v počítači posuňte zámek akumulátoru (1) do polohy **LOCK**.

### ✍

Je-li počítač s vloženým akumulátorem přímo připojen ke zdroji střídavého napětí, používá napětí ze sítě.

**!** Některé akumulátory nesplňují kvalitativní a bezpečnostní požadavky společnosti Sony. Počítač může z bezpečnostních důvodů pracovat pouze s originálním akumulátorem Sony určeným pro tento model. Při instalaci jakéhokoli jiného akumulátoru nebude akumulátor nabíjen a počítač nebude pracovat.

<span id="page-25-0"></span>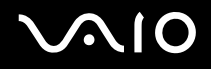

### Nabíjení akumulátoru

Akumulátor dodaný s počítačem není při zakoupení zcela nabitý.

Nabíjení akumulátoru

- **1** Vložte akumulátor.
- **2** K počítači připojte sít'ový adaptér.

Počítač automaticky akumulátor nabíjí (při nabíjení dvojitě bliká indikátor akumulátoru). Po nabití akumulátoru přibližně na 85 % indikátor zhasne.

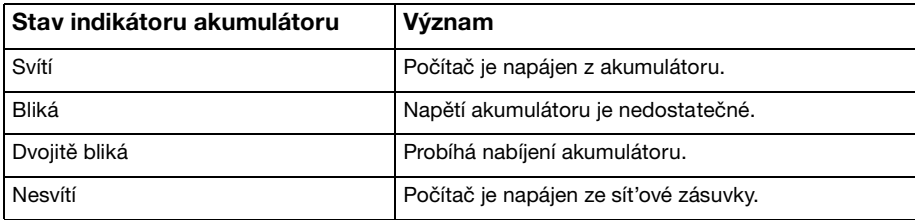

# <span id="page-26-0"></span>**AIO**

### $\mathbb{Z}_p$

Pokud napětí akumulátoru klesá pod kritickou úroveň, blikají indikátory akumulátoru i napájení.

Při napájení ze sítě nechávejte akumulátor vložený v počítači. Během používání počítače se bude akumulátor nabíjet.

Pokud úroveň napětí akumulátoru klesne pod 10 %, připojte sít'ový adaptér a nechejte akumulátor nabít nebo počítač vypněte a vložte plně nabitý akumulátor.

Akumulátor dodaný s počítačem je lithium iontový akumulátor, který lze nabíjet kdykoli. Nabíjení částečně vybitého akumulátoru nemá vliv na jeho životnost.

Během napájení počítače z akumulátoru svítí indikátor akumulátoru. Pokud je akumulátor téměř vybitý, začnou blikat indikátory akumulátoru i napájení.

Při používání některých aplikací nebo periferních zařízení počítač pravděpodobně nepřejde do režimu spánku (Hibernate) ani v případě, kdy se akumulátor téměř vybije. Chcete-li při napájení z akumulátoru zabránit ztrátě dat, je třeba data často ukládat a ručně aktivovat režim řízení spotřeby, například úsporný režim (Sleep) nebo režim spánku (Hibernate). Pokud se akumulátor vybije právě v době, kdy počítač vstupuje do úsporného režimu (Sleep), ztratíte neuložená data. Návrat do předchozího pracovního stavu je nemožný. Ztrátě dat předejdete častým ukládáním.

Je-li počítač s vloženým akumulátorem přímo připojen ke zdroji střídavého napětí, používá napětí ze sítě.

<span id="page-27-0"></span>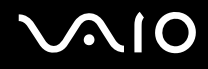

## Vyjmutí akumulátoru

**!** Při vyjmutí akumulátoru ze zapnutého počítače, který není připojen k sít'ovému adaptéru, nebo při vyjmutí akumulátoru z počítače, který se nachází v úsporném režimu (Sleep), může dojít ke ztrátě dat.

### Vyjmutí akumulátoru

- **1** Vypněte počítač a zavřete displej LCD.
- **2** Zámek akumulátoru posuňte (1) do polohy **UNLOCK**.

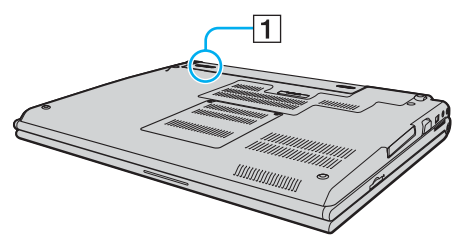

**3** Posuňte a podržte západku zámku akumulátoru (2) a akumulátor vysuňte z počítače.

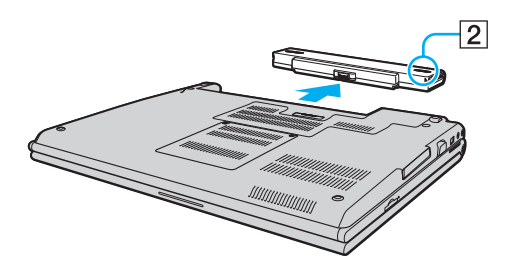

# <span id="page-28-1"></span>**AIO**

## <span id="page-28-0"></span>Bezpečné vypnutí počítače

Chcete-li zabránit ztrátě neuložených dat, vypínejte počítač řádným postupem popsaným níže.

### Vypínání počítače

- **1** Vypněte všechna periferní zařízení připojená k počítači.
- **2** Klepněte na tlačítko Start, na šipku vedle tlačítka Uzamknout a použijte příkaz Vypnout.
- **3** Dodržujte všechna upozornění na nutnost uložit dokumenty nebo možnost, že jsou přihlášeni další uživatelé, a počkejte, dokud se počítač nevypne automaticky. Indikátor napájení zhasne.

# <span id="page-29-1"></span>**AIO**

# <span id="page-29-0"></span>Práce s počítačem VAIO

Tato část popisuje, jak maximálně využít všech možností vašeho počítače VAIO.

- ❑ **Používání klávesnice [\(str. 31\)](#page-30-0)**
- ❑ **Používání dotykové podložky [\(str. 33\)](#page-32-0)**
- ❑ **Používání tlačítek se speciálními funkcemi [\(str. 34\)](#page-33-0)**
- ❑ **Používání vestavěné kamery MOTION EYE [\(str. 35\)](#page-34-0)**
- ❑ **Používání optické jednotky [\(str. 36\)](#page-35-0)**
- ❑ **Používání karet PC Card [\(str. 45\)](#page-44-0)**
- ❑ **Používání modulu ExpressCard [\(str. 48\)](#page-47-0)**
- ❑ **Používání médií Memory Stick [\(str. 52\)](#page-51-0)**
- ❑ **Používání jiných pamět'ových karet [\(str. 58\)](#page-57-0)**
- ❑ **Používání sítě Internet [\(str. 61\)](#page-60-0)**
- ❑ **Používání bezdrátové komunikace Wireless LAN (WLAN) [\(str. 62\)](#page-61-0)**
- ❑ **Používání bezdrátové technologie Bluetooth [\(str. 69\)](#page-68-0)**

## <span id="page-30-2"></span><span id="page-30-1"></span><span id="page-30-0"></span>Používání klávesnice

Klávesnice tohoto počítače je velmi podobná klávesnici stolního počítače, obsahuje však přídavné klávesy, které zpřístupňují speciální funkce tohoto modelu.

Na webovém serveru služby VAIO-Link (<http://www.vaio-link.com>) je k dispozici také slovníček pojmů na pomoc při používání klávesnice.

### Klávesové zkratky a funkce s klávesou Fn

### ✍

Některé funkce jsou k dispozici až po spuštění operačního systému Windows.

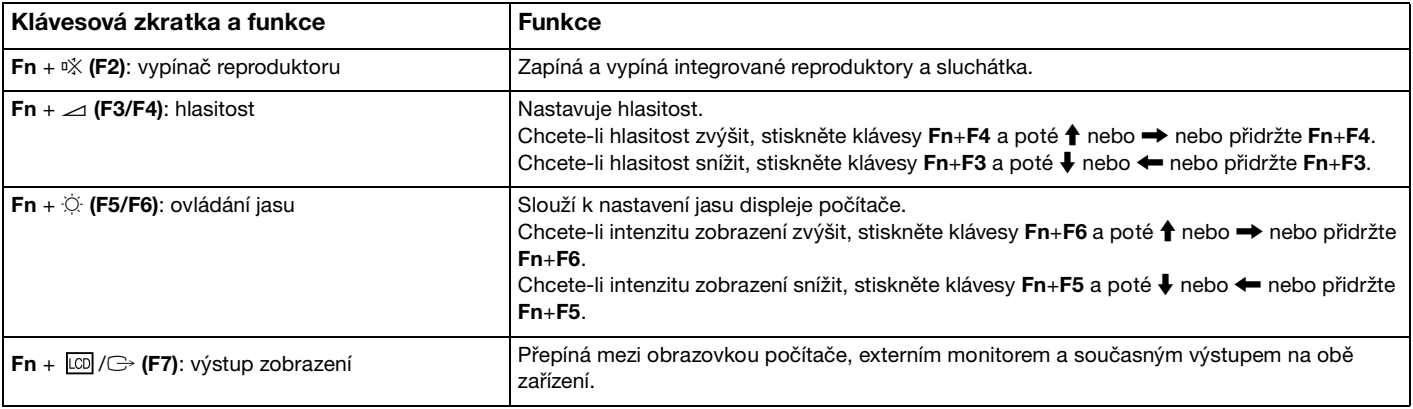

<span id="page-31-0"></span>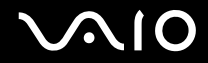

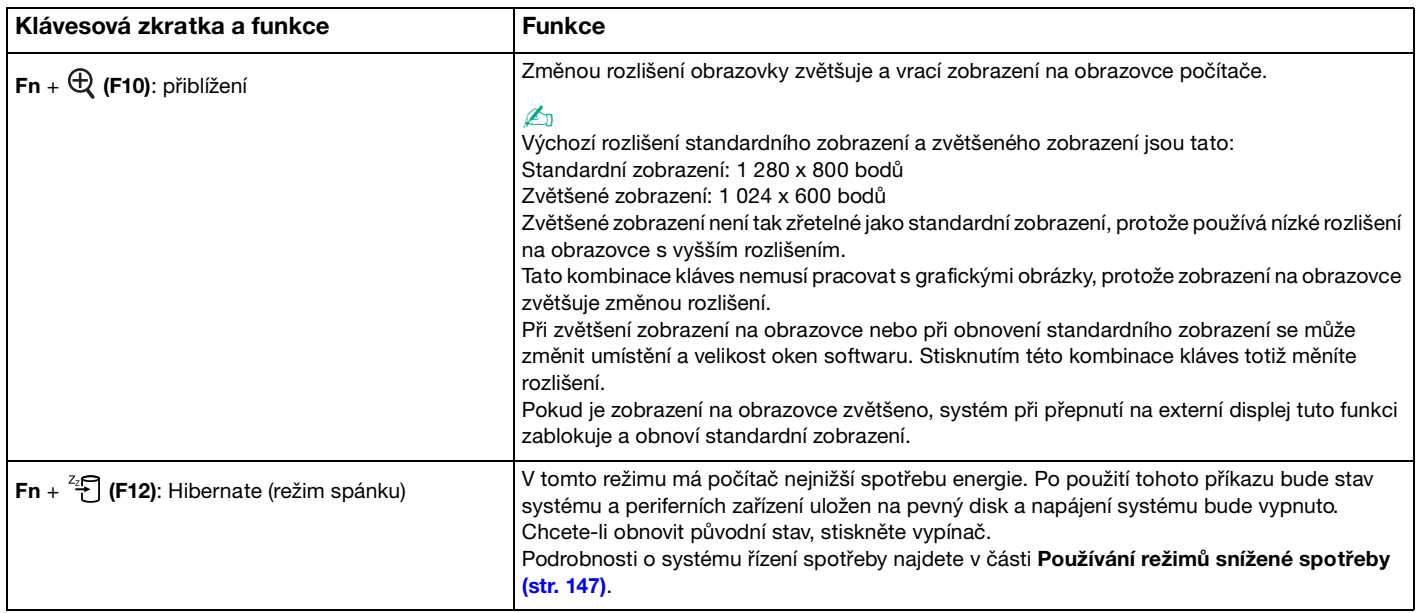

## <span id="page-32-2"></span><span id="page-32-1"></span><span id="page-32-0"></span>Používání dotykové podložky

Pomocí dotykové podložky můžete kurzorem ukazovat na objekty na obrazovce, vybírat je, přetahovat a posouvat.

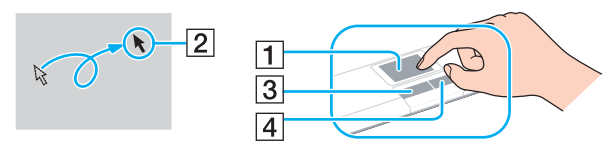

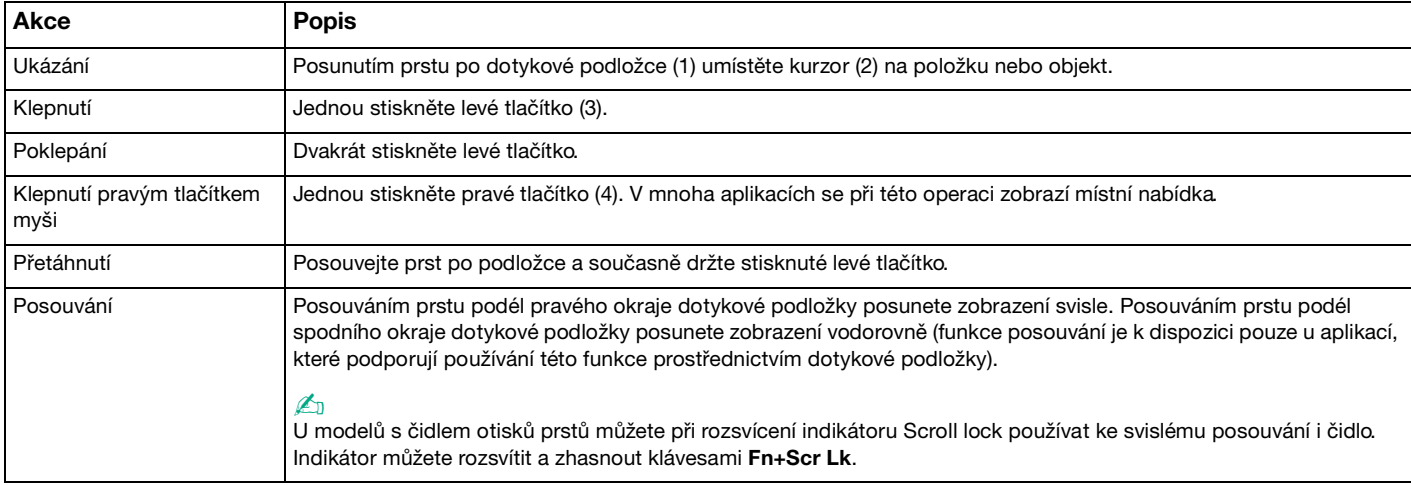

### ✍

Podle toho, jak chcete používat myš, můžete dotykovou podložku vypínat a zapínat. Podle pokynů v části **Nastavení počítače programem VAIO Control Center [\(str. 146\)](#page-145-1)** spust'te program **VAIO Control Center**. Po spuštění vyberte téma o polohovacím zařízení a klepnutím na tlačítko **Help** zobrazte podrobné pokyny.

## <span id="page-33-2"></span><span id="page-33-1"></span><span id="page-33-0"></span>Používání tlačítek se speciálními funkcemi

Počítač je vybaven speciálními tlačítky, která usnadňují používání zvláštních funkcí.

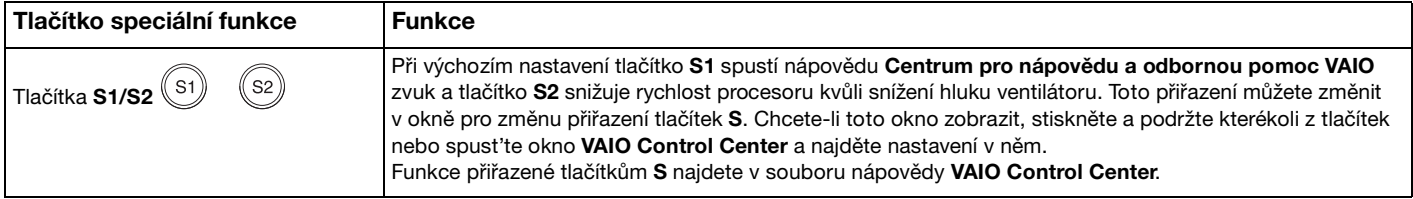

## <span id="page-34-2"></span><span id="page-34-1"></span><span id="page-34-0"></span>Používání vestavěné kamery MOTION EYE

Počítač je vybaven vestavěnou kamerou MOTION EYE.

Vestavěná kamera MOTION EYE přidává k softwaru pro interaktivní komunikaci a softwaru pro úpravy videozáznamu funkce videa.

Vestavěná kamera MOTION EYE se zapíná při spuštění počítače a počítač je připraven pro videokonference.

Spuštění nebo ukončení softwaru pro interaktivní komunikaci nebo pro úpravy videa vestavěnou kameru MOTION EYE neaktivuje ani nedeaktivuje. Dříve než začnete pracovat se softwarem, zkontrolujte, zda je kamera aktivní.

✍

Vestavěnou kameru MOTION EYE nelze sdílet mezi několika aplikacemi. Pokud kameru používá jiná aplikace, ukončete tuto aplikaci dříve, než začnete kameru MOTION EYE používat.

### **!**

Při zobrazování rychle se pohybujícího objektu se může v okně prohlížeče objevovat šum, například vodorovné čáry. To je normální a nejedná se o poruchu.

Vestavěnou kameru MOTION EYE nelze ovládat prostřednictvím softwaru **Microsoft Windows MovieMaker**.

# <span id="page-35-2"></span>**210**

## <span id="page-35-1"></span><span id="page-35-0"></span>Používání optické jednotky

Počítač VAIO je vybaven optickou jednotkou.

Vložení disku

- **1** Zapněte počítač.
- **2** Stiskem tlačítka k vysunutí (1) otevřete jednotku. Systém vysune přihrádku na disk.
- **3** Disk umístěte na střed přihrádky štítkem nahoru a jemně na něj zatlačte tak, aby zaklapl na místo.

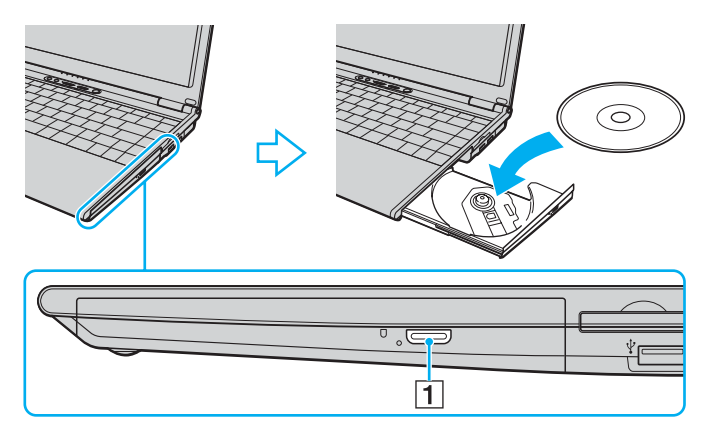
<span id="page-36-0"></span>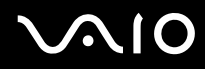

### **4** Lehce na přihrádku zatlačte.

**!** Pokud se počítač nachází v režimu snížené spotřeby (Sleep nebo Hibernate), nepokoušejte se optický disk vyjmout. Mohlo by dojít k poruše počítače.

### ✍

Pokud se chystáte používat externí optickou jednotku, připojte ji dříve, než spustíte jakýkoli předinstalovaný program pracující s disky CD/DVD.

<span id="page-37-0"></span>**VIO** 

## Čtení a zápis na optické disky

Podle zakoupeného modelu může počítač přehrávat i zapisovat disky CD a DVD. Typ optické jednotky nainstalované ve vašem modelu zjistíte v technických údajích. V následující tabulce zjistíte, jaké typy médií jednotlivé optické jednotky podporují.

> PZ: lze přehrávat i zapisovat P: lze přehrávat; zápis není možný –: ani přehrávání, ani záznam

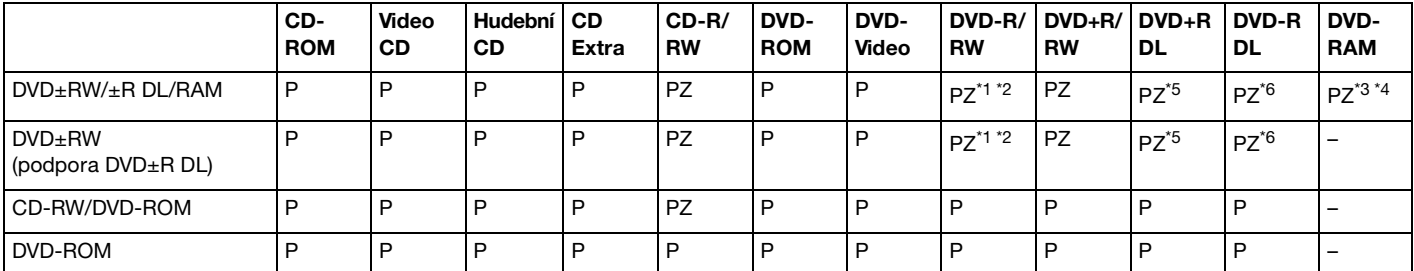

Jednotka podporuje zápis dat na disky DVD-R kompatibilní s obecnou verzí DVD-R 2.0/2.1.

 $*2$  Jednotka podporuje zápis dat na disky DVD-RW kompatibilní s verzí DVD-RW 1.1/1.2.

\*3 Jednotka DVD±RW/RAM v počítači nepodporuje kazety DVD-RAM. Používejte disky bez kazet nebo disky s vyjímatelnými kazetami.

\*4 Zápis dat na jednostranné disky DVD-RAM (2,6 GB) kompatibilní s normou DVD-RAM verze 1.0 není podporován. Disky DVD-RAM verze 2.2/12X-SPEED DVD-RAM Revision 5.0 nejsou podporovány.

\*5 Zápis dat na disky DVD+R DL (dvouvrstvé) je možný pouze na disky podporující záznam DVD+R DL (dvouvrstvý).

\*6 Zápis dat na disky DVD-R DL (dvouvrstvé) je možný pouze na disky podporující záznam DVD-R DL (dvouvrstvý).

#### PZ: lze přehrávat i zapisovat P: lze přehrávat; zápis není možný –: ani přehrávání, ani záznam

<span id="page-38-0"></span>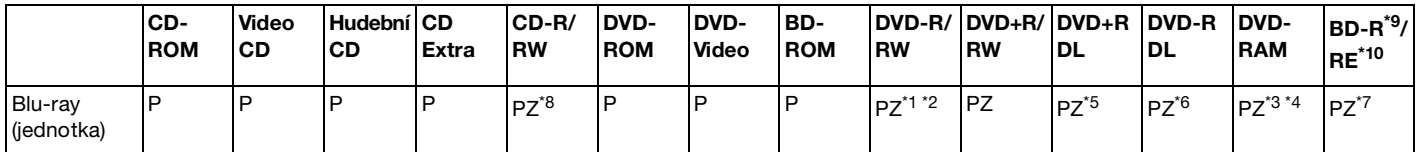

\*7 Podporuje zápis dat na disky BD-R verze 1.1 (jednovrstvé disky s kapacitou 25 GB, dvouvrstvé disky s kapacitou 50 GB) a disky BD-RE 2.1 (jednovrstvé disky s kapacitou 25 GB, dvouvrstvé disky s kapacitou 50 GB). Jednotka Blu-ray v počítači nepodporuje disky BD-RE verze 1.0 a kazetové disky Blu-ray.

\*8 U modelů s jednotkou Blu-ray není podporován zápis dat na disky Ultra Speed CD-RW.

\*9 Zkratka BD-R označuje disky Blu-ray Disc-Recordable ve formátu verze 1.1.

\*10 Zkratka BD-RE označuje disky Blu-ray Disc-Rewritable ve formátu verze 2.1.

### **!**

Tento výrobek je určen k přehrávání disků splňujících specifikace normy Compact Disc Digital Audio (standardní CD). DualDisc je oboustranný disk sdružující na jedné straně nahraný materiál DVD a na druhé straně zvukový materiál. Zvukovou stranu disku DualDisc (strana neobsahující záznam DVD) nemusí být v tomto výrobku možné přehrát, protože nesplňuje normu pro disky CD.

V současné době jsou k dispozici disky v mnoha formátech, a proto si před nákupem nahraných nebo prázdných disků pro počítač VAIO pečlivě přečtěte údaje na obalu a zkontrolujte, zda jsou s optickou jednotkou počítače kompatibilní pro čtení i zápis. Společnost Sony NEZARUČUJE kompatibilitu jednotek CD VAIO s disky, které neodpovídají oficiálnímu standardnímu formátu "CD" (u jednotek DVD standardnímu formátu "DVD"). POUŽÍVÁNÍ NEODPOVÍDAJÍCÍCH DISKŮ MŮŽE TRVALE POŠKODIT POČÍTAČ VAIO NEBO ZPŮSOBIT SOFTWAROVÉ KONFLIKTY A HAVÁRIE POČÍTAČE.

Údaje o formátu disků zjistíte u vydavatele nahraného disku nebo u výrobce prázdných disků pro záznam.

✍ Zápis na disky o průměru 8 cm není podporován.

<span id="page-39-0"></span>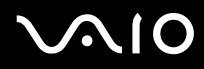

**!** Chcete-li si trvale přehrávat disky Blu-ray opatřené ochranou proti kopírování, budete muset aktualizovat klíč AACS. Mějte na paměti, že aktualizace klíče AACS vyžaduje přístup k internetu.

Podobně jako u ostatních optických jednotek mohou jisté okolnosti omezit kompatibilitu nebo zabránit přehrávání disků Blu-ray. Počítače VAIO nemusí podporovat přehrávání filmů na balených médiích nahraných ve formátu AVC nebo VC1 s vysokými rychlostmi datového toku.

Filmy a obsah disků BD-ROM vyžaduje nastavení regionu. Pokud nastavení regionu neodpovídá regionu disku, přehrávání nebude možné.

Pokud váš externí monitor není kompatibilní se systémem ochrany digitálního obsahu HDCP (High-Bandwith Digital Content Protection), přehrávání nebo prohlížení obsahu disků Blu-ray opatřených ochranou proti kopírování není možné.

Některý obsah může omezit videovýstup na standardní rozlišení nebo analogový videovýstup zcela zakázat. Kvůli optimalizaci kompatibility a kvality sledování velmi doporučujeme implementaci prostředí kompatibilního s digitálním HDCP.

## <span id="page-40-0"></span>**AIO**

## Poznámky k zápisu dat na disky

- ❑ Při zápisu na média CD/DVD používejte pouze doplňkový software Sony. (Příklad: **Click to DVD**) Jiné softwarové programy nemusí být plně kompatibilní a mohou způsobovat chyby.
- ❑ Aby bylo možno data z disku číst na optické jednotce, musíte před jeho vysunutím uzavřít relaci. Postupujte podle pokynů dodaných se softwarem.
- ❑ Používejte pouze kulaté disky. Nepoužívejte disky jiných tvarů (hvězda, srdce, karta, atd.), které mohou optickou jednotku poškodit.
- ❑ Během zapisování dat na disk počítačem nehýbejte a chraňte ho před otřesy.
- ❑ Před zápisem dat na disk deaktivujte spořič obrazovky a ukončete antivirový software.
- ❑ Během zápisu dat na disk nepoužívejte rezidentní software. Mohlo by dojít k poruše počítače.
- ❑ Před vypalováním disků pomocí příslušné aplikace nejprve ukončete a zavřete všechny ostatní aplikace.
- ❑ Nikdy se nedotýkejte povrchu disku. Otisky prstů a prach na povrchu disku mohou způsobit chyby při zápisu.
- ❑ Při práci s předinstalovaným softwarem a při práci se softwarem pro vypalování disků CD nepřepínejte režimy napájení.
- ❑ Na disky nikdy nelepte nálepky. Nálepky nevratně omezí použitelnost disku.
- ❑ Počítač napájejte sít'ovým adaptérem nebo se ujistěte, že je akumulátor nabit nejméně na 50 procent.
- ❑ Ujistěte se, zda k přidávání dat na již použitý disk používáte shodný software k vypalování disků. Při použití odlišného softwaru k vypálení dalších dat může dojít k poruše. Pokud jste například vypálili data na disk pomocí softwaru **Roxio Easy Media Creator**, použijte k přidání dalších dat na stejný disk opět software **Roxio Easy Media Creator**.

## <span id="page-41-0"></span>**AIO**

## Poznámky k přehrávání disků

K dosažení optimálního výkonu při přehrávání disků DVD je třeba dodržovat následující doporučení.

- Před přehráváním filmového disku DVD ukončete všechny spuštěné aplikace.
- ❑ Některé CD přehrávače a optické jednotky počítačů nemusí přehrávat disky CD audio vytvořené na médiích CD-R nebo CD-RW.
- ❑ Některé DVD přehrávače a optické jednotky počítačů nemusí přehrávat disky DVD vytvořené na médiích DVD+R DL, DVD-R DL, DVD+R, DVD+RW, DVD-R, DVD-RW nebo DVD-RAM.
- ❑ Během přehrávání disku DVD nepoužívejte rezidentní software k urychlení přístupu k disku. Mohlo by dojít k poruše počítače.
- ❑ Před přehráváním disku deaktivujte spořič obrazovky a ukončete antivirový software.
- ❑ Při přehrávání některých disků nahraných s 20 nebo 24 bitovým rozlišením může docházet ke vzniku rušení. Pokud máte připojena zvuková zařízení, rušení může poškodit reproduktory a váš sluch. Před přehráváním disku DVD snižte hlasitost.
- ❑ Během přehrávání disku DVD nepřecházejte do režimu snížené spotřeby.
- ❑ Na disku DVD je uveden kód regionu, jenž označuje, ve kterém regionu a v jakém typu přehrávače lze disk přehrát. Pokud se na disku nebo jeho obalu nachází jiný kód než "2" (Evropa je součástí regionu "2") nebo "all" (toto označení znamená, že disk lze přehrát ve většině světových regionů), znamená to, že v tomto počítači disk přehrát nelze.

**!** Pokud změníte kód regionu DVD v době, kdy je spuštěn program **WinDVD** nebo **WinDVD BD**, začne nové nastavení platit, až program restartujete nebo vysunete a znovu zasunete disk.

- ❑ Nastavení kódu regionu jednotky DVD se nepokoušejte změnit. Na žádné potíže způsobené změnou kódu regionu jednotky DVD se nevztahuje záruka.
- ❑ Pokud přehráváte-li disk DVD (video nebo audio) a chcete odstranit zařízení USB, např. reproduktory USB, musíte přehrávání DVD nejprve zastavit. Odstranění zařízení USB při přehrávání disku DVD (video nebo audio) může způsobit poruchu.

<span id="page-42-0"></span>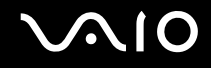

## Přehrávání disků CD

### Přehrávání zvukového disku CD

- **1** Do optické jednotky vložte disk.
- **2** Pokud se na obrazovce neobjeví okno, klepněte na tlačítko **Start**, **Všechny programy** a na požadovaný program k přehrávání disků CD.

Pokud počítač zobrazí okno **Zvukový disk CD**, vyberte klepnutím některou z možností.

## Kopírování souborů na disky CD

Kopírování souborů na disk

**!** Během zapisování dat na disk počítačem nehýbejte a chraňte ho před otřesy.

- **1** Do optické jednotky vložte disk. Pokud se zobrazí okno **Přehrát automaticky**, klepněte na **Burn files to disc** (Zápis souborů na disk) a pokračujte podle zobrazených pokynů, dokud se nezobrazí složka prázdného disku.
- **2** Otevřete složku obsahující soubor (soubory), které chcete kopírovat, a přetáhněte je do složky prázdného disku.
- **3** Uzavřete složku disku.

<span id="page-43-0"></span>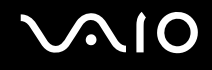

## Přehrávání disků DVD

### Přehrávání disků DVD

- **1** Ukončete všechny spuštěné aplikace.
- **2** Do optické jednotky vložte disk DVD.
- **3** Pokud se na obrazovce neobjeví okno, klepněte na tlačítko **Start**, **Všechny programy** a na požadovaný program k přehrávání disků DVD.

Pokyny k práci s programem najdete v souboru nápovědy dodaném s programem pro práci s disky DVD.

## Kopírování souborů na disky DVD

Kopírování souborů na disk

- **1** K počítači připojte sít'ový adaptér.
- **2** Do optické jednotky vložte disk.
- **3** Pokud se na obrazovce neobjeví okno, klepněte na tlačítko **Start**, **Všechny programy** a na požadovaný program ke kopírování DVD souborů na disk.

Pokyny k práci s programem najdete v souboru nápovědy dodaném s programem pro práci s disky DVD.

## <span id="page-44-0"></span>Používání karet PC Card

Karty PC Card umožňují připojovat k počítači přenosná externí zařízení.

## Vložení karty PC Card

**!**

Některé karty PC Card nebo jejich funkce nemusí být s počítačem kompatibilní.

Před instalací nebo vyjmutím karty PC Card není třeba vypínat počítač.

### Vložení karty PC Card

- **1** Stiskněte tlačítko k uvolnění karty PC Card tak, aby se vysunulo.
- **2** Dalším stiskem tlačítka k uvolnění karty PC Card vysuňte kryt patice.
- **3** Kryt opatrně uchopte a vyjměte z patice.
- **4** Zasuňte kartu PC Card do patice štítkem nahoru.
- **5** Kartu PC Card do patice lehce zatlačte až do konce. Operační systém počítače kartu automaticky rozpozná. Na hlavním panelu systému Windows se zobrazí ikona **Bezpečně odebrat hardware**.

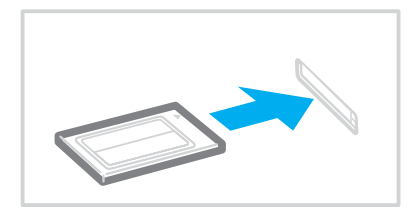

### <span id="page-45-0"></span>**!**

Pokud kartu PC Card nepoužíváte, vložte do patice kryt, který ji chrání proti vniknutí nečistot. Před přemist'ováním počítače vždy vložte do patice PC Card ochranný kryt.

✍

Po opakovaném přepnutí z úsporného režimu (Sleep) nebo z režimu spánku (Hibernate) do normálního režimu nebudou některá zařízení pravděpodobně fungovat správně. Pokud u některých karet PC Card přepnete při vložené kartě funkci řízení spotřeby z normálního režimu (Normal) do úsporného režimu (Sleep) nebo režimu spánku (Hibernate), systém pravděpodobně nerozpozná zařízení připojené k počítači. Potíže odstraníte restartováním počítače. Restartováním vrátíte počítač do původního stavu.

V době, během níž je karta vložena, počítač nemůže přejít do režimu spánku (Hibernate). Může přejít do úsporného režimu (Sleep). Před přechodem do režimu spánku (Hibernate) je doporučeno kartu vyjmout.

Používejte nejaktuálnější softwarový ovladač od výrobce karty PC Card.

Kartu PC Card nezatlačujte do patice silou. Hrozí poškození kontaktů konektoru. Pokud kartu nelze zasunout, zkontrolujte, zda ji instalujete správným směrem. Další informace najdete v příručce dodané ke kartě PC Card.

<span id="page-46-0"></span>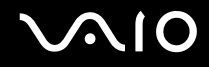

## Vyjmutí karty PC Card

Při vyjímání karty PC Card ze zapnutého počítače postupujte podle následujících pokynů. Při nesprávném vyjmutí nemusí systém fungovat správně.

### Vyjmutí karty PC Card

### $\n *A*$

Chcete-li vyjmout kartu PC Card z vypnutého počítače, vynechejte kroky 1 až 7.

- **1** Na hlavním panelu systému Windows poklepejte na ikonu **Bezpečně odebrat hardware**. Počítač zobrazí okno **Bezpečně odebrat hardware**.
- **2** Vyberte hardware, který chcete odpojit.
- **3** Klepněte na tlačítko **Ukončit**. Počítač zobrazí okno **Ukončit činnost hardwarového zařízení**.
- **4** Ujistěte se, že lze zařízení bezpečně odebrat ze systému.
- **5** Klepněte na tlačítko **OK**. Počítač zobrazí zprávu potvrzující, že je bezpečné hardwarové zařízení odebrat.
- **6** Klepněte na tlačítko **OK**.
- **7** Klepnutím na tlačítko **Zavřít** zavřete okno **Bezpečně odebrat hardware**.
- **8** Stiskněte tlačítko k uvolnění karty PC Card tak, aby se vysunulo.
- **9** Dalším stiskem tlačítka k uvolnění karty PC Card kartu vysuňte.
- **10** Kartu opatrně uchopte a vyjměte z patice.
- **11** Pokud zůstane tlačítko k uvolnění karty PC Card vysunuté, zatlačte jej zpět až do konce.

## <span id="page-47-1"></span><span id="page-47-0"></span>Používání modulu ExpressCard

Váš počítač je vybaven paticí pro modul Universal ExpressCard<sup>\*</sup> nebo ExpressCard™/34<sup>\*</sup> umožňující přenos dat mezi digitálními fotoaparáty, videokamerami, přehrávači a jinými audiovizuálními zařízeními. První patice slouží k práci s moduly ExpressCard™/34 (šířka 34 mm) nebo ExpressCard™/54 (šířka 54 mm)<sup>\*</sup>zobrazenými níže; druhá pouze pro moduly ExpressCard™/34\* .

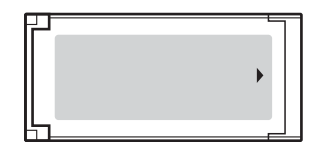

❑ Modul ExpressCard™/34\* ❑ Modul ExpressCard™/54\*

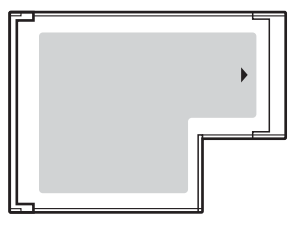

Váš počítač je vybaven paticí ExpressCard™/34 $\r\dots$ 

\* Dále jsou uváděny jako patice ExpressCard a modul ExpressCard.

<span id="page-48-0"></span>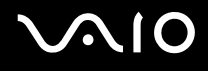

## <span id="page-48-1"></span>Vložení modulu ExpressCard

**!**

Počítač je vybaven krytem patice ExpressCard. Před prvním použitím patice ExpressCard kryt vyjměte.

Při vkládání a vyjímání modulu ExpressCard z patice postupujte opatrně. Nesnažte se ho vkládat nebo vyjímat silou.

### ✍

Před vkládáním a vyjímáním modulu ExpressCard není třeba vypínat počítač.

### Vložení modulu ExpressCard

- **1** Zatlačte na kryt patice ExpressCard, až vyskočí.
- **2** Kryt patice ExpressCard opatrně uchopte a vyjměte z patice.
- **3** Modul ExpressCard nasměrujte šipkou nahoru a směrem do patice ExpressCard.
- **4** Modul ExpressCard (1) opatrně zasuňte do patice tak, aby zaklapl na místo. Nezatlačujte ho do patice silou.

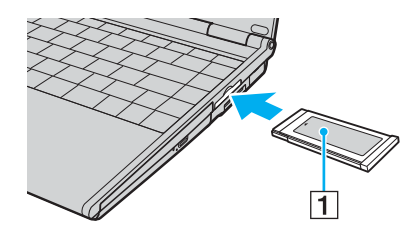

<span id="page-49-0"></span>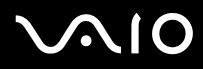

### **!**

Pokud modul ExpressCard nepoužíváte, vložte do patice kryt, který ji chrání proti vniknutí nečistot. Před přemist'ováním počítače nezapomeňte vložit do patice ExpressCard ochranný kryt.

### ✍

Pokud modul nebo adaptér nelze do patice snadno vsunout, zlehka jej vyjměte a zkontrolujte, zda jej vkládáte ve správném směru.

Používejte nejaktuálnější softwarový ovladač od výrobce modulu ExpressCard.

<span id="page-50-0"></span>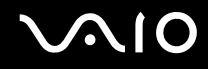

## <span id="page-50-1"></span>Vyjmutí modulu ExpressCard

Při vyjímání modulu ExpressCard ze zapnutého počítače postupujte podle následujících pokynů. Při nesprávném vyjmutí nemusí systém fungovat správně.

### Vyjmutí modulu ExpressCard

### $\n *A*$

Chcete-li vyjmout modul ExpressCard z vypnutého počítače, vynechejte kroky 1 až 7.

- **1** Na hlavním panelu systému Windows poklepejte na ikonu **Bezpečně odebrat hardware**. Počítač zobrazí okno **Bezpečně odebrat hardware**.
- **2** Vyberte hardware, který chcete odpojit.
- **3** Klepněte na tlačítko **Ukončit**. Počítač zobrazí okno **Ukončit činnost hardwarového zařízení**.
- **4** Ujistěte se, že lze zařízení bezpečně odebrat ze systému.
- **5** Klepněte na tlačítko **OK**. Počítač zobrazí zprávu potvrzující možnost bezpečného odebrání hardwarového zařízení.
- **6** Klepněte na tlačítko **OK**.
- **7** Klepnutím na tlačítko **Zavřít** zavřete okno **Bezpečně odebrat hardware**.
- **8** Na modul ExpressCard zatlačte směrem do počítače, až vyskočí.
- **9** Opatrně jej uchopte a vytáhněte z patice.

## <span id="page-51-0"></span>Používání médií Memory Stick

Počítač podporuje média Memory Stick. Médium Memory Stick je kompaktní, přenositelné a víceúčelové záznamové médium, které bylo navrženo zejména pro výměnu a sdílení dat mezi kompatibilními produkty, jakými jsou digitální fotoaparáty, mobilní telefony a další zařízení. Protože se jedná o výměnné zařízení, lze jej použít k externímu ukládání dat. Nejnovější informace o médiích Memory Stick najdete na webových stránkách Memory Stick na adrese [http://www.memorystick.com/en/.](http://www.memorystick.com/en/)

**!** Váš počítač byl vyzkoušen a je kompatibilní s médii Memory Stick značky Sony s kapacitou až 4 GB, dostupnými od září 2006. Všechna média Memory Stick se stejnými parametry jako kompatibilní média však nemají zaručenou kompatibilitu.

Při vložení média Memory Stick s několika konverzními adaptéry není zaručena kompatibilita.

MagicGate je obecný název technologie na ochranu autorských práv vyvinuté společností Sony. Chcete-li tuto vlastnost využívat, používejte média Memory Stick opatřená logem MagicGate.

<span id="page-52-0"></span>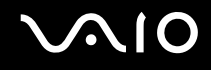

## Vkládání média Memory Stick

Existují dva způsoby připojení média Memory Stick k počítači.

- ❑ Pomocí patice pro média Memory Stick Duo/PRO Duo Patice pro média Memory Stick je určena pro malá média Memory Stick: Memory Stick Duo a Memory Stick PRO Duo.
- ❑ Pomocí patice ExpressCard Pro standardní média Memory Stick použijte patici ExpressCard. K vložení potřebujete dodaný adaptér pamět'ových karet. Podrobnější informace naleznete v částech **Používání modulu ExpressCard [\(str. 48\)](#page-47-1)** a **Používání jiných pamět'ových karet [\(str. 58\)](#page-57-0)**.

### Vložení média Memory Stick do patice Memory Stick Duo/PRO Duo

- **1** Nasměrujte médium Memory Stick šipkou nahoru a směrem do patice Memory Stick Duo/PRO Duo.
- **2** Opatrně zasuňte médium Memory Stick do patice tak, aby zaklaplo na místo. Systém médium Memory Stick automaticky rozpozná a zobrazí v okně **Tento počítač** jako místní disk s příslušným označením (podle konfigurace počítače).

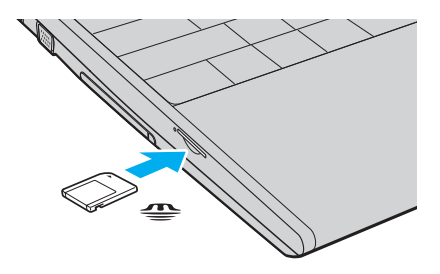

<span id="page-53-0"></span>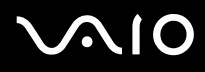

**!** Při instalaci do patice uchopte médium Memory Stick tak, aby šipka směřovala správným směrem. Vyvarujte se poškození počítače nebo pamět'ové karty – pokud médium nelze do patice zasunout lehce, nepoužívejte nadměrnou sílu.

Do patice nevkládejte více než jedno médium Memory Stick. Při nesprávném vložení média může dojít k poškození počítače a média.

### ✍

Počítač podporuje média Memory Stick Duo a je vybaven paticí Memory Stick Duo/PRO Duo kompatibilní pouze s médii o velikosti Duo. Více informací o médiích Memory Stick Duo najdete na serveru Memory Stick na adrese <http://www.memorystick.com/en/>.

### Zobrazení obsahu média Memory Stick

- **1** Klepnutím na tlačítko **Start** a na položku **Tento počítač** otevřete okno **Tento počítač**.
- **2** Poklepejte na ikonu média Memory Stick a zobrazte seznam datových souborů uložených na médiu Memory Stick.

## <span id="page-54-0"></span>NIO

### Formátování média Memory Stick

Médium Memory Stick bylo naformátováno ve výchozím nastavení z výroby a je připraveno k použití. Pokud chcete médium naformátovat na svém počítači, použijte tento postup:

**!** Ověřte si, zda používáte zařízení, které je určeno k formátování médií a podporuje médium Memory Stick.

Při formátování média Memory Stick dojde k vymazání všech dat uložených na médiu. Zabraňte nežádoucímu vymazání svých cenných dat.

Během formátování nevyjímejte médium Memory Stick z patice. Hrozí jeho selhání.

- **1** Opatrně zasuňte médium Memory Stick do patice tak, aby zaklaplo na místo.
- **2** Klepnutím na tlačítko **Start** a na položku **Tento počítač** otevřete okno **Tento počítač**.
- **3** Pravým tlačítkem klepněte na ikonu média Memory Stick a vyberte **Formátovat**.
- **4** Klepněte na **Restore device defaults** (Obnovit výchozí parametry zařízení).

**!** Velikost alokační jednotky a systém souborů se může změnit.

Z rozevíracího seznamu **Systém souborů** nevybírejte **NTFS**.

### $\n *A*$

Formátování bude dokončeno mnohem rychleji, pokud z nabídky **Možnosti formátování** zvolíte **Rychlé formátování**.

**5** Klepněte na **Start**.

<span id="page-55-0"></span>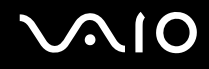

**6** V žádosti o potvrzení klepněte na tlačítko **OK**. Bude zahájeno formátování.

**!** Formátování média Memory Stick může trvat jistou dobu (s ohledem na médium).

- **7** Po dokončení klepněte na tlačítko **OK**.
- **8** Klepněte na tlačítko **Zavřít**.

<span id="page-56-0"></span>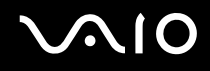

## Vyjímání média Memory Stick

### Vyjmutí média Memory Stick z patice Memory Stick Duo/PRO Duo

- **1** Zkontrolujte, zda nesvítí indikátor Memory Stick Duo/PRO Duo.
- **2** Médium Memory Stick zatlačte směrem do počítače. Médium se vysune.
- **3** Vytáhněte médium z patice.

#### **!** Při vyjímání média Memory Stick postupujte vždy opatrně, aby nečekaně nevyskočilo.

Pokud indikátor používání média Memory Stick Duo/PRO Duo svítí, médium nevyjímejte. Pokud to uděláte, může dojít ke ztrátě dat. Velké objemy dat se mohou zaznamenávat dlouho, proto před vyjímáním média Memory Stick zkontrolujte, zda je indikátor zhasnut.

<span id="page-57-1"></span>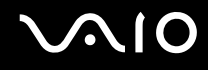

## <span id="page-57-0"></span>Používání jiných pamět'ových karet

S počítačem je dodáván adaptér pamět'ových karet pro patici ExpressCard podporující kromě modulu ExpressCard i tyto pamět'ové karty:

- ❑ Standardní média Memory Stick a Memory Stick PRO
- ❑ Secure Digital (SD)
- ❑ MultiMediaCard (MMC)
- ❑ xD-Picture Card

**!** Funkce MagicGate médií Memory Stick a Memory Stick PRO není podporována.

Funkce ochrany autorských práv a vysokorychlostního přenosu dat pamět'ových karet SD nejsou podporovány.

Pamět'ové karty SD s kapacitou vyšší než 2 GB, např. SD High Capacity (SDHC), nejsou podporovány.

Z médií Memory Stick PRO jsou pro používání s adaptérem doporučena pouze média značky Sony.

Váš počítač byl vyzkoušen a je kompatibilní pouze s nejrozšířenějšími pamět'ovými kartami dostupnými v září 2006. Všechny pamět'ové karty se stejnými parametry jako kompatibilní média však nemají zaručenou kompatibilitu.

<span id="page-58-0"></span>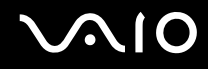

## Vložení pamět'ové karty

Vložení pamět'ové karty do adaptéru pamět'ových karet

**1** Do adaptéru pamět'ových karet (1) vložte kteroukoli pamět'ovou kartu (2).

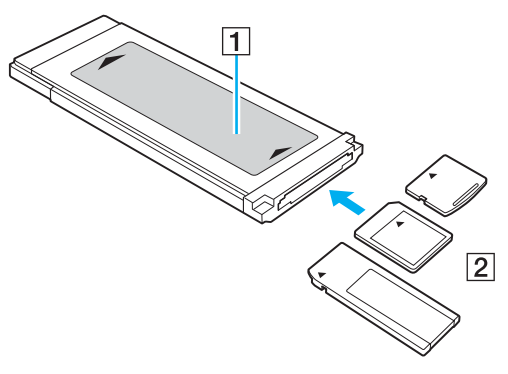

**!**

Pamět'ovou kartu vkládejte do adaptéru správným směrem, abyste jej nepoškodili.

**2** Informace o vkládání adaptéru pamět'ových karet do patice ExpressCard najdete v části **Vložení modulu ExpressCard [\(str. 49\)](#page-48-1)**.

<span id="page-59-0"></span>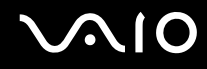

## Vyjmutí pamět'ové karty

Vyjmutí pamět'ové karty z adaptéru pamět'ových karet

Informace o vyjímání adaptéru pamět'ových karet z patice ExpressCard najdete v části **Vyjmutí modulu ExpressCard [\(str. 51\)](#page-50-1)**. Poté pevně uchopte vyčnívající část pamět'ové karty a opatrně ji vytáhněte z adaptéru.

## <span id="page-60-0"></span>Používání sítě Internet

### Nastavení telefonického připojení sítě

Před připojením k síti Internet musíte počítač připojit kabelem k telefonní lince (kabel není součástí dodávky). Po připojení telefonního kabelu jste připraveni k připojení do sítě Internet.

### Připojení telefonního kabelu

- **1** Jeden konec telefonního kabelu (1) zasuňte do konektoru modemu <sub>U</sub> v počítači.
- **2** Druhý konec kabelu připojte do telefonní zásuvky (2).

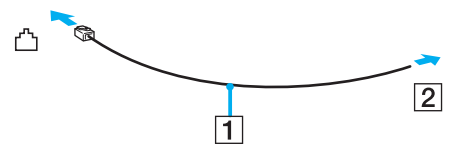

### $\mathbb{Z}_n$

Tento počítač nepracuje na skupinových přípojkách, nelze ho připojit k mincovnímu telefonnímu automatu a nemusí pracovat s vícečetnými telefonními linkami ani pobočkovými ústřednami (PBX). Některá z těchto připojení mohou vytvářet nadměrný elektrický proud a způsobit selhání interního modemu.

Pokud připojujete telefonní kabel procházející rozbočovačem, modem nebo připojené zařízení nemusí pracovat správně.

### Nastavení telefonického připojení k síti Internet

- **1** Klepněte na tlačítko **Start** a vyberte příkaz **Ovládací panely**.
- **2** Z nabídky **Network and Internet** (Sít' a internet) zvolte položku **Připojit k Internetu**. Počítač zobrazí okno **Připojit k Internetu**.
- **3** Klepněte na **Telefonické připojení**.
- **4** Postupujte podle pokynů na obrazovce.

## <span id="page-61-0"></span>Používání bezdrátové komunikace Wireless LAN (WLAN)

Pomocí bezdrátové komunikace Sony Wireless LAN (WLAN) mohou všechna digitální zařízení vybavená funkcí WLAN vzájemně neomezeně komunikovat prostřednictvím sítě. Bezdrátová sít' WLAN umožňuje uživateli přistupovat k místní síti (LAN) prostřednictvím bezdrátového (rádiového) připojení. To znamená, že už není potřeba vést kabely nebo dráty zdmi a stropy.

Bezdrátová komunikace Sony WLAN podporuje všechny běžné činnosti sítě Ethernet, navíc s výhodami mobility a vzdáleného přístupu. K informacím nebo internetovým, intranetovým a sít'ovým zdrojům můžete přistupovat dokonce i uprostřed jednání nebo během cesty.

Můžete komunikovat bez přístupového bodu, tj. komunikovat v omezené skupině počítačů (ad-hoc). Můžete komunikovat i přes přístupový bod, což umožňuje vytvářet sítě o plné infrastruktuře (infrastruktura).

<span id="page-62-0"></span>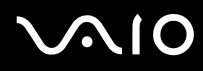

### $\mathbb{Z}_p$

V některých zemích může být používání produktů s funkcí WLAN omezeno místními zákony (například omezený počet kanálů). Proto si před aktivací funkce WLAN pečlivě pročtěte leták **Regulations Guide**.

Funkce WLAN využívá standard IEEE 802.11a<sup>\*</sup>/b/g, který popisuje použitou technologii. Standard obsahuje metody šifrování: Wired Equivalent Privacy (WEP - protokol zabezpečení), Wi-Fi Protected Access 2 (WPA2) a Wi-Fi Protected Access (WPA). Protokoly WPA2 a WPA, které byly společně navrženy sdruženími IEEE a Wi-Fi Alliance, představují specifikaci standardních, spolupracujících bezpečnostních prvků zvyšujících úroveň ochrany dat a řízení přístupu pro stávající sítě Wi-Fi. Specifikace WPA je navržena tak, aby zajišt'ovala dopřednou kompatibilitu se specifikací normy IEEE 802.11i. Využívá protokol zdokonaleného šifrování dat TKIP (Temporal Key Integrity Protocol) a ověřování uživatele protokoly 802.1X a EAP (Extensible Authentication Protocol). Šifrování dat chrání zranitelná bezdrátová spojení mezi klientskými počítači a přístupovými body. Kromě toho existují další používané mechanismy zabezpečení místních sítí LAN pro zajištění soukromí, ke kterým patří: zabezpečení heslem, šifrování mezi koncovými body, virtuální privátní sítě a ověřování. WPA2, druhá generace specifikace WPA, zajišt'uje silnější ochranu dat a řízení přístupu k síti a je navržena i s ohledem na zabezpečování všech verzí zařízení 802.11 včetně verzí 802.11b, 802.11a a 802.11g, vícepásmových a vícerežimových. Specifikace WPA2 kromě toho vychází z ratifikovaného standardu IEEE 802.11i, a proto zajišt'uje zabezpečení na úrovni vládních požadavků (implementuje šifrovací algoritmus AES kompatibilní s dokumentem National Institute of Standards and Technology (NIST) FIPS 140-2 a ověřování 802.1X). Specifikace WPA2 je zpětně kompatibilní se specifikací WPA.

\* Informace o tom, zda model počítače podporuje standard IEEE 802.11a najdete v elektronické příručce **Specifikace**.

Zařízení pro bezdrátovou komunikaci WLAN, která používají standard IEEE 802.11a, nemohou kvůli odlišným frekvencím komunikovat se zařízeními, která používají standard IEEE 802.11b nebo g.

IEEE 802.11b: rychlost tohoto spojení je 11 Mb/s, je tedy 30 až 100krát rychlejší než standardní telefonické připojení.

IEEE 802.11a/g: rychlost tohoto spojení je 54 Mb/s, je tedy 5krát rychlejší než komunikace WLAN se standardem IEEE 802.11b.

Pásmo 2,4 GHz používané zařízeními kompatibilními s Wireless LAN je využíváno i různými dalšími zařízeními. Ačkoli zařízení kompatibilní s bezdrátovými sítěmi LAN využívají technologií pro minimalizaci rušení z jiných zařízení, která používají stejné pásmo, může rušení snižovat rychlost nebo dosah komunikace nebo bezdrátové spojení přerušovat.

<span id="page-63-0"></span>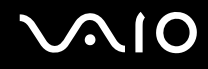

Rychlost komunikace závisí na vzdálenosti mezi komunikujícími zařízeními, existenci překážek mezi nimi, konfiguraci zařízení, rádiových podmínkách a použitém softwaru. Kromě toho může vlivem podmínek přenosu radiových vln dojít k přerušení komunikace.

Dosah komunikace závisí na skutečné vzdálenosti mezi komunikačními zařízeními, existenci překážek mezi těmito zařízeními, rádiových podmínkách, okolním prostředí včetně existence zdí a materiálu těchto zdí, a použitém softwaru.

Používání zařízení se standardem IEEE 802.11b a IEEE 802.11g ve stejné bezdrátové síti může snížit rychlost komunikace vlivem rádiového rušení. Proto jsou zařízení standardu IEEE 802.11g navržena s funkcí snižování rychlosti komunikace, aby zajistila komunikaci i s produkty standardu IEEE 802.11b.

Pokud rychlost komunikace není tak vysoká, jak jste očekávali, může pomoci změna bezdrátového kanálu na přístupovém bodu.

<span id="page-64-0"></span>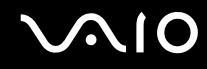

## Komunikace bez přístupového bodu (připojení ad hoc)

Sít' ad hoc tvoří pouze samotná bezdrátová zařízení bez centrálního řídicího prvku nebo přístupového bodu. Každé zařízení komunikuje přímo s ostatními zařízeními sítě. Sít' ad hoc lze snadno vytvořit i doma.

- ❑ Pokud bezdrátové připojení naváže počítač VAIO, bude vybrán kanál 11.
- ❑ Pokud bezdrátové připojení naváže bezdrátové zařízení na druhé straně, bude bezdrátová sít'ová komunikace vedena na kanálu vybraném tímto zařízením.

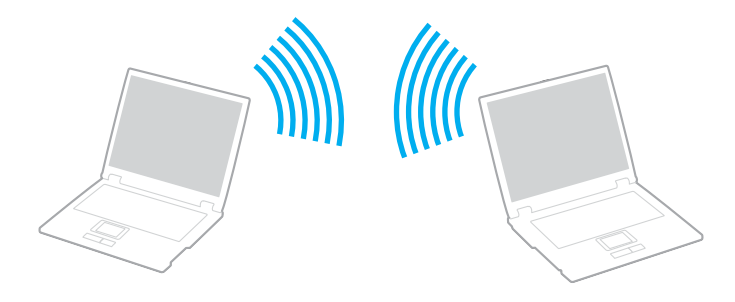

# <span id="page-65-0"></span>**AIO**

Komunikace bez přístupového bodu (připojení ad hoc)

**1** Zapněte přepínač **WIRELESS** nebo **WIRELESS LAN**. Rozsvítí se indikátor Wireless LAN.

Na počítačích podporujících technologii Bluetooth<sup>\*</sup> a/nebo normu IEEE 802.11a/b/g<sup>\*</sup> zobrazte poklepáním na ikonu

( / ) na hlavním panelu dialogové okno **Wireless Device Switch**. Vyberte požadovanou možnost a klepněte na tlačítko **OK**.

- **2** Klepněte na tlačítko **Start** a vyberte příkaz **Ovládací panely**.
- **3** V nabídce **Network and Internet** (Sít' a internet) klepněte na položku **View network status and tasks** (Zobrazit stav sítě a úlohy).
- **4** Klepněte na **Set up a connection or network** (Vytvořit připojení nebo sít') v levém podokně. Počítač zobrazí okno **Set up a connection or network** (Vytvořit připojení nebo sít').
- **5** Zvolte možnost určující nastavení sítě ad hoc a klepněte na **Další**.
- **6** Postupujte podle pokynů na obrazovce.
- \* Informace o tom, zda model počítače podporuje technologii Bluetooth nebo normu IEEE 802.11a/b/g, najdete v elektronické příručce **Specifikace**.

<span id="page-66-0"></span>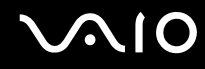

## Komunikace prostřednictvím přístupového bodu (infrastruktura)

Infrastrukturní sít' rozšiřuje stávající kabelovou místní sít' na bezdrátová zařízení prostřednictvím přístupového bodu (není součástí dodávky), například zařízení Sony Access Point. Přístupový bod propojuje bezdrátovou a kabelovou místní sít' a funguje jako centrální řídicí prvek bezdrátové místní sítě. Přístupový bod koordinuje přenos a příjem z více bezdrátových zařízení, která pracují ve specifikovaném rozsahu.

Přístupový bod vybere, který kanál bude používat v infrastrukturní síti.

**!** Podrobnosti o volbě kanálu používaného přístupovým bodem najdete v příručce k přístupovému bodu.

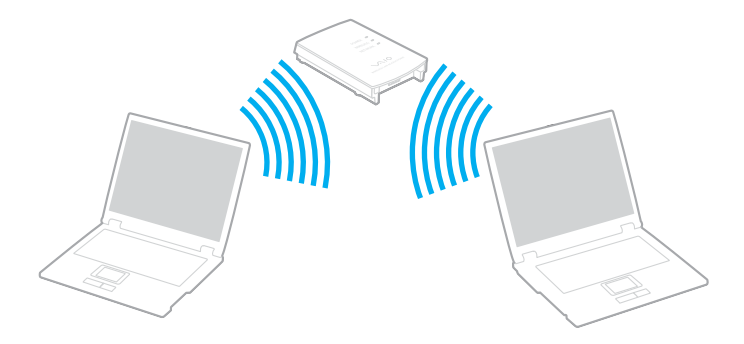

### <span id="page-67-0"></span>Připojení k bezdrátové síti

- **1** Zkontrolujte, zda je nastaven přístupový bod. Další informace najdete v příručce dodané s přístupovým bodem.
- **2** Zapněte přepínač **WIRELESS** nebo **WIRELESS LAN**. Rozsvítí se indikátor Wireless LAN.

Na počítačích podporujících technologii Bluetooth<sup>\*</sup> a/nebo normu IEEE 802.11a/b/g<sup>\*</sup> zobrazte poklepáním na ikonu ( / ) na hlavním panelu dialogové okno **Wireless Device Switch**. Vyberte požadovanou možnost a klepněte

na tlačítko **OK**.

- **3** Klepněte na tlačítko **Start** a vyberte příkaz **Ovládací panely**.
- **4** V nabídce **Network and Internet** (Sít' a internet) klepněte na položku **View network status and tasks** (Zobrazit stav sítě a úlohy).
- **5** Klepněte na **Manage wireless networks** (Správa bezdrátových sítí).
- **6** Klepněte na tlačítko **Přidat**.
- **7** Postupujte podle pokynů na obrazovce.
- \* Informace o tom, zda model počítače podporuje technologii Bluetooth nebo normu IEEE 802.11a/b/g, najdete v elektronické příručce **Specifikace**.

### Odpojení od bezdrátové sítě

### Vypněte přepínač **WIRELESS** nebo **WIRELESS LAN**.

### **!**

Vypnutí funkce bezdrátové sítě během přístupu ke vzdáleným dokumentům, souborům nebo prostředkům může způsobit ztrátu dat.

### $\n *A*$

Pro ověřování WPA-PSK nebo WPA2-PSK musíte zadat sít'ový klíč dlouhý 8 až 64 alfanumerických znaků.

## <span id="page-68-0"></span>Používání bezdrátové technologie Bluetooth

Pomocí technologie Bluetooth můžete navázat komunikaci mezi počítačem a jinými zařízeními Bluetooth, například jiným počítačem nebo mobilním telefonem. Data mezi těmito zařízeními můžete v otevřeném prostoru přenášet bez kabelů až do vzdálenosti 10 metrů.

### Připojení k zařízení Bluetooth

- **1** Zapněte přepínač bezdrátové komunikace **WIRELESS**.
- **2** Poklepáním na ikonu ( / ) na hlavním panelu zobrazte okno **Wireless Device Switch**.
- **3** Vyberte možnost **Enable Bluetooth Device**.
- **4** Klepněte na tlačítko **OK**.

# <span id="page-69-0"></span>**AIO**

## Poznámky k práci s bezdrátovou technologií Bluetooth

- ❑ Rychlost přenosu dat se může lišit v závislosti na následujících podmínkách:
	- ❑ překážky, např. zdi, které se nacházejí mezi zařízeními,
	- ❑ vzdálenost mezi zařízeními,
	- ❑ materiál použitý na stavbu zdí,
	- ❑ blízká přítomnost mikrovlnných trub a bezdrátových telefonů,
	- ❑ vysokofrekvenční rušení a další překážky dané prostředím,
	- ❑ konfigurace zařízení,
	- ❑ typ softwaru,
	- ❑ typ operačního systému,
	- ❑ současné použití technologií Wireless LAN a Bluetooth v počítači,
	- ❑ velikost přenášeného souboru.
- ❑ Uvědomte si, že vzhledem k omezením standardu Bluetooth může při nepřetržitém přenosu velkých souborů čas od času dojít k jejich poškození vlivem elektromagnetického rušení okolního prostředí.
- ❑ Všechna zařízení Bluetooth musí být certifikována, aby bylo zajištěno dodržení požadavků platného standardu. I když jsou podmínky standardu splněny, může se výkon jednotlivých zařízení, jejich technické údaje a provozní postupy lišit. Přenos dat nemusí být možný za všech situací.
- ❑ Obecným rysem technologie Bluetooth je, že při přehrávání videozáznamu v počítači s výstupem zvuku na připojené zařízení Bluetooth může dojít ke ztrátě synchronizace obrazu a zvuku.

<span id="page-70-0"></span>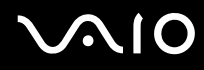

❑ Pásmo 2,4 GHz, v němž pracují zařízení Bluetooth a bezdrátové sítě WLAN, používají různá zařízení. Zařízení Bluetooth využívají technologii, která minimalizuje vzájemné rušení s jinými zařízeními používajícími stejnou vlnovou délku. Současné používání funkcí Bluetooth a jiných zařízení s bezdrátovou komunikací však může způsobovat rušení rádiových frekvencí a znamenat nižší komunikační rychlosti a dosah než udávají standardní hodnoty.

### ✍

Dříve než začnete využívat bezdrátovou technologii Bluetooth, seznamte se s dokumentem **Regulations Guide**.

- ❑ Bezdrátová technologie Bluetooth nemusí pracovat, pokud si nevyhovují zařízení nebo verze softwaru jiných výrobců.
- ❑ Obecným rysem technologie Bluetooth je, že připojení více zařízení Bluetooth k počítači může způsobit zahlcení šířky pásma a snížení výkonu zařízení.

## Zabezpečení technologie Bluetooth

Bezdrátová technologie Bluetooth obsahuje funkci ověřování, která dovoluje ověření partnera, s nímž komunikujete. Funkce ověřování zabraňuje anonymnímu zařízení Bluetooth v přístupu k počítači.

Při první komunikaci mezi dvěma zařízeními Bluetooth je třeba stanovit a zaregistrovat společný klíč (passkey). Jakmile je zařízení zaregistrováno, nemusíte již klíč (passkey) znovu zadávat.

### $\n *A*$

Klíč se může pokaždé lišit, ale musí být vždy shodný na obou koncích komunikace.

Pro určitá zařízení, jako například myš, klíč zadat nelze.

### <span id="page-71-0"></span>Komunikace s jiným zařízením Bluetooth

Počítač můžete bez kabelů propojit s jiným zařízením Bluetooth, například dalším počítačem, mobilním telefonem, organizátorem PDA, náhlavní soupravou, myší nebo digitálním fotoaparátem.

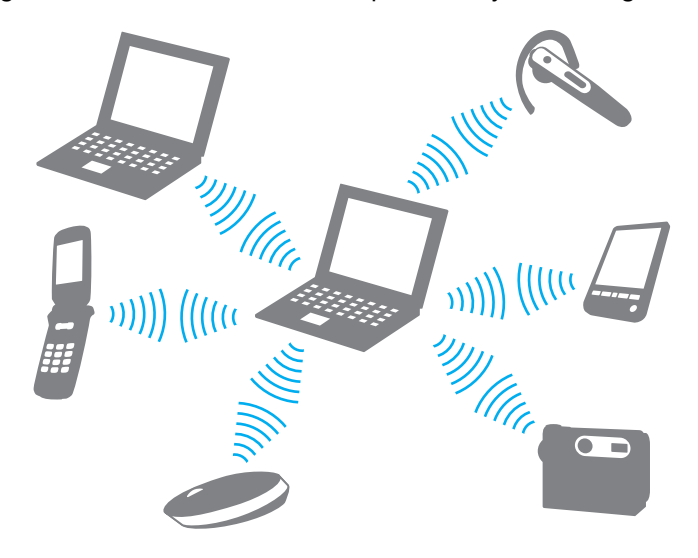
# <span id="page-72-0"></span>**AIO**

### Komunikace s jiným zařízením Bluetooth

Abyste mohli komunikovat s jiným zařízením Bluetooth, musíte funkci Bluetooth nejprve nainstalovat. Informace o instalaci a práci s funkcemi Bluetooth najdete v souboru nápovědy k nástroji Bluetooth.

### Zobrazení souboru nápovědy

**1** Pravým tlačítkem myši klepněte na ikonu Bluetooth **iš** na hlavním panelu a v nabídce vyberte možnost Help.

### Ukončení spojení Bluetooth

Chcete-li spojení Bluetooth ukončit, vypněte přepínač **WIRELESS**. Indikátor Bluetooth zhasne.

<span id="page-73-0"></span>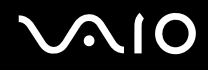

### Používání náhlavní soupravy Bluetooth

Náhlavní souprava Bluetooth (není součástí dodávky) se bude hodit pro internetové videokonference zajišt'ované softwarem pro interaktivní komunikaci. Podrobnosti o práci s náhlavní soupravou Bluetooth naleznete v příručce dodané s náhlavní soupravou Bluetooth.

Připojení náhlavní soupravy k počítači

- **1** Náhlavní soupravu Bluetooth zapněte podržením stisknutého tlačítka napájení soupravy po dobu nejméně pěti sekund.
- **2** Podržte tlačítka hlasitosti stisknutá po dobu alespoň pěti sekund, dokud indikátor nezabliká červeně a zeleně.
- **3** Pravým tlačítkem myši klepněte na ikonu Bluetooth **ich** na hlavním panelu a v nabídce vyberte možnost **Bluetooth Settings**.

Počítač zobrazí dialogové okno **Bluetooth Settings** a automaticky spustí průvodce **Add New Connection Wizard**.

- **4** Pokud počítač dialogové okno **Add New Connection Wizard** nezobrazí, klepněte na možnost **New Connection**. Počítač zobrazí dialogové okno **Add New Connection Wizard**.
- **5** Vyberte možnost **Express Mode (Recommended)** a klepněte na možnost **Další**. Průvodce vyhledá zařízení Bluetooth v dosahu a zobrazí seznam nalezených zařízení.
- **6** Vyberte název zařízení pro náhlavní soupravu Bluetooth a poté klepněte na **Další**. Po navázání spojení zobrazí počítač dialogové okno **Bluetooth Manager-Bluetooth Security**.
- **7** Do pole **Bluetooth Passkey (PIN)** zadejte heslo "0000" a klepněte na tlačítko **OK**.
- **8** Klepněte na tlačítko **Další**. V okně **Bluetooth Settings** se zobrazí ikona náhlavní soupravy.
- **9** Pravým tlačítkem klepněte na ikonu a z nabídky vyberte **Connect**.

<span id="page-74-0"></span>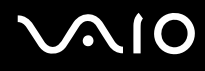

Odpojení náhlavní soupravy od počítače

- **1** Pravým tlačítkem myši klepněte na ikonu Bluetooth **iš** na hlavním panelu a v nabídce vyberte možnost **Bluetooth Settings**. Počítač zobrazí okno **Bluetooth Settings**.
- **2** Pravým tlačítkem klepněte na ikonu náhlavní soupravy a z nabídky zvolte **Disconnect**.
- **3** Klepněte na tlačítko **Ano**.

# <span id="page-75-0"></span>Práce s periferními zařízeními

Funkčnost počítače VAIO lze rozšířit využitím různých konektorů, jimiž je vybaven.

- ❑ **Připojení dokovací stanice [\(str. 77\)](#page-76-1)**
- ❑ **Připojení externích reproduktorů [\(str. 86\)](#page-85-0)**
- ❑ **Připojení externího zobrazovacího zařízení [\(str. 87\)](#page-86-0)**
- ❑ **Výběr režimu zobrazení [\(str. 91\)](#page-90-0)**
- ❑ **Používání funkce více monitorů [\(str. 93\)](#page-92-0)**
- ❑ **Připojení externího mikrofonu [\(str. 95\)](#page-94-0)**
- ❑ **Připojení zařízení s rozhraním USB [\(str. 96\)](#page-95-0)**
- ❑ **Připojení tiskárny [\(str. 99\)](#page-98-0)**
- ❑ **Připojení zařízení s rozhraním i.LINK [\(str. 100\)](#page-99-0)**
- ❑ **Připojení k síti (LAN) [\(str. 102\)](#page-101-0)**

<span id="page-76-0"></span>**210** 

## <span id="page-76-1"></span>Připojení dokovací stanice

Připojení dokovací stanice dovoluje k počítači připojovat periferní zařízení, např. tiskárnu a externí monitor.

Dokovací stanice není dodávána s počítačem a je k dispozici jako volitelné příslušenství.

### Umístění konektorů na dokovací stanici

### Pohled zezadu

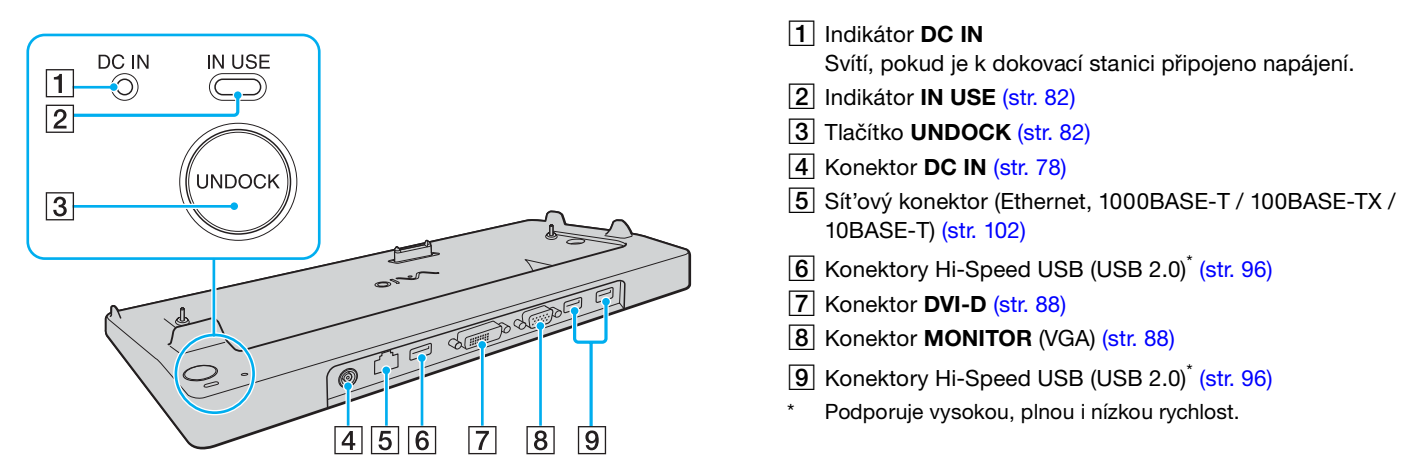

**!** Dokovací stanici lze napájet pouze sít'ovým adaptérem dodávaným k počítači. Během používání dokovací stanice neodpojujte adaptér ze zásuvky ani ze stanice, mohlo by dojít k poškození dat nebo selhání hardwaru.

<span id="page-77-0"></span>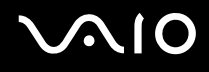

### <span id="page-77-1"></span>Připojení počítače k dokovací stanici

**!** Pokud v počítači není vložen akumulátor, nepřipojujte jej k dokovací stanici.

### Připojení počítače k dokovací stanici

**!** Zkontrolujte, zda je počítač před připojením k dokovací stanici vypnutý. Zabráníte tak ztrátě neuložených dat.

- **1** Odpojte od počítače všechna periferní zařízení.
- **2** Jeden konec napájecího kabelu (1) zapojte do sít'ového adaptéru (2) a druhý konec do sít'ové zásuvky.
- **3** Kabel připojený k sít'ovému adaptéru (2) zapojte do konektoru **DC IN** (3) na dokovací stanici (4).

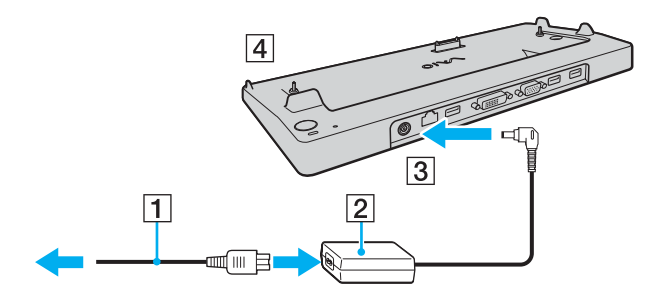

<span id="page-78-0"></span>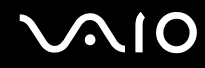

**4** Posunutím otevřete kryt konektoru dokovací stanice na spodní straně počítače.

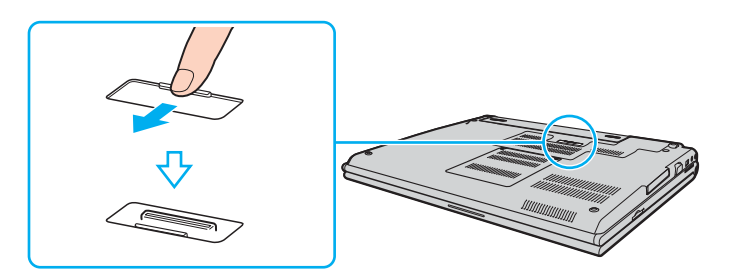

<span id="page-79-0"></span>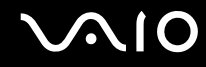

**5** Spodní zadní rohy a levou stranu počítače zarovnejte s vodítky na dokovací stanici.

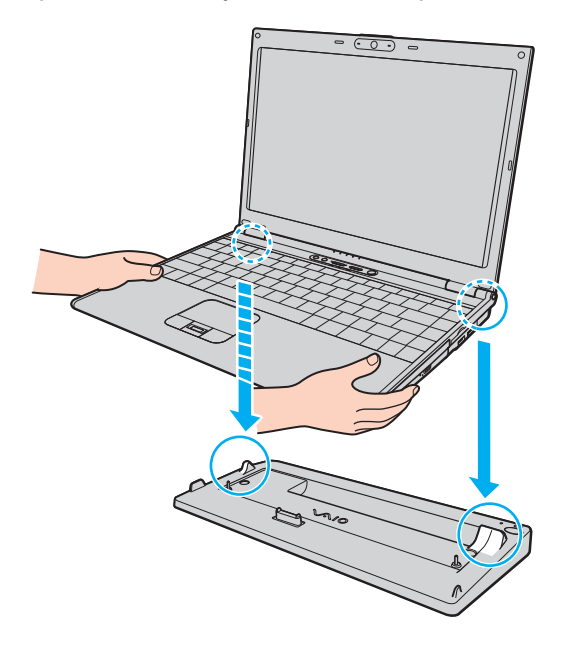

<span id="page-80-0"></span>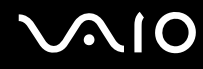

**6** Jemně zatlačte počítač tak, aby zaklapl na místo.

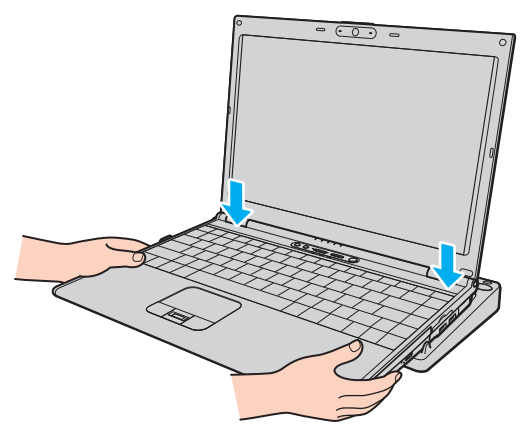

**7** Počítač zapněte.

**!**

Používejte sít'ový adaptér dodaný k počítači.

Počítač připojený k dokovací stanici s univerzální jednotkou nepřemíst'ujte. Mohlo by dojít k jejímu odpojení a poškození nebo k poškození počítače.

<span id="page-81-1"></span>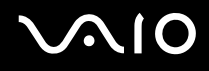

### <span id="page-81-0"></span>Odpojení počítače od dokovací stanice

**!** Před odpojením dokovací stanice zkontrolujte, zda je počítač vypnut. Zabráníte tak ztrátě neuložených dat.

Před odpojením počítače zkontrolujte, zda nepoužíváte žádná zařízení připojená k dokovací stanici.

Počítač od dokovací stanice neodpojujte, pokud svítí indikátor **IN USE**. Odpojení počítače při rozsvíceném indikátoru **IN USE** může vést ke ztrátě neuložených dat nebo k poruše počítače.

Pokud energie akumulátoru dochází, odpojení počítače od dokovací stanice může způsobit ztrátu neuložených dat.

Počítač od dokovací stanice neodpojujte během přehrávání videozáznamu. Před odpojením musíte software pro přehrávání ukončit.

Po dokončení postupu popsaného v části **Odpojení počítače od dokovací stanice [\(str. 83\)](#page-82-1)** umístěte počítač mimo dokovací stanici. Pokud byste jej používali v dokovací stanici i nadále, mohlo by dojít k narušení stability provozu.

# <span id="page-82-0"></span>**210**

### <span id="page-82-1"></span>Odpojení počítače od dokovací stanice

**1** Stiskněte tlačítko **UNDOCK** (1) a počkejte, dokud nezhasne indikátor **IN USE** (2).

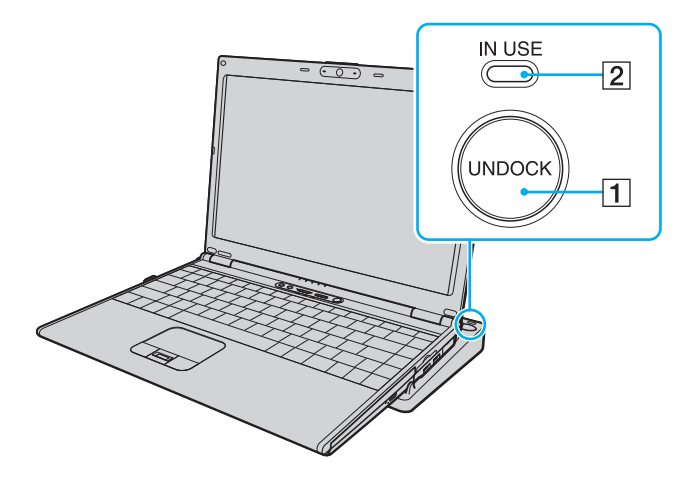

#### $\n *A*$

Pokud indikátor **IN USE** nesvítí, nemusíte tlačítko **UNDOCK** stisknout.

Při stisku tlačítka **UNDOCK** v době, kdy je počítač v režimu snížené spotřeby, se počítač nejprve vrátí do normálního režimu, a poté zahájí proces odpojování.

#### **!**

Po návratu počítače do normálního režimu nezapomeňte počítač umístit mimo dokovací stanici. Pokud byste jej používali v dokovací stanici i nadále, mohlo by dojít k narušení stability provozu.

<span id="page-83-0"></span>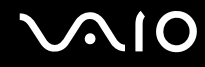

**2** Zvedněte počítač z dokovací stanice.

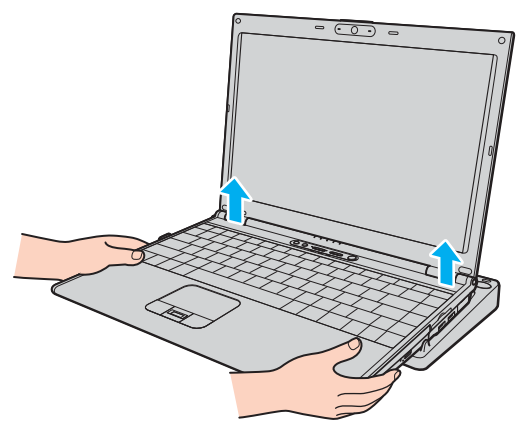

**3** Zavřete konektor pro dokovací stanici na spodní straně počítače.

# <span id="page-84-0"></span>**AIO**

Počítač můžete od dokovací stanice odpojit i takto:

- **1** Klepněte na tlačítko **Start** a na položku **Vyjmout z dokovací stanice**.
- **2** Počkejte na zobrazení zprávy a zhasnutí indikátoru **IN USE** a zvedněte počítač z dokovací stanice.
- **3** Zavřete konektor pro dokovací stanici na spodní straně počítače.

#### ✍

Po odpojení počítače od dokovací stanice je velice důležité konektor pro dokovací stanici uzavřít. Pokud kryt neuzavřete, může se dovnitř dostat prach a počítač poškodit.

Chcete-li dokovací stanici zcela odpojit od napájení ze sítě, odpojte sít'ový adaptér.

# <span id="page-85-1"></span>**210**

# <span id="page-85-0"></span>Připojení externích reproduktorů

Připojením externích reproduktorů k počítači je možné zvýšit kvalitu zvuku.

#### Připojení externích reproduktorů

- **1** Kabel reproduktoru (1) zapojte do konektoru sluchátek (2)  $\Omega$ .
- **2** Druhý konec kabelu zapojte do externího reproduktoru (3).
- **3** Před zapnutím reproduktorů snižte jejich hlasitost.

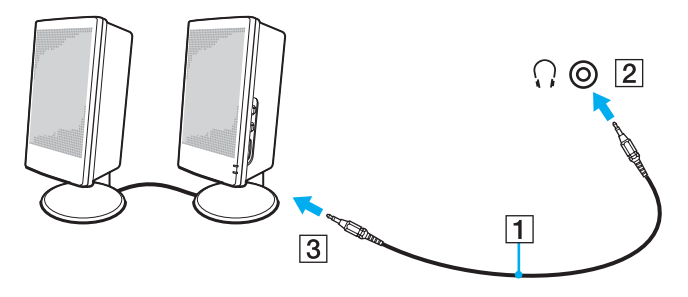

#### $\mathbb{Z}_n$

Používejte pouze reproduktory, které jsou určeny pro připojení k počítači.

#### **!**

Na reproduktory nepokládejte diskety. Hrozí poškození dat magnetickým polem reproduktorů.

## <span id="page-86-1"></span><span id="page-86-0"></span>Připojení externího zobrazovacího zařízení

K počítači lze připojit externí zobrazovací zařízení (není součástí dodávky). K zařízením, s nimiž lze počítač používat, patří například monitor nebo projektor.

#### ✍

Napájecí kabel připojujte až po připojení všech ostatních kabelů.

Připojená externí zobrazovací zařízení budou fungovat jako sekundární zobrazení.

V systémech Windows můžete použít externí displej k nastavení funkce více monitorů.

<span id="page-87-1"></span>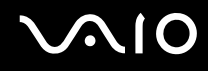

### <span id="page-87-0"></span>Připojení běžného počítačového monitoru

Počítačový displej (monitor) lze k počítači připojit přímo nebo přes volitelnou dokovací stanici.

#### Připojení běžného počítačového monitoru

- **1** Je-li to třeba, připojte jeden konec kabelu napájení (1) do monitoru a druhý konec do sít'ové zásuvky.
- **2** Pokud chcete připojit monitor VGA, zapojte datový kabel monitoru (2) (není součástí dodávky) do konektoru monitoru (VGA)  $(3)$   $\bigcirc$  v počítači nebo v dokovací stanici.
- **3** Pokud chcete zapojit monitor TFT/DVI, zapojte datový kabel monitoru (není součástí dodávky) do konektoru **DVI-D** na dokovací stanici.

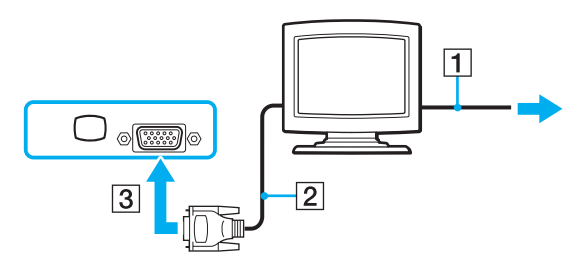

#### $\mathbb{Z}_n$

DVI-D je zkratka výrazu Digital Visual Interface - Digital. Je to druh konektoru DVI, který podporuje pouze digitální videosignály, nikoli analogové videosignály. Má 24 kontaktů.

Konektor DVI-I (Digital Visual Interface - Integrated) podporuje digitální i analogové videosignály. Má 29 kontaktů.

**!** Monitor TFT/DVI můžete používat pouze v případě, že je počítač v režimu SPEED. Volba režimu je popsána v části **Volba režimu výkonu [\(str. 105\)](#page-104-0)**.

<span id="page-88-0"></span>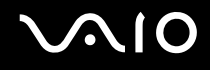

### Připojení multimediálního monitoru

Multimediální počítačový monitor s vestavěnými reproduktory a mikrofonem lze připojit přímo k počítači nebo přes volitelnou dokovací stanici.

#### Připojení multimediálního monitoru

- **1** Napájecí kabel multimediálního počítačového monitoru zasuňte (1) do zásuvky.
- **2** Datový kabel monitoru (2) (není součástí dodávky) zapojte do konektoru monitoru (VGA) (3) v počítači nebo v dokovací stanici.
- **3** Kabel reproduktoru (4) zapojte do konektoru sluchátek (5)  $\cap$  v počítači.
- **4** Kabel mikrofonu (6) zapojte do konektoru mikrofonu (7) v počítači.

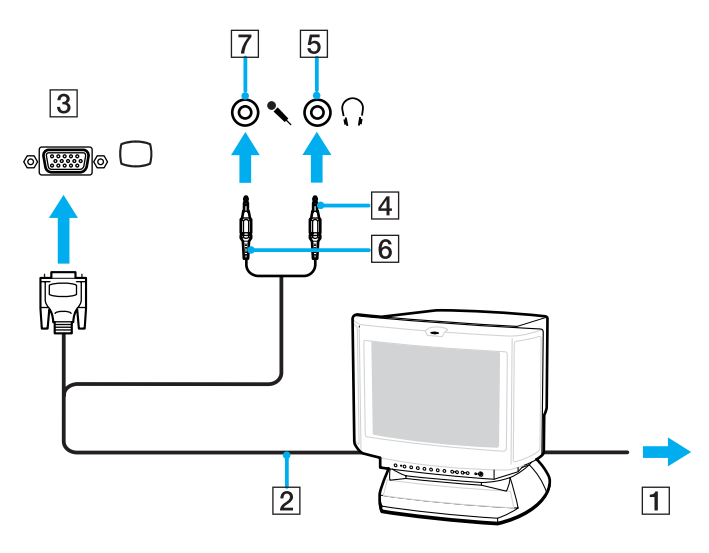

<span id="page-89-0"></span>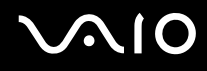

### Připojení projektoru

Projektor (např. projektor Sony LCD) lze k počítači připojit přímo nebo přes volitelnou dokovací stanici.

#### Připojení projektoru

- **1** Napájecí kabel projektoru (1) zapojte do sít'ové zásuvky.
- **2** Signálový kabel RGB (2) (není součástí dodávky) zapojte do konektoru monitoru (VGA) (3) v počítači nebo v dokovací stanici.
- **3** Audio kabel (4) (není součástí dodávky) zapojte do konektoru sluchátek (5)  $\bigcap$ .
- **4** Datový kabel RGB a zvukový kabel zapojte do konektorů projektoru (6).

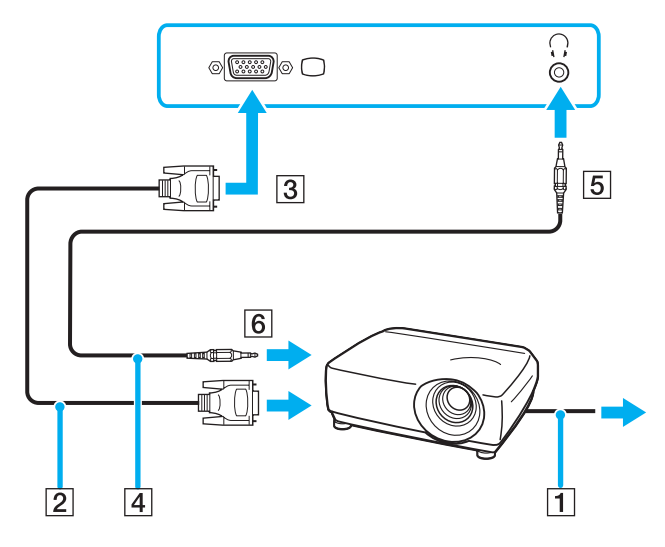

<span id="page-90-1"></span>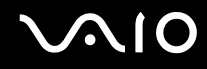

# <span id="page-90-0"></span>Výběr režimu zobrazení

Je-li k počítači připojeno externí zobrazovací zařízení (např. běžný počítačový monitor), můžete si vybrat, jaké zařízení se bude používat jako primární.

Chcete-li používat displej počítače i externí zobrazovací zařízení současně, vyhledejte si další informace v části **Používání funkce více monitorů [\(str. 93\)](#page-92-0)**.

<span id="page-91-0"></span>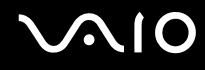

Volba zobrazovacího zařízení

#### **Při práci s akcelerátorem Intel Graphics Media Accelerator (režim STAMINA)**

- **1** Pravým tlačítkem myši klepněte na pracovní plochu a z místní nabídky vyberte příkaz **Přizpůsobit**.
- **2** Klepněte na **Nastavení zobrazení**. Počítač zobrazí okno **Nastavení zobrazení**.
- **3** Změňte nastavení podle pokynů na obrazovce.

#### $\n *A*$

Podle typu externího monitoru nebo projektoru nemusí být zobrazení stejného obsahu na displeji počítače a monitoru či projektoru možné.

Před zapnutím počítače zapněte periferní zařízení.

### **Při práci s grafickým adaptérem NVIDIA (režim SPEED)**

- **1** Klepněte na tlačítko **Start** a vyberte příkaz **Ovládací panely**.
- **2** Klepněte na **Další možnosti**.
- **3** Klepněte na **NVIDIA Control Panel**.
- **4** Klepněte na **Displej** (Display).
- **5** Klepněte na ikonu **Změnit konfiguraci displeje** (Change Display Configuration).
- **6** Změňte nastavení podle pokynů na obrazovce.

#### $\n *A*$

Volba grafického adaptéru je popsána v části **Volba režimu výkonu [\(str. 105\)](#page-104-0)**.

## <span id="page-92-1"></span><span id="page-92-0"></span>Používání funkce více monitorů

Funkce práce s více monitory umožňuje zobrazit části pracovní plochy na několika samostatných zobrazovacích zařízeních. Je-li například ke konektoru monitoru (VGA) připojen externí monitor, může displej počítače a externí displej fungovat jako jedna pracovní plocha.

Kurzor můžete přesouvat z jednoho monitoru na druhý. Tato funkce umožňuje přetahovat objekty, například otevřená okna aplikací nebo panely nástrojů, z jednoho monitoru na druhý.

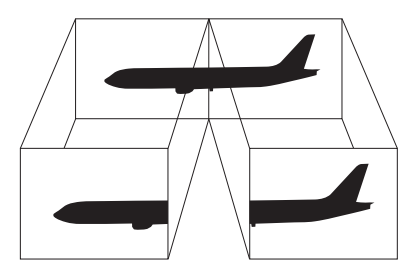

#### $\mathbb{Z}_p$

Je možné, že externí monitor nebo televizor funkci více monitorů nepodporuje.

Některé aplikace možná nebudou s nastavením více monitorů kompatibilní.

Při používání režimu více monitorů dbejte na to, aby počítač nepřešel do úsporného režimu (Sleep) nebo do režimu spánku (Hibernate). V opačném případě není zaručen řádný návrat do normálního režimu (Normal).

Pokud každý monitor používá jiné barevné nastavení, nerozdělujte jedno okno tak, aby bylo zobrazeno na obou monitorech. V opačném případě software pravděpodobně nebude pracovat správně.

U obou monitorů nastavte méně barev a nižší rozlišení.

<span id="page-93-0"></span>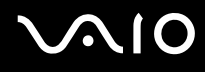

Volba režimu více monitorů

### **Při práci s akcelerátorem Intel Graphics Media Accelerator (režim STAMINA)**

- **1** Pravým tlačítkem myši klepněte na pracovní plochu a z místní nabídky vyberte příkaz **Přizpůsobit**.
- **2** Klepněte na **Nastavení zobrazení**. Počítač zobrazí okno **Nastavení zobrazení**.
- **3** Změňte nastavení podle pokynů na obrazovce.

### **Při práci s grafickým adaptérem NVIDIA (režim SPEED)**

- **1** Klepněte na tlačítko **Start** a vyberte příkaz **Ovládací panely**.
- **2** Klepněte na **Další možnosti**.
- **3** Klepněte na **NVIDIA Control Panel**.
- **4** Klepněte na **Displej** (Display).
- **5** Klepněte na ikonu **Změnit konfiguraci displeje** (Change Display Configuration).
- **6** Změňte nastavení podle pokynů na obrazovce.

#### $\n *A*$

Volba grafického adaptéru je popsána v části **Volba režimu výkonu [\(str. 105\)](#page-104-0)**.

Můžete také změnit funkci přiřazenou jednomu z tlačítek **S** a aktivovat režim více monitorů příslušným tlačítkem **S**. Chcete-li přiřazení funkcí tlačítku **S** změnit, stiskněte a podržte tlačítko **S** a systém zobrazí okno pro změnu přiřazení. Podrobnosti o tlačítcích **S** najdete v části **Používání tlačítek se speciálními funkcemi [\(str. 34\)](#page-33-0)**.

Pro každý monitor můžete také nastavit barvy a rozlišení a režim více monitorů přizpůsobit.

<span id="page-94-1"></span>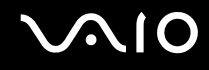

## <span id="page-94-0"></span>Připojení externího mikrofonu

Chcete-li používat vstupní zvukové zařízení (například ke konverzaci přes Internet), je třeba k počítači připojit externí mikrofon (není součástí dodávky).

Připojení externího mikrofonu

Kabel mikrofonu (1) zapojte do konektoru mikrofonu (2)  $\blacklozenge$ .

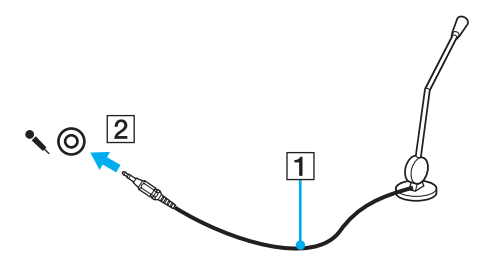

 $\n *A*$ 

Používejte pouze mikrofon, který je určen pro připojení k počítači.

<span id="page-95-1"></span>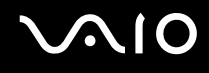

## <span id="page-95-0"></span>Připojení zařízení s rozhraním USB

Chcete-li předejít poškození počítače a zařízení USB, dodržujte tyto pokyny:

- ❑ Při přemíst'ování počítače s připojeným zařízením USB se vyvarujte otřesů nebo působení síly na konektory USB.
- ❑ Počítač s připojenými zařízeními USB nevkládejte do tašky nebo kufříku.

## Připojení myši s rozhraním USB

Připojení myši s rozhraním USB

- **1** Zvolte požadovaný konektor USB (1)  $\dot{\Psi}$ .
- **2** Kabel myši USB (2) zapojte do konektoru tohoto rozhraní. Nyní můžete začít myš USB (3) používat (není součástí dodávky).

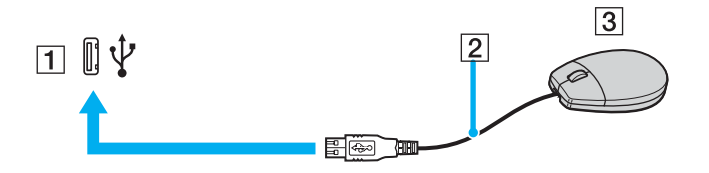

<span id="page-96-0"></span>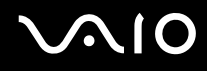

### Připojení disketové jednotky s rozhraním USB

K tomuto počítači můžete zakoupit a připojit disketovou jednotku s rozhraním USB.

Připojení disketové jednotky s rozhraním USB

- **1** Zvolte požadovaný konektor USB (1)  $\dot{\Psi}$ .
- **2** Kabel disketové jednotky USB (2) zapojte do konektoru tohoto rozhraní. Nyní můžete začít disketovou jednotku USB (3) používat.

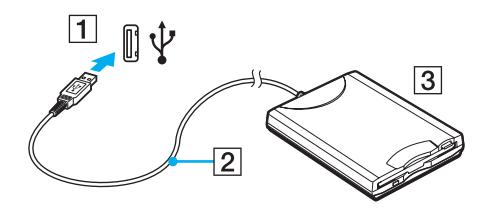

**!** Při práci s disketovou jednotkou USB nepůsobte na konektor USB silou. Mohlo by dojít k poruše.

### <span id="page-97-0"></span>Odpojení disketové jednotky s rozhraním USB

Disketovou jednotku USB můžete odpojit, i když je počítač zapnut. Pokud se počítač nachází v režimu snížené spotřeby (Sleep nebo Hibernate), odpojení jednotky může způsobit selhání počítače.

Je-li počítač vypnutý, můžete kabel USB odpojit od počítače přímo.

#### Odpojení disketové jednotky s rozhraním USB

- **1** Ukončete všechny programy přistupující k disketové jednotce.
- **2** Na hlavním panelu systému Windows poklepejte na ikonu **Bezpečně odebrat hardware**. Počítač zobrazí okno **Bezpečně odebrat hardware**.
- **3** Vyberte disketovou jednotku, kterou chcete odpojit.
- **4** Klepněte na tlačítko **Ukončit**. Počítač zobrazí okno **Ukončit činnost hardwarového zařízení**.
- **5** Ujistěte se, že lze disketovou jednotku bezpečně odebrat ze systému.
- **6** Klepněte na tlačítko **OK**. Počítač zobrazí zprávu potvrzující, že je bezpečné hardwarové zařízení odebrat.
- **7** Klepněte na tlačítko **OK**.
- **8** Klepnutím na tlačítko **Zavřít** zavřete okno **Bezpečně odebrat hardware**.
- **9** Disketovou jednotku odpojte od počítače.

# <span id="page-98-1"></span>**210**

# <span id="page-98-0"></span>Připojení tiskárny

Chcete-li tisknout dokumenty, můžete k počítači připojit tiskárnu, která je kompatibilní s operačním systémem Windows.

### Připojení tiskárny přes rozhraní USB

K počítači můžete připojit tiskárnu s rozhraním USB, která je kompatibilní s použitou verzí operačního systému Windows.

Připojení tiskárny přes rozhraní USB

- **1** Napájecí kabel tiskárny (1) zapojte do sít'ové zásuvky.
- **2** Zvolte požadovaný konektor USB (3)  $\dot{\Psi}$ .
- **3** Jeden konec kabelu USB tiskárny (2) (není součástí dodávky) zapojte do konektoru USB a druhý do tiskárny.

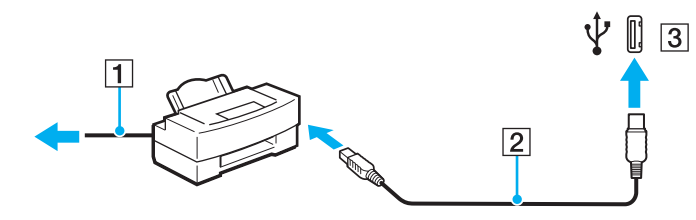

# <span id="page-99-1"></span><span id="page-99-0"></span>Připojení zařízení s rozhraním i.LINK

### Poznámky k připojování zařízení s rozhraním i.LINK

- ❑ Tento počítač je vybaven konektorem i.LINK, k němuž lze připojit zařízení s tímto rozhraním, například digitální videokameru nebo k propojení dvou počítačů VAIO za účelem kopírování, odstraňování nebo upravování souborů.
- ❑ Ačkoli jsou externí zařízení s rozhraním i.LINK obvykle napájena z konektorů tohoto rozhraní, příslušný konektor v tomto počítači napájení neposkytuje.
- ❑ Konektor rozhraní i.LINK podporuje přenosové rychlosti maximálně do 400 Mb/s. Skutečná přenosová rychlost ovšem závisí na rychlosti externího zařízení.
- ❑ Volitelné kabely i.LINK nemusejí být v některých zemích nebo oblastech k dispozici.
- ❑ Připojení k jiným kompatibilním zařízením přes rozhraní i.LINK není zcela zaručeno.
- ❑ Připojení přes rozhraní i.LINK se liší podle aplikací, operačního systému a použitých kompatibilních zařízení. Další informace najdete v příručce dodané se softwarem.
- ❑ Před připojením k tomuto počítači zkontrolujte provozní podmínky periferních zařízení kompatibilních s rozhraním i.LINK (například pevný disk nebo jednotka CD-RW) a jejich kompatibilitu s operačním systémem.

# <span id="page-100-0"></span>**210**

## Připojení digitální videokamery

Připojení digitální videokamery

- **1** Jeden konec kabelu i.LINK (1) (není součástí dodávky) zapojte do konektoru i.LINK (2) v počítači a druhý konec do konektoru DV In/Out (3) na digitální videokameře.
- **2** Spust'te aplikaci **DVgate Plus**.

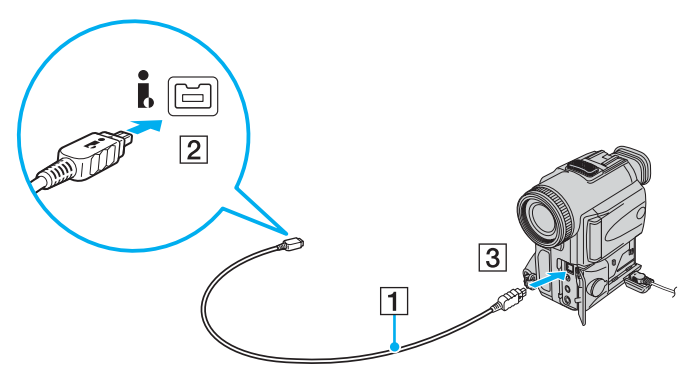

#### ✍

Konektory digitálních videokamer Sony označené **DV Out**, **DV In/Out** nebo **i.LINK** jsou kompatibilní s rozhraním i.LINK.

Digitální videokamera Sony je použita jako příklad. U jiných digitálních videokamer se způsob zapojení může lišit.

Při práci s připojením přes rozhraní i.LINK není možné pracovat s obrázky uloženými na médiu Memory Stick.

# <span id="page-101-1"></span><span id="page-101-0"></span>Připojení k síti (LAN)

Tento počítač lze sít'ovým kabelem Ethernet připojit k sítím typu 1000BASE-T\*/100BASE-TX/10BASE-T-type. Jeden konec sít'ového kabelu (není součástí dodávky) zapojte do sít'ového konektoru (Ethernet) v počítači nebo ve volitelné dokovací stanici a druhý konec do sítě. Podrobné informace o nastavení a zařízeních potřebných pro připojení k síti získáte od správce sítě.

\* Je k dispozici pouze přes sít'ový konektor (Ethernet) ve volitelné dokovací stanici.

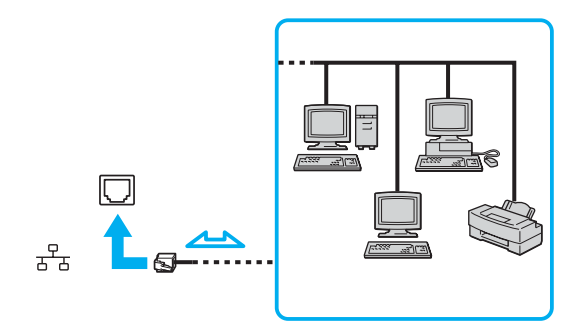

#### ✍

Počítač lze připojit k síti při výchozím nastavení.

Je-li počítač připojen k volitelné dokovací stanici, musíte zvolit, jaký sít'ový konektor (Ethernet) chcete použít. Postupujte podle pokynů na obrazovce.

<span id="page-102-0"></span>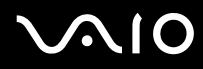

**!** Do sít'ového konektoru (LAN) na počítači nelze zapojovat telefonní linky.

Je-li sít'ový konektor (LAN) zapojen k telefonním linkám zmíněným dále, může vysoký elektrický proud do konektoru způsobit poškození, přehřátí nebo vznícení.

- Domácí telefony (interkom) nebo pracovní telefonní linky (pobočkové ústředny).
- Veřejné telefonní linky.
- Pobočkové telefonní ústředny.

Do sít'ového konektoru nezapojujte telefonní kabel.

# <span id="page-103-0"></span>Přizpůsobení počítače VAIO

Tato část stručně popisuje, jak změnit hlavní nastavení vašeho počítače VAIO. Kromě jiného se naučíte, jak používat a upravovat vzhled softwaru Sony, pomocných programů a další informace.

- ❑ **Volba režimu výkonu [\(str. 105\)](#page-104-2)**
- ❑ **Nastavení hesla [\(str. 106\)](#page-105-0)**
- ❑ **Ověřování otisků prstů [\(str. 113\)](#page-112-0)**
- ❑ **Práce s modulem Trusted Platform Module (TPM) [\(str. 139\)](#page-138-0)**
- ❑ **Nastavení počítače programem VAIO Control Center [\(str. 146\)](#page-145-0)**
- ❑ **Používání režimů snížené spotřeby [\(str. 147\)](#page-146-0)**
- ❑ **Řízení spotřeby programem VAIO Power Management [\(str. 152\)](#page-151-0)**
- ❑ **Konfigurace modemu [\(str. 155\)](#page-154-0)**
- ❑ **Ochrana pevného disku [\(str. 157\)](#page-156-0)**

<span id="page-104-1"></span>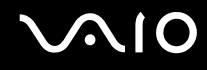

## <span id="page-104-2"></span><span id="page-104-0"></span>Volba režimu výkonu

Tento počítač je vybaven přepínačem režimu výkonu (1) pro volbu režimu výkonu mezi menší spotřebou energie a vyšším výkonem.

**!**

Po změně režimu výkonu přepínačem musíte počítač restartovat, aby přešel do zvoleného režimu. Na nutnost restartování počítače vás upozorní okno se zprávou.

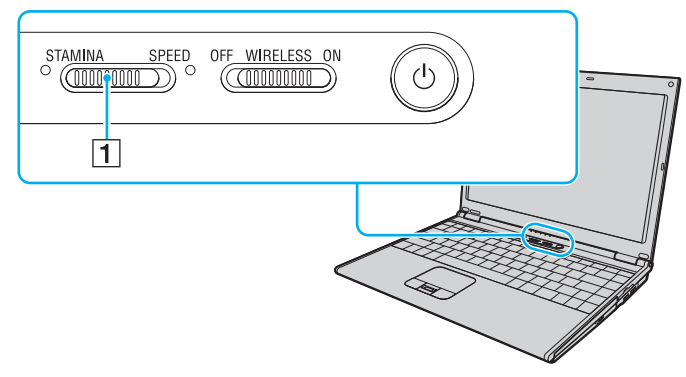

#### ❑ Režim **STAMINA**

Šetří energii akumulátoru pomocí akcelerátoru Intel Graphics Media Accelerator.

#### ❑ Režim **SPEED**

K dosažení vyššího výkonu používá rychlejší grafický adaptér NVIDIA.

#### ✍

Aktuální režim výkonu je znázorněn indikátorem na příslušné straně přepínače režimu výkonu.

## <span id="page-105-1"></span><span id="page-105-0"></span>Nastavení hesla

Kromě hesla systému Windows můžete pomocí jedné z funkcí systému BIOS nastavit heslo pro zapnutí chránící počítač před zneužitím.

Jakmile heslo pro zapnutí jednou zadáte, budete je muset při spouštění počítače napsat vždy, když se objeví logo VAIO. Heslo pro zapnutí umožňuje počítač ochránit před zneužitím.

### Zadání hesla pro zapnutí

Heslo pro zapnutí zajišt'uje ochranu počítače před zneužitím.

Existují dva typy hesla pro zapnutí: heslo počítače a heslo uživatele. Heslo počítače slouží uživatelům s oprávněním správce a umožňuje měnit všechny možnosti nastavení na obrazovce systému BIOS i spouštět počítač. Uživatelské heslo je určeno pro ostatní, běžné uživatele, kterým umožňuje měnit některá nastavení systému BIOS a spouštět počítač. Chcete-li nastavit heslo uživatele, musíte nejprve nastavit heslo správce.

**!** Po nastavení hesla pro zapnutí již nelze počítač bez jeho zadání spustit. Heslo nesmíte zapomenout. Zapište si jej a uložte na bezpečném místě, kde se k němu nedostanou jiné lidé.

Pokud heslo pro zapnutí zapomenete a potřebujete pomoc s jeho nastavením, bude vám účtován poplatek za nastavení hesla a možná budete muset počítač poslat k nastavení hesla do servisu.

#### $\mathbb{Z}_p$

Pokud jste nastavili heslo pro zapnutí i funkci ověřování otisků prstů, můžete při zapínání počítače místo hesla pro zapnutí používat funkci rozpoznávání otisků prstů. Další informace najdete v části **Ověřování otisků prstů [\(str. 113\)](#page-112-0)**.

# <span id="page-106-0"></span>**AIO**

Zadání hesla pro zapnutí (heslo počítače)

- **1** Zapněte počítač.
- **2** Jakmile počítač zobrazí logo VAIO, stiskněte klávesu **F2**. Počítač zobrazí obrazovku nastavení systému BIOS. Pokud se tak nestane, počítač restartujte a po zobrazení loga VAIO několikrát stiskněte klávesu **F2**.
- **3** Klávesou < nebo , vyberte možnost **Security** a obrazovku **Security**, vyberte možnost **Set Machine Password** a poté stiskněte klávesu **Enter**.
- **4** Na obrazovce pro zadání hesla zadejte dvakrát heslo a stiskněte klávesu **Enter**. Heslo může mít maximálně 32 znaků (včetně mezer).
- **5** V oblasti **Security** vyberte možnost **Password when Power ON**. Stiskem mezerníku změňte nastavení z hodnoty **Disabled** na hodnotu **Enabled**.
- **6** Klávesou < nebo , vyberte možnost **Exit**, vyberte možnost **Exit Setup** a stiskněte klávesu **Enter**. Po zobrazení výzvy k potvrzení stiskněte klávesu **Enter**.

# <span id="page-107-0"></span>**AIO**

### Zadání hesla pro zapnutí (uživatelské heslo)

#### **!**

Před zadáním uživatelského hesla nezapomeňte nastavit heslo počítače.

- **1** Zapněte počítač.
- **2** Jakmile počítač zobrazí logo VAIO, stiskněte klávesu **F2**. Počítač zobrazí obrazovku nastavení systému BIOS. Pokud se tak nestane, počítač restartujte a po zobrazení loga VAIO několikrát stiskněte klávesu **F2**.
- **3** Na výzvu **Enter Password** zadejte platné heslo a stiskněte klávesu **Enter**.
- **4** Klávesou ← nebo → vyberte možnost **Security** a obrazovku **Security**, vyberte možnost **Set User Password** a poté stiskněte klávesu **Enter**.
- **5** Na obrazovce zadání hesla dvakrát zadejte heslo a stiskněte klávesu **Enter**. Heslo může mít maximálně 32 znaků (včetně mezer).
- **6** Klávesou < nebo , vyberte možnost **Exit**, vyberte možnost **Exit Setup** a stiskněte klávesu **Enter**. Po zobrazení výzvy k potvrzení stiskněte klávesu **Enter**.
<span id="page-108-0"></span>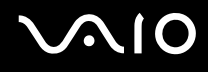

# Změna nebo odstranění hesla pro zapnutí

Změna nebo odstranění hesla pro zapnutí (heslo počítače)

- **1** Zapněte počítač.
- **2** Jakmile počítač zobrazí logo VAIO, stiskněte klávesu **F2**. Počítač zobrazí obrazovku nastavení systému BIOS. Pokud se tak nestane, počítač restartujte a po zobrazení loga VAIO několikrát stiskněte klávesu **F2**.
- **3** Na výzvu **Enter Password** zadejte platné heslo a stiskněte klávesu **Enter**.
- **4** Klávesou ← nebo → vyberte možnost **Security** a obrazovku **Security**, vyberte možnost **Set Machine Password** a poté stiskněte klávesu **Enter**.
- **5** Na obrazovce pro zadání hesla zadejte jednou platné heslo a poté dvakrát nové heslo a stiskněte klávesu **Enter**. Chcete-li heslo odstranit, ponechejte pole **Enter New Password** a **Confirm New Password** prázdná a stiskněte klávesu **Enter**.
- **6** Klávesou < nebo , vyberte možnost **Exit**, vyberte možnost **Exit Setup** a stiskněte klávesu **Enter**. Po zobrazení výzvy k potvrzení stiskněte klávesu **Enter**.

# <span id="page-109-0"></span> $\bigwedge$ 10

Změna nebo odstranění hesla pro zapnutí (uživatelské heslo)

- **1** Zapněte počítač.
- **2** Jakmile počítač zobrazí logo VAIO, stiskněte klávesu **F2**. Počítač zobrazí obrazovku nastavení systému BIOS. Pokud se tak nestane, počítač restartujte a po zobrazení loga VAIO několikrát stiskněte klávesu **F2**.
- **3** Na výzvu **Enter Password** zadejte platné heslo a stiskněte klávesu **Enter**.
- **4** Klávesou ← nebo → vyberte možnost Security a obrazovku Security, vyberte možnost Set User Password a poté stiskněte klávesu **Enter**.
- **5** Na obrazovce pro zadání hesla zadejte jednou platné heslo a poté dvakrát nové heslo a stiskněte klávesu **Enter**. Chcete-li heslo odstranit, ponechejte pole **Enter New Password** a **Confirm New Password** prázdná a stiskněte klávesu **Enter**.
- **6** Klávesou < nebo , vyberte možnost **Exit**, vyberte možnost **Exit Setup** a stiskněte klávesu **Enter**. Po zobrazení výzvy k potvrzení stiskněte klávesu **Enter**.

<span id="page-110-0"></span>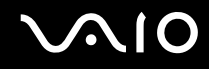

### <span id="page-110-1"></span>Zadání hesla Windows

Heslo systému Windows je vhodné v případě, kdy s jedním počítačem pracuje více uživatelů. Nastavením hesla Windows můžete chránit uživatelský účet před neoprávněným přístupem.

O zadání hesla systému Windows budete požádáni po vybrání účtu uživatele.

**!** Heslo nesmíte zapomenout. Heslo si zapište a uložte je na bezpečném místě, kde se k němu nedostanou jiné lidé.

#### $\n *A*$

Pokud jste nastavili heslo Windows i funkci ověřování otisků prstů, můžete při zapínání počítače místo hesla pro zapnutí používat funkci rozpoznávání otisků prstů. Další informace najdete v části **Ověřování otisků prstů [\(str. 113\)](#page-112-0)**.

### Zadání hesla Windows

- **1** Klepněte na tlačítko **Start** a vyberte příkaz **Ovládací panely**.
- **2** Klepněte na ikonu **User Accounts and Family Safety** (Uživatelské účty a bezpečnost rodiny).
- **3** Klepněte na ikonu **Uživatelské účty**.
- **4** Pod položkou **Make changes to your account** (Provést změny účtu) klepněte na možnost **Vytvořit heslo k účtu**.
- **5** Do polí **Nové heslo** a **Potvrzení nového hesla** zadejte nové heslo k účtu.
- **6** Klepněte na tlačítko **Vytvořit heslo**.

### ✍

Další informace o heslech systému Windows obsahuje **Nápověda a podpora systému Windows**.

# <span id="page-111-0"></span>Změna nebo odstranění hesla systému Windows

### Změna hesla systému Windows

- Klepněte na tlačítko **Start** a vyberte příkaz **Ovládací panely**.
- Klepněte na ikonu **User Accounts and Family Safety** (Uživatelské účty a Bezpečnost rodiny).
- Klepněte na ikonu **Uživatelské účty**.
- Klepněte na možnost **Změnit heslo**.
- Do pole **Aktuální heslo** zadejte své platné heslo.
- Do polí **Nové heslo** a **Potvrzení nového hesla** zadejte nové heslo k účtu.
- Klepněte na tlačítko **Změnit heslo**.

### Odstranění hesla systému Windows

- Klepněte na tlačítko **Start** a vyberte příkaz **Ovládací panely**.
- Klepněte na ikonu **User Accounts and Family Safety** (Uživatelské účty a Bezpečnost rodiny).
- Klepněte na ikonu **Uživatelské účty**.
- Klepněte na možnost **Odebrat heslo**.
- Do pole **Aktuální heslo** zadejte aktuální heslo, které chcete odebrat.
- Klepněte na tlačítko **Odebrat heslo**.

# <span id="page-112-1"></span><span id="page-112-0"></span>Ověřování otisků prstů

Tento počítač může být vybaven snímačem otisků prstů usnadňujícím ověřování uživatelů. Malý vodorovný pásek mezi levým a pravým tlačítkem dotykové podložky je čidlem snímače – dále pro něj budeme používat název čidlo otisků prstů. Informace o tom, zda je model počítače vybaven čidlem otisků prstů, najdete v elektronické příručce **Specifikace**.

Po zaregistrování otisku prstu(ů) nabízí funkce ověřování otisků prstů tyto výhody:

❑ Nahrazení zadávání hesel

Do systému chráněného heslem se můžete přihlásit bez zadávání hesla pro zapnutí a hesla systému Windows. Pokud počítač sdílíte mezi více uživateli, můžete vynechat i výběr uživatele.

❑ Rychlý přístup na webové servery

Po zaregistrování údajů (účty, hesla atd.) pro webové servery do databáze hesel můžete při přístupu na webové servery chráněné heslem používat místo zadávání požadovaných údajů funkci ověřování otisků prstů.

- ❑ Přístup k datům v šifrovaném (zamknutém) archivu Přístup k souborům a složkám v šifrovaných archívech, které jste vytvořili pomocí funkce File Safe, lze odemknout pohybem prstu přes čidlo otisků nebo zadáním záložního hesla, kterým jste specifikovali šifrování.
- ❑ Rychlý přístup k aplikacím Jakmile přiřadíte aplikaci k prstu, můžete ji spustit přejetím prstu přes čidlo otisků prstů.

<span id="page-113-0"></span>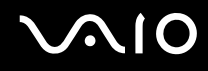

# Opatření při ověřování otisků prstů

- ❑ Technologie ověřování otisků prstů nezaručuje úplné ověření uživatele ani úplnou ochranu dat a hardwaru. Společnost Sony nepřijímá žádnou zodpovědnost za jakékoli problémy a škody vzniklé nemožností používat čidlo otisků prstů.
- ❑ Rychlost ověřování otisků prstů závisí na provozních podmínkách a u jednotlivých osob se liší.
- ❑ Před odesláním počítače do opravy nezapomeňte vytvořit záložní kopii dat uložených na pevném disku, především v šifrovaných archivech vytvořených prostřednictvím funkce File Safe. Společnost Sony nepřijímá žádnou zodpovědnost za jakoukoli ztrátu nebo změnu dat během oprav.
- ❑ V případě přeformátování pevného disku (např. po opravě) budou vzory otisků prstů ztraceny. Všechny je budete muset znovu zaregistrovat.
- ❑ Údržba a správa dat týkajících se ověřování otisků prstů je na vaše riziko. Společnost Sony nepřijímá žádnou zodpovědnost za jakékoli závady vzniklé údržbou a správou dat.
- ❑ Při registrování otisků prstů se řiďte těmito pokyny:
	- ❑ Zaregistrujte více než jeden otisk prstu pro případ, že by po zranění nebylo možno otisk prstu rozpoznat.
	- ❑ Registraci otisků prstů mohou znemožnit některé biologické faktory.
	- ❑ Pro každou osobu je možné zaregistrovat až 10 otisků prstů. Pamatujte si, že pro přihlašování do systému pomocí funkce Power-on Security je možno zaregistrovat až 21 otisků prstů.

- <span id="page-114-0"></span>❑ Při pohybu prstu přes čidlo otisků prstů se řiďte těmito radami:
	- ❑ Špičku prstu položte do středu čidla otisků prstů.
	- ❑ Otisk snímejte od posledního kloubu ke špičce prstu.
	- ❑ Pohybujte prstem kolmo k čidlu otisků prstů.
	- ❑ Během pohybu musí prst zůstat v kontaktu s čidlem otisků prstů.
	- ❑ Čidlo nechejte snímat otisk po dobu asi jedné sekundy.
- ❑ Otisk prstu může být obtížně zaregistrovat nebo identifikovat, pokud je prst:
	- ❑ suchý nebo mokrý,
	- ❑ zvrásněný,
	- ❑ poraněný,
	- ❑ znečištěný.
- ❑ Nedostatečnou identifikaci může způsobit i znečištění čidla otisků prstů.
	- ❑ Čidlo otisků prstů pravidelně čistěte měkkým hadříkem.
	- ❑ Při extrémním znečištění použijte hadřík na čištění objektivů.
	- ❑ Prach odstraňte balónkem nebo měkkým štětečkem.

<span id="page-115-0"></span>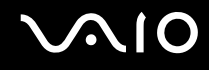

# Zaregistrování otisku prstu

Chcete-li pracovat s funkcí ověřování otisků prstů, musíte do počítače zaregistrovat svoje otisky.

### ✍

Před registrováním otisků prstů nastavte heslo systému Windows. Podrobnější pokyny najdete v části **Zadání hesla Windows [\(str. 111\)](#page-110-1)**.

### <span id="page-115-1"></span>Zaregistrování otisku prstu

**!** Pro každého uživatele zaregistrovat až 10 otisků prstů a až 21 otisků lze zaregistrovat pro přihlašování do systému pomocí funkce Power-on Security. Později budete moci také zvolit prst, jehož otisk budete chtít použít pro funkci Power-on Security.

- **1** Klepněte na tlačítko **Start**, **Všechny programy**, **Protector Suite QL** a **Control Center**. Počítač zobrazí okno **Fingerprint Control Center**.
- **2** Klepněte na tlačítko **Fingerprints** a **Initialize**.
- **3** Přečtěte si licenční smlouvu, vyberte **I Accept the terms of the License Agreement** a klepněte na **OK**. Počítač zobrazí okno **Welcome**.
- **4** Klepněte na tlačítko **Další**. Počítač zobrazí okno **Dokončit**.
- **5** Ověřte si, zda je vybrána položka **Enrollment to the hard disk** a klepněte na **Dokončit**.

### ✍

Váš počítač nepodporuje biometrické zařízení.

<span id="page-116-0"></span>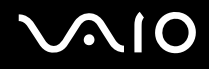

#### **6** Klepněte na tlačítko **Další**. Počítač zobrazí okno **Password**.

#### $\n *A*$

Pokud v počítači není nastaveno heslo systému Windows, budete požádáni o zadání hesla.

**1** V okně s výzvou klepněte na tlačítko **Ano**.

**2** Dvakrát zadejte heslo a klepněte na tlačítko **OK**.

- **7** Zadejte heslo systému Windows a klepněte na tlačítko **Další**. Počítač zobrazí okno **Enrollment Hints**.
- **8** Zaškrtněte políčko **Run interactive tutorial** a klepněte na tlačítko **Další**. Počítač zobrazí okno **Fingerprint Tutorial**.
- **9** Přečtěte si výukové informace a klepněte na tlačítko **Další**.

<span id="page-117-0"></span>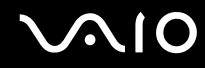

**10** Čtyřikrát přejeďte prstem po čidle otisků prstů a klepněte na tlačítko **Další**. Počítač zobrazí okno **Enrollment**.

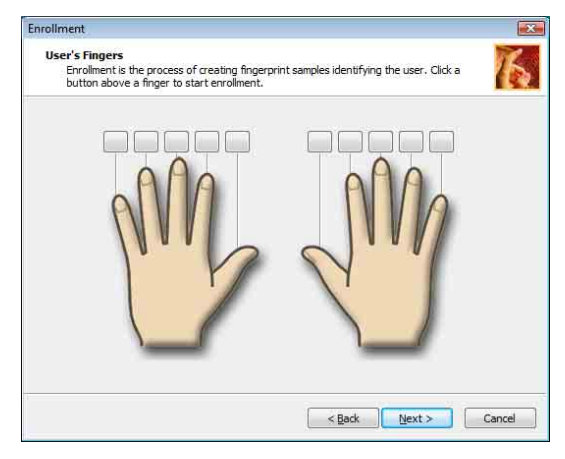

#### ✍

Postup snímání je popsán v části **Sejmutí otisku prstu [\(str. 120\)](#page-119-0)**.

Během testu snímání přejíždějte stejným prstem.

Pokud se test snímání čtyřikrát nepovedl, klepněte na **Try again** a test zopakujte.

- <span id="page-118-0"></span>**11** Klepněte na tlačítko nad prstem, jehož otisk chcete zaregistrovat.
- **12** Třikrát přejeďte prstem přes čidlo otisků prstů.
- **13** Klepněte na tlačítko **Dokončit**.
- **14** Klepněte na tlačítko **Close**.

### $\mathbb{Z}_p$

Chcete-li zaregistrovat další otisky, opakujte kroky 11 a 12. Doporučujeme vám zaregistrovat více než dva otisky.

### Přidání nebo úprava otisků prstů

- **1** Klepněte na tlačítko **Start**, **Všechny programy**, **Protector Suite QL** a **Control Center**. Počítač zobrazí okno **Fingerprint Control Center**.
- **2** Klepněte na **Fingerprints** a **Enroll or Edit Fingerprints**. Počítač zobrazí okno **Welcome**.
- **3** Klepněte na tlačítko **Další**.
- **4** Zadejte heslo systému Windows a klepněte na tlačítko **Další**.

### $\n *A*$

Zadávání hesla systému Windows lze nahradit ověřováním otisků prstů. Zaregistrovaným prstem přejeďte přes čidlo otisků prstů.

**5** V části **Zaregistrování otisku prstu [\(str. 116\)](#page-115-1)** přejděte na krok 8 a postupujte podle dalších pokynů.

#### $\n *A*$

Chcete-li přidat otisk prstu, klepněte na tlačítko nad prstem, jehož otisk jste v kroku 11 části **Zaregistrování otisku prstu [\(str. 116\)](#page-115-1)** dosud nezaregistrovali. Chcete-li zaregistrovaný otisk prstu změnit, klepněte na tlačítko nad prstem, jehož otisk byl zaregistrován, odstraňte jej a požadovaný otisk zaregistrujte znovu.

<span id="page-119-1"></span><span id="page-119-0"></span>Sejmutí otisku prstu

**1** Poslední kloub prstu umístěte na čidlo (1).

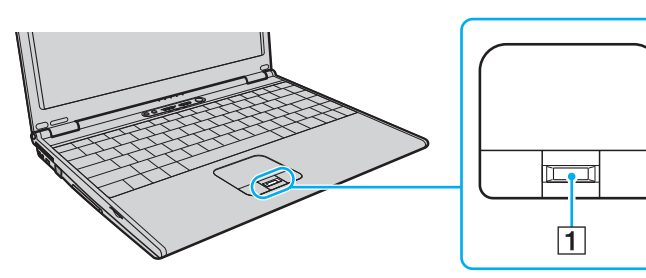

**2** Pohybujte prstem kolmo k čidlu otisků prstů.

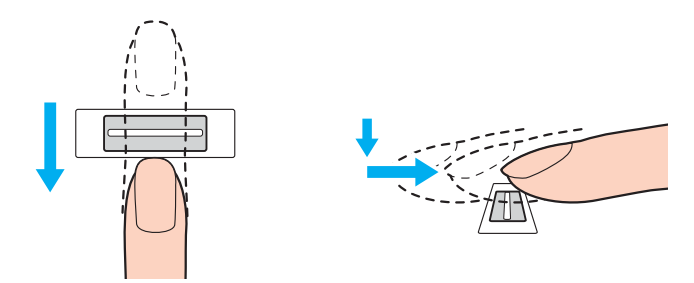

<span id="page-120-0"></span>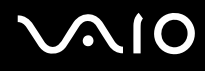

**!** Špičku prstu položte do středu čidla otisků prstů.

Otisk snímejte od posledního kloubu ke špičce prstu.

Během pohybu musí prst zůstat v kontaktu s čidlem.

Registrace otisku prstu se nemusí zdařit, pokud prstem pohybujete příliš rychle nebo příliš pomalu. Čidlo nechejte snímat otisk po dobu asi jedné sekundy.

<span id="page-121-0"></span>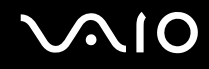

# Přihlašování do systému

Chcete-li funkci ověřování otisků prstů použít místo zadávání hesla při přihlášení do systému, musíte nastavit heslo pro zapnutí a heslo systému Windows a nakonfigurovat počítač pro ověřování otisků prstů.

Pokyny pro nastavení hesla pro zapnutí a hesla systému Windows najdete v části **Nastavení hesla [\(str. 106\)](#page-105-0)**.

### Přihlášení do systému Windows

Pokud máte pro svůj uživatelský účet zaregistrovány otisky prstů, můžete se při přihlašování do systému Windows místo zadávání hesla identifikovat otiskem prstu.

**1** Až počítač zobrazí přihlašovací okno Windows, přejeďte zaregistrovaným prstem přes čidlo otisků prstů. Spustí se systém Windows.

### $\mathbb{Z}_p$

I když počítač používá více uživatelů, můžete se přejetím prstu se zaregistrovaným otiskem přihlásit ke svému uživatelskému účtu.

### <span id="page-122-0"></span>Aktivace funkce Power-on Security

Pokud máte jako heslo pro zapnutí zaregistrovány otisky prstů, můžete se při přihlašování do systému Windows místo zadávání hesla identifikovat otiskem prstu.

- **1** Klepněte na tlačítko **Start**, **Všechny programy**, **Protector Suite QL** a **Control Center**. Počítač zobrazí okno **Fingerprint Control Center**.
- **2** Klepněte na **Settings** a **Power-on Security**. Počítač zobrazí okno **Power-on Security**.

### $\mathbb{Z}$

Možnost **Power-on Security** není zobrazena, pokud jste předem nenastavili heslo pro zapnutí.

- **3** Zaškrtněte políčko **Enable power-on security using fingerprints** a klepněte na **OK**.
- **4** Klepněte na **Fingerprints** a **Enroll or Edit Fingerprints**. Počítač zobrazí okno **Welcome**.
- **5** Klepněte na tlačítko **Další**.
- **6** Zadejte heslo systému Windows a klepněte na tlačítko **Další**.
- **7** Zrušte zaškrtnutí políčka **Run interactive tutorial** a klepněte na tlačítko **Další**.

### $\n *A*$

Pokud není bezpečnostní pamět' otisků prstů zaplněna, zobrazí se okno **Power-on Security**.

**8** Klepněte na tlačítko nad prstem, jehož otisk budete chtít použít pro funkci Power-on Security a na **Další**.

#### $\n *A*$

Pokud pamět' Power-on Security obsahuje zaregistrované otisky, na řádce **Power-on** nebudou zobrazena žádna tlačítka.

**9** Klepněte na tlačítko **Dokončit**.

<span id="page-123-0"></span>Přihlášení do systému prostřednictvím funkce Power-on Security

**1** Zapněte počítač.

Po zobrazení loga VAIO systém zobrazí okno ověřování.

**2** Prstem se zaregistrovaným otiskem přejeďte přes čidlo. Spustí se systém Windows.

### $\n *A*$

Můžete také stisknout klávesu **Esc** a zadat heslo na klávesnici.

Pro přihlašování do systému pomocí funkce Power-on Security je možno zaregistrovat až 21 otisků prstů.

### Vyjmutí otisků prstů z ověřování pomocí funkce Power-on Security

Po aktivaci funkce Power-on Security budou pro ověřování otisků pomocí této funkce použity další zaregistrované otisky. Chcete-li tyto otisky z ověřování vyloučit, použijte tento postup:

### $\mathbb{Z}$

Před vyloučením otisků musíte nastavit heslo pro zapnutí a aktivovat funkci Power-on Security.

- **1** Klepněte na tlačítko **Start**, **Všechny programy**, **Protector Suite QL** a **Control Center**. Počítač zobrazí okno **Fingerprint Control Center**.
- **2** Klepněte na **Settings** a **Power-on Security**. Počítač zobrazí okno **Power-on Security**.

#### $\n *A*$

Možnost **Power-on Security** není zobrazena, pokud jste předem nenastavili heslo pro zapnutí.

**3** Vyberte prst, jehož otisk chcete vyloučit a klepněte na **Remove**.

<span id="page-124-0"></span>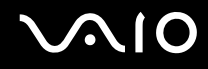

### Práce s programem Password Bank

Po zaregistrování údajů (účty, hesla atd.) pro webové servery do databáze hesel můžete při přístupu na webové servery chráněné heslem používat místo zadávání požadovaných údajů funkci ověřování otisků prstů.

# Přidání položky do programu Password Bank

Chcete-li pomocí funkce ověřování otisků prstů přistupovat k webovým stránkám chráněným heslem, musíte pro ně zadat položku do databáze hesel.

### Přidání položky do databáze hesel Password Bank

- **1** Přejděte na požadovaný chráněný server a vyčkejte na zobrazení okna pro zadání uživatelského účtu a hesla.
- **2** Zadejte své údaje (uživatelský účet, heslo atd.).
- **3** Příslušným prstem přejeďte přes čidlo otisků prstů a systém zobrazí nabídku.
- **4** Vyberte **Register**.
- **5** V zobrazeném okně klepněte na možnost **Continue**. Po dokončení systém zobrazí v názvu okna zprávu. Chcete-li položku zobrazit nebo upravit, klepněte na možnost **Registration Details** ve zprávě.

**!** Do databáze hesel nikdy nepřidávejte hesla modulu TPM (viz část **Práce s modulem Trusted Platform Module (TPM) [\(str. 139\)](#page-138-0)**).

# <span id="page-125-0"></span>Přístup k webovému serveru pomocí položky Password Bank

Pomocí položky přidané do databáze hesel můžete přistupovat k příslušnému webovému serveru chráněnému heslem.

Přístup k webovému serveru chráněnému heslem

- **1** Přejděte na požadovaný chráněný server a vyčkejte na zobrazení okna pro zadání uživatelského účtu a hesla. Zobrazená zpráva vás informuje o tom, že pro daný server existuje položka v databázi hesel.
- **2** Zaregistrovaným prstem přejeďte přes čidlo otisků prstů.
- **3** V okně se žádostí o potvrzení klepněte na tlačítko **Ano**. Pokud počítač zobrazí okno s výstrahou zabezpečení, klepněte na tlačítko **Ano** nebo **OK**.

### ✍

Údaje uložené v databázi hesel můžete při přístupu k webovým serverům chráněným heslem i nadále zadávat ručně.

### <span id="page-126-0"></span>Import a export položek Password Bank

Položky databáze hesel můžete exportovat a importovat pro účely zálohování a obnovování.

### Export položky

- **1** Klepněte na tlačítko **Start**, **Všechny programy**, **Protector Suite QL** a **Control Center**. Počítač zobrazí okno **Fingerprint Control Center**.
- **2** Klepněte na **Settings** a **User Settings**.
- **3** Zaregistrovaným prstem přejeďte přes čidlo otisků prstů. Počítač zobrazí okno **User Settings**.
- **4** Klepněte na kartu **Registrations**.
- **5** Vyberte požadovaný název položky v seznamu a klepněte na tlačítko **Export**.
- **6** Zadejte název souboru a klepněte na tlačítko **Save**.
- **7** Dvakrát zadejte heslo a klepněte na tlačítko **OK**.
- **8** Klepněte na tlačítko **OK**.

<span id="page-127-0"></span>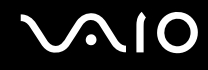

Import položky

- Klepněte na tlačítko **Start**, **Všechny programy**, **Protector Suite QL** a **Control Center**. Počítač zobrazí okno **Fingerprint Control Center**.
- Klepněte na **Settings** a **User Settings**.
- Zaregistrovaným prstem přejeďte přes čidlo otisků prstů. Počítač zobrazí okno **User Settings**.
- Klepněte na kartu **Registrations**.
- Klepněte na tlačítko **Import**.
- Vyberte exportovaný soubor a klepněte na tlačítko **Open**.
- Zadejte heslo použité při exportu a klepněte na tlačítko **OK**.
- Klepněte na tlačítko **OK**.

<span id="page-128-0"></span>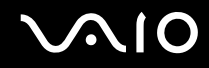

# Využití funkce File Safe

Pomocí funkce File Safe můžete vytvářet šifrované archívy obsahující soubor nebo složku s ochranou proti neoprávněnému přístupu. Přejetím prstu přes čidlo nebo zadáním záložního hesla, které jste použili pro šifrování, lze šifrované archivy dešifrovat nebo odemknout přístup k uloženému souboru nebo složce.

Vytvoření nového šifrovaného archívu obsahujícího soubor nebo složku.

- **1** Pravým tlačítkem klepněte na požadovaný soubor nebo složku a vyberte **Add to new encrypted archive**.
- **2** Zadejte název archivu a záložní heslo a klepněte na **OK**. Bude zahájeno šifrování a po dokončení se zobrazí zpráva.
- **3** Vyberte položku **Delete original files** nebo **Keep original files**, podle toho, zda chcete soubor nebo složku odstranit nebo uchovat.

### $\n *A*$

Archiv obsahující větší množství šifrovaných souborů či složek bude opatřen příponou \*.uea, archiv s jediným šifrovaným souborem příponou \*.ueaf.

Přidání souboru či složky do existujícího zašifrovaného archivu

- **1** Pravým tlačítkem klepněte na požadovaný soubor nebo složku a vyberte **Add to existing encrypted archive**.
- **2** Vyberte archív (\*.uea) do něhož hodláte přidat soubor nebo složku a klepněte na **Otevřít**.
- **3** Zaregistrovaným prstem přejeďte přes čidlo otisků prstů. Bude zahájeno přidávání souboru či složky a po dokončení se zobrazí zpráva.
- **4** Vyberte položku **Delete original files** nebo **Keep original files**, podle toho, zda chcete soubor nebo složku odstranit nebo uchovat.

#### $\n *A*$

Pokud je archív odemčen, lze do něj přidávat soubory či složky pouhým přetažením.

# <span id="page-129-0"></span>**NIO**

### Odemknutí zašifrovaného archivu

- **1** Pravým tlačítkem klepněte na požadovaný archiv a z nabídky vyberte **Unlock**.
- **2** Zaregistrovaným prstem přejeďte přes čidlo otisků prstů.

### ✍

Odemknutím archívu získáte přístup k souborům či složkám uloženým v tomto archívu.

### Zamknutí zašifrovaného archivu

**1** Pravým tlačítkem klepněte na požadovaný archiv a z nabídky vyberte **Lock**.

### ✍

Podrobnější informace naleznete v souboru nápovědy softwaru **Protector Suite QL**.

<span id="page-130-0"></span>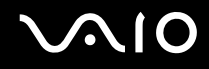

# Práce s funkcí pro spouštění aplikací

Funkce pro spouštění aplikací slouží ke spouštění oblíbené aplikace (spustitelného souboru) přiřazené některému zaregistrovanému prstu. Jakmile některému prstu přiřadíte aplikaci, budete ji moci spustit pouhým přejetím prstu přes čidlo otisků.

### Přiřazení aplikace k prstu

Chcete-li využívat funkci spouštění aplikací, musíte nejprve zaregistrovaným prstům přiřadit aplikace.

### Přiřazení aplikace k prstu

- **1** Klepněte na tlačítko **Start**, **Všechny programy**, **Protector Suite QL** a **Control Center**. Počítač zobrazí okno **Fingerprint Control Center**.
- **2** Klepněte na **Settings** a **User Setting**.
- **3** Zaregistrovaným prstem přejeďte přes čidlo otisků prstů. Počítač zobrazí okno **User Settings**.
- **4** Klepněte na kartu **Applications**.
- **5** Klepněte na tlačítko **Add**.

**!** Chcete-li přidat přiřazení, musí být volné alespoň dva nepřiřazené zaregistrované prsty.

Chcete-li zobrazit nabídku, musí být volný alespoň jeden nepřiřazený zaregistrovaný prst.

**6** Vyberte některý ze zaregistrovaných prstů, přiřaďte mu aplikaci a klepněte na tlačítko **OK**.

<span id="page-131-0"></span>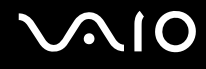

### Spuštění aplikace prstem

Přejeďte prstem, kterému je přiřazena požadovaná aplikace, přes čidlo otisků prstů. Aplikace bude spuštěna.

 $\mathbb{Z}_p$ 

Při přejetí prstem bez přiřazené aplikace přes čidlo otisků se zobrazí nabídka.

# Změna přiřazení aplikace k prstu

### Změna přiřazení aplikace k prstu

- **1** Klepněte na tlačítko **Start**, **Všechny programy**, **Protector Suite QL** a **Control Center**. Počítač zobrazí okno **Fingerprint Control Center**.
- **2** Klepněte na **Settings** a **User Settings**.
- **3** Zaregistrovaným prstem přejeďte přes čidlo otisků prstů. Počítač zobrazí okno **User Settings**.
- **4** Klepněte na kartu **Applications**.
- **5** Vyberte požadovaný prst a klepněte na tlačítko **Edit**.
- **6** Změňte přiřazení a klepněte na **OK**.

# <span id="page-132-0"></span>Zrušení přiřazení aplikace k prstu

### Zrušení přiřazení aplikace k prstu

- **1** Klepněte na tlačítko **Start**, **Všechny programy**, **Protector Suite QL** a **Control Center**. Počítač zobrazí okno **Fingerprint Control Center**.
- **2** Klepněte na **Settings** a **User Settings**.
- **3** Zaregistrovaným prstem přejeďte přes čidlo otisků prstů. Počítač zobrazí okno **User Settings**.
- **4** Klepněte na kartu **Applications**.
- **5** Vyberte požadovaný prst a klepněte na tlačítko **Delete**.
- **6** Klepněte na tlačítko **OK**.

<span id="page-133-0"></span>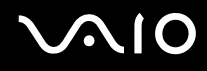

# Využití ověřování otisků prstů s TPM

Zabezpečení počítače může zvýšit funkce šifrování dat TPM. Pokyny k využití funkce TPM naleznete v části **Práce s modulem Trusted Platform Module (TPM) [\(str. 139\)](#page-138-0)**.

Chcete-li využít ověřování otisků prstů spolu s TPM, počítač musí být vybaven čidlem otisků prstů i TPM. Informace o tom, zda je váš model počítače takto vybaven, najdete v elektronické příručce **Specifikace**.

**!** Pokud s TPM použijete ověřování otisků prstů, přihlášení do systému může trvat delší dobu, nebo budete muset při přihlášení do Windows zadat osobní identifikační číslo (PIN) (s ohledem na nastavení). Pokud nastavení TPM změníte nebo TPM selže, použití funkce ověřování otisku prstů nemusí být možné.

Mějte na paměti, že ověřování otisků prstů s TPM má tyto nedostatky. Společnost Sony nepřijímá žádnou zodpovědnost za jakékoli problémy a škody vzniklé použitím TPM. Údržba a správa dat týkajících se ověřování otisků prstů je na vaše vlastní riziko.

# Před aktivací TPM

Chcete-li použít ověřování otisků prstů spolu s TPM, musíte nejprve nainstalovat a inicializovat software TPM a přizpůsobit nastavení. Podrobnější informace týkající se instalace a inicializace softwaru naleznete v části **Konfigurace TPM [\(str. 144\)](#page-143-0)**.

<span id="page-134-0"></span>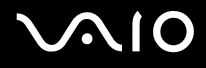

# Inicializace TPM

**!**

Aby bylo možno software TPM inicializovat, musíte se k počítači přihlásit jako uživatel s oprávněním správce.

- **1** Klepněte na tlačítko **Start**, **Všechny programy**, **Protector Suite QL** a **Control Center**. Počítač zobrazí okno **Fingerprint Control Center**.
- **2** Klepněte na **Elevate administrative privilege for user**. Okno se zavře a znovu otevře.
- **3** Klepněte na **Settings** a **System Settings**. Počítač zobrazí okno **Protector Suite Settings**.
- **4** Klepněte na **Reinitialize TPM** na kartě **TPM**. Počítač zobrazí okno **Advanced Security Initialization Wizard**.
- **5** Klepněte na tlačítko **Další**.
- **6** Po dokončení klepněte na **Dokončit**.

# <span id="page-135-0"></span>Přizpůsobení nastavení TPM

- **1** Klepněte na tlačítko **Start**, **Všechny programy**, **Protector Suite QL** a **Control Center**. Počítač zobrazí okno **Fingerprint Control Center**.
- **2** Klepněte na **Fingerprints** a **Enroll nebo Edit Fingerprints**. Počítač zobrazí okno **Welcome**.
- **3** Klepněte na tlačítko **Další**.
- **4** Zadejte heslo systému Windows a klepněte na tlačítko **Další**.
- **5** Klepněte na tlačítko **Další**. Počítač zobrazí okno **Enrollment**.
- **6** Klepněte na tlačítko **Další**. Počítač zobrazí okno **Advanced Security**.
- **7** Označte zaškrtávací políčko **Enable Advanced Security for the current user**.
- **8** Pod položkou **Advanced Security type** se seznamte s informacemi o typu a vyberte požadovaný typ.
- **9** Zadejte záložní heslo.
	- **!**

Tento krok lze vynechat. Pokud však heslo nezadáte, při selhání TPM můžete přijít o data, a pokud heslo zadáte, úroveň zabezpečení se sníží. Uložte je na bezpečném místě, kde se k němu nedostanou jiné lidé.

- **10** Po zadání hesla klepněte na **Další**. Počítač zobrazí okno **Dokončit**.
- **11** Klepněte na **Dokončit**.

### $\n *A*$

Pokud v kroku 8 vyberete **TPM Key with PIN** a klepnete na **OK**, zobrazí se okno **Create PIN** s výzvou k zadání PINu.

<span id="page-136-0"></span>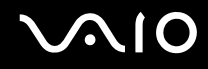

# Přihlášení do systému Windows

- **1** Počkejte, dokud se na přihlašovací stránce Windows neuzavře zpráva **TPM Cryptography in progress**.
- **2** Prstem se zaregistrovaným otiskem přejeďte přes čidlo otisků prstů.
- **3** Pokud jste jej určili, vložte PIN. Spustí se systém Windows.

### ✍

I když počítač používá více uživatelů, můžete se přejetím prstu se zaregistrovaným otiskem přihlásit ke svému uživatelskému účtu.

<span id="page-137-0"></span>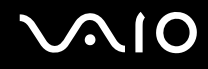

### Mazání zaregistrovaných otisků prstů

Než budete počítač likvidovat nebo předávat jiné osobě, důrazně doporučujeme, abyste po smazání dat uložených na pevném disku smazali i data o otiscích prstů, které jste zaregistrovali pro čidlo otisků prstů.

Mazání zaregistrovaných prstů

- **1** Zapněte počítač.
- **2** Jakmile počítač zobrazí logo VAIO, stiskněte klávesu **F2**. Počítač zobrazí obrazovku nastavení systému BIOS. Pokud se tak nestane, počítač restartujte a po zobrazení loga VAIO několikrát stiskněte klávesu **F2**.
- **3** Klávesou ← nebo → vyberte možnost **Security** a kartu **Security**.
- **4** Klávesou ↓ vyberte možnost **Clear Fingerprint Data** a stiskněte klávesu **Enter**. Data o otiscích prstů zaregistrovaná pro čidlo otisků budou po restartování počítače automaticky vymazána.

# <span id="page-138-1"></span><span id="page-138-0"></span>Práce s modulem Trusted Platform Module (TPM)

V některých modelech je integrován modul Trusted Platform Module (TPM), který zajišt'uje základní bezpečnostní funkce počítače. V součinnosti s modulem TPM můžete šifrovat a dešifrovat data pro posílení zabezpečení počítače před neoprávněným přístupem.

Moduly TPM jsou definovány skupinou Trusted Computing Group (TCG) a říká se jim také bezpečnostní obvody.

Údaj o dostupnosti modulu TPM pro váš model počítače najdete v elektronické příručce **Specifikace**.

# Opatření při práci s modulem TPM

- ❑ Váš počítač byl dodán s nejnovějšími bezpečnostními funkcemi modulu TPM, tyto funkce však samy o sobě nezajišt'ují ochranu dat a hardwaru. Společnost Sony nepřijímá žádnou zodpovědnost za jakékoli problémy a škody vzniklé používáním těchto funkcí.
- ❑ Po nainstalování sady Infineon TPM Professional Package musíte v počítači nastavit několik hesel TPM. Bez těchto hesel není možné obnovit žádná data chráněná modulem TPM. Hesla si zapište a uložte je na bezpečném místě, kde se k nim nedostanou jiné lidé.
- ❑ Před odesláním počítače k opravě si nezapomeňte vytvořit záložní kopii nejnovějšího archivního souboru pro nouzové obnovení, soubor tokenu pro nouzové obnovení, soubor tokenu pro obnovení hesla a osobní tajný soubor a uložit je na bezpečném místě, kde se k nim nedostanou jiné lidé. Data uložená v modulu TPM na základní desce mohou být při opravě ztracena nebo poškozena.
- ❑ Během opravy bude modul TPM možná vyměněn, i když nevykazuje žádné potíže. V tomto případě použijte záložní kopie archivního souboru pro nouzové obnovení, souboru tokenu pro nouzové obnovení, souboru tokenu pro obnovení hesla a osobního tajného souboru k obnovení konfigurace TPM.
- ❑ Před odesláním počítače do opravy zálohujte data uložená na pevném disku. Pevný disk může být během opravy inicializován a vrácen a v takovém případě nebude možno pomocí záložní kopie archivního souboru pro nouzové obnovení, souboru tokenu pro nouzové obnovení, souboru tokenu pro obnovení hesla a osobního tajného souboru data pevného disku obnovit.

<span id="page-139-0"></span>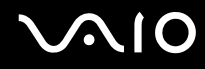

- ❑ Ujistěte se, že jste po dokončení inicializačního průvodce TPM nastavili automatické zálohování. Pokud se po nastavení zobrazí okno se zaškrtávacím políčkem **Run automatic backup now**, políčko zaškrtněte a aktualizujte záložní soubory. Pokud nenastavíte automatické zálohování, proces obnovení pomocí záložních souborů může selhat.
- ❑ Údržba a správa dat chráněných modulem TPM je na vaše riziko. Společnost Sony nepřijímá žádnou zodpovědnost za jakékoli vady vzniklé údržbou a správou dat.

<span id="page-140-0"></span>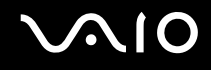

# Důležité upozornění

- ❑ Neprovádějte šifrování souborů obsahujících klíče sloužící k šifrování a složky včetně těchto souborů. Za následujících podmínek vám šifrování souborů ve složkách se základními uživatelskými klíči a dalšími prvky pomocí Encrypting File System (EFS) znemožní spouštění softwaru TPM a dešifrování dat:
	- ❑ byl nainstalován software TPM,
	- ❑ byla inicializována platforma,
	- ❑ při uživatelské inicializaci byla zapnuta funkce EFS.

Při výchozím nastavení nelze soubory v následujících složkách šifrovat, protože mají nastaven atribut systémový. Atribut systémový u souborů v následujících složkách neměňte.

#### **!**

Následující složky jsou při výchozím nastavení neviditelné.

❑ Složky obsahující základní uživatelské klíče a jiné C:\<username>\All Users\Infineon\TPM Software 2.0\BackupData C:\<username>\All Users\Infineon\TPM Software 2.0\PlatformKeyData

C:\<username>\All Users\Infineon\TPM Software 2.0\RestoreData

(C:\<username>\All Users je odkazem na složku C:\ProgramData.)

C:\<username>\<account>\AppData\Roaming\Infineon\TPM Software 2.0\UserKeyData

<span id="page-141-0"></span>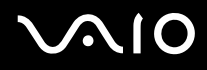

- ❑ Neprovádějte šifrování následujících archívních a záložních souborů nebo souborů tokenu. Pokud tyto soubory bez rozmyslu zašifrujete, neexistuje možnost jejich obnovení. Společnost Sony Corporation nepřijímá žádnou zodpovědnost za jakékoli potíže a škody vzniklé neuváženým zašifrováním těchto složek a souborů.
	- ❑ Soubor automatické zálohy Výchozí název souboru: SPSystemBackup.xml Výchozí cesta: žádná (klepnutí na tlačítko **Browse** zobrazí okno **<userfolder>\Documents\Security Platform**.)
	- ❑ Složka pro ukládání dat automatických záloh Výchozí název souboru: SPSystemBackup Složka je vytvořena jako podsložka pro soubor SPSystemBackup.xml.
	- ❑ Soubor tokenu pro dešifrování Výchozí název souboru: SPEmRecToken.xml Výchozí cesta: Vyměnitelné médium (disketa, pamět' USB atd.)
	- ❑ Záložní soubor klíčů a certifikátů Výchozí název souboru: SpBackupArchive.xml Výchozí cesta: žádná (klepnutí na tlačítko **Browse** zobrazí okno **<userfolder>\Documents\Security Platform**.)
	- ❑ Soubor zálohy PSD Výchozí název souboru: SpPSDBackup.fsb

Výchozí cesta: žádná (klepnutí na tlačítko **Browse** zobrazí okno **<userfolder>\Documents\Security Platform**.)

<span id="page-142-0"></span>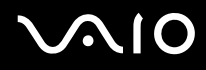

- ❑ Neprovádějte zašifrování tokenu pro obnovení hesla nebo tajných souborů. Pokud tyto soubory bez rozmyslu zašifrujete, neexistuje možnost obnovení hesla. Společnost Sony Corporation nepřijímá žádnou zodpovědnost za jakékoli potíže a škody vzniklé neuváženým zašifrováním těchto složek a souborů.
	- ❑ Soubor tokenu pro obnovení hesla Výchozí název souboru: SPPwdResetToken.xml Výchozí cesta: Vyměnitelné médium (disketa, pamět' USB atd.)
	- ❑ Tajný soubor pro obnovení hesla Výchozí název souboru: SPPwdResetSecret.xml Výchozí cesta: Vyměnitelné médium (disketa, pamět' USB atd.)

<span id="page-143-1"></span>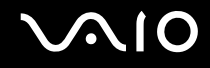

# <span id="page-143-0"></span>Konfigurace modulu TPM

Chcete-li používat integrovaný modul TPM:

- **1** zapněte funkci TPM na obrazovce nastavení systému BIOS,
- **2** nainstalujte sadu Infineon TPM Professional Package,
- **3** inicializujte a nakonfigurujte modul TPM.

### Zapnutí modulu TPM na obrazovce nastavení systému BIOS

### Zapnutí modulu TPM

- **1** Zapněte počítač.
- **2** Jakmile počítač zobrazí logo VAIO, stiskněte klávesu **F2**. Počítač zobrazí obrazovku nastavení systému BIOS. Pokud se tak nestane, počítač restartujte a po zobrazení loga VAIO několikrát stiskněte klávesu **F2**.
- **3** Klávesou ← nebo → vyberte **TPM State** a poté vyberte **Enabled** pro **Change TPM State**.
- **4** Klávesou < nebo , vyberte možnost **Exit**, vyberte možnost **Exit Setup** a stiskněte klávesu **Enter**.
- **5** Po restartování systému klepněte v okně **Physical Presence Operations** na položku **Execute**.

**!**

Před zapnutím funkce TPM nastavte heslo pro zapnutí, aby nebylo možné konfiguraci funkce TPM neoprávněně změnit.

Je-li zapnut modul TPM, systém zobrazí logo VAIO až po bezpečnostních kontrolách při spuštění, které trvají určitou dobu.

#### ✍

Funkci TPM můžete i vypnout a na obrazovce nastavení systému BIOS změnit její konfiguraci. Po smazání položky TPM Ownership nebudete mít přístup k datům chráněným modulem TPM. Před smazáním konfigurace modulu TPM se ujistěte, že máte záložní kopie dat chráněných modulem TPM.
<span id="page-144-0"></span>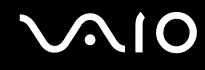

### Instalace sady Infineon TPM Professional Package

Přečtěte si soubor Readme.txt ve složce **C:\Infineon\Readme**. Poté poklepejte na soubor **C:\Infineon\setup.exe** a sadu nainstalujte.

K instalaci sady musíte mít oprávnění správce počítače.

**!**

Během instalace sady Infineon TPM Professional Package musíte v počítači nastavit několik hesel. Bez těchto hesel není možno obnovit žádná data chráněná modulem TPM ani záložní soubory. Hesla si zapište a uložte je na bezpečném místě, kde se k nim nedostanou jiné lidé.

### Inicializace a konfigurace modulu TPM

Podrobné informace najdete v online dokumentaci. Chcete-li dokumentaci otevřít, klepněte na tlačítko **Start**, **Všechny programy** a **Infineon Security Platform Solution** a klepněte na **Nápověda**.

**!** Údržba a správa dat chráněných modulem TPM je na vaše riziko. Společnost Sony nepřijímá žádnou zodpovědnost za jakékoli vady vzniklé údržbou a správou dat.

Po dokončení inicializačního průvodce TPM postupujte podle následujících pokynů určených k nastavení automatického zálohování.

- **1** Pravým tlačítkem klepněte na ikonu TPM na panelu nástrojů a z nabídky vyberte **Manage Security Platform** s logem Windows.
- **2** Klepněte na kartu **Backup** a **Configure**.
- **3** Specifikujte nastavení, např. jako dobu ke spuštění automatického zálohování.

Pokud se po nastavení zobrazí okno se zaškrtávacím políčkem **Run automatic backup now**, políčko zaškrtněte a aktualizujte záložní soubory. Pokud nenastavíte automatické zálohování, proces obnovení pomocí záložních souborů může selhat.

### <span id="page-145-1"></span><span id="page-145-0"></span>Nastavení počítače programem VAIO Control Center

Pomocný program **VAIO Control Center** slouží ke zjištění informací o systému a zadávání preferencí chování systému.

Práce s programem VAIO Control Center

- **1** Klepněte na tlačítko **Start**, **Všechny programy** a **VAIO Control Center**. Počítač zobrazí okno **VAIO Control Center**.
- **2** Vyberte požadovanou položku a změňte nastavení.
- **3** Po dokončení klepněte na tlačítko **OK**. Změna nastavení požadované položky bude dokončena.

#### ✍

Více informací o každé možnosti zobrazíte klepnutím na tlačítko **Help** v okně **VAIO Control Center**.

Pokud okno **VAIO Control Center** otevřete jako uživatel se standardním oprávněním, některé z ovládacích položek nebudou viditelné.

### <span id="page-146-0"></span>Používání režimů snížené spotřeby

Při napájení počítače z akumulátoru můžete pomocí nastavení řízení spotřeby prodloužit výdrž akumulátoru. Kromě normálního provozního režimu, ve kterém lze vypínat některá konkrétní zařízení, je počítač vybaven dvěma rozdílnými režimy snížené spotřeby: Sleep a Hibernate. Při napájení z akumulátoru si uvědomte, že pokud se zbývající kapacita akumulátoru sníží na kritickou úroveň, přejde počítač automaticky do režimu spánku (Hibernate) nezávisle na zvoleném nastavení řízení spotřeby.

**!** Pokud úroveň napětí akumulátoru klesne pod 10 %, připojte sít'ový adaptér a nechejte akumulátor nabít nebo vypněte počítač a vložte plně nabitý akumulátor.

### Používání normálního režimu (Normal)

V tomto režimu se počítač nachází při běžném používání. Je-li tento režim aktivní, svítí zelený indikátor napájení. Chcete-li v době, kdy s počítačem nepracujete, ušetřit energii, můžete vypnout některé konkrétní zařízení, například displej nebo pevný disk.

<span id="page-147-0"></span>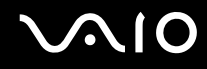

### Používání úsporného režimu (Sleep)

V úsporném režimu (Sleep) počítač vypne displej a nastaví pevný disk a procesor do režimu nízké spotřeby. Je-li tento režim aktivní, bliká oranžový indikátor napájení.

#### Zapnutí úsporného režimu (Sleep)

#### Klepněte na tlačítko **Start**, šipku vedle tlačítka **Uzamknout** a na tlačítko **Úsporný režim**.

#### Návrat do normálního režimu

Stiskněte libovolnou klávesu.

**!** Pokud stisknete a podržíte tlačítko napájení na déle než čtyři sekundy, počítač se automaticky vypne. Ztratíte všechna neuložená data.

#### ✍

Pokud se počítač nachází v úsporném režimu (Sleep), nelze vkládat disky.

Z úsporného režimu Sleep se počítač zapíná rychleji než z režimu Hibernate.

V úsporném režimu Sleep je spotřeba energie větší než v režimu Hibernate.

V programu **VAIO Control Center** můžete počítač nakonfigurovat tak, aby se při otevření displeje vrátil do normálního režimu. Tato předvolba bude vypnuta, pokud současně odpojíte sít'ový adaptér i akumulátor. Podrobnosti najdete v části **Nastavení počítače programem VAIO Control Center [\(str. 146\)](#page-145-1)**.

**!** Pokud se akumulátor během přepnutí počítače do úsporného režimu Sleep vybije, neuložená data ztratíte. Návrat do předchozího pracovního stavu je nemožný. Ztrátě dat předejdete častým ukládáním.

<span id="page-148-0"></span>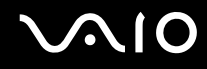

Pokud počítač během 25 minut nepoužijete, přejde do úsporného režimu Sleep. Tuto dobu můžete v nastavení režimu Sleep změnit.

#### Změna nastavení režimu Sleep

- **1** Pravým tlačítkem klepněte na ikonu stavu napájení na hlavním panelu a vyberte **Možnosti napájení**.
- **2** Pod aktuálním schématem napájení klepněte na **Change plan settings** (Změnit schéma napájení).
- **3** Změňte dobu, po jejímž uplynutí se počítač přepne do režimu Sleep a klepněte na **Uložit změny**.

<span id="page-149-0"></span>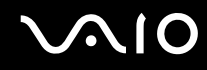

### Používání režimu spánku (Hibernate)

V režimu spánku (Hibernate) je stav systému uložen na pevný disk a vypnuto napájení. I když se akumulátor vybije, data nebudou ztracena. Je-li je tento režim aktivní, indikátor napájení nesvítí.

Zapnutí režimu spánku (Hibernate)

Stiskněte klávesy **Fn**+**F12**.

Objeví se obrazovka **Hibernate** (Režim spánku) a počítač přejde do režimu spánku (Hibernate).

Jinak můžete klepnout na **Start**, na šipku vedle tlačítka **Uzamknout** a použít příkaz **Režim spánku**. Počítač se přepne do režimu Hibernate.

Návrat do normálního režimu

Stiskněte vypínač.

Počítač se vrátí do předchozího stavu.

**!**

Pokud stisknete a podržíte tlačítko napájení na déle než čtyři sekundy, počítač se automaticky vypne.

<span id="page-150-0"></span>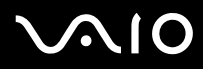

#### $\mathbb{Z}_p$

Pokud počítač po delší dobu nepoužíváte, uveďte jej do režimu spánku (Hibernate). Tento režim snížené spotřeby vám ušetří čas strávený vypínáním počítače a návratem do provozu.

Pokud se počítač nachází v režimu spánku (Hibernate), nelze vkládat disky.

Aktivace režimu spánku Hibernate trvá déle než aktivace úsporného režimu Sleep.

Návrat do normálního režimu (Normal) z režimu spánku (Hibernate) trvá déle než návrat z úsporného režimu (Sleep).

V režimu spánku (Hibernate) je spotřeba energie nižší než v úsporném režimu (Sleep).

V programu **VAIO Control Center** můžete počítač nakonfigurovat tak, aby se při otevření displeje vrátil do normálního režimu. Tato předvolba bude vypnuta, pokud současně odpojíte sít'ový adaptér i akumulátor. Podrobnosti najdete v části **Nastavení počítače programem VAIO Control Center [\(str. 146\)](#page-145-1)**.

**!** Dokud indikátor napájení nezhasne, počítač nepřemíst'ujte.

### <span id="page-151-0"></span>Řízení spotřeby programem VAIO Power Management

Systém řízení spotřeby pomáhá nastavit schémata napájení počítače napájeného ze sítě nebo z akumulátoru tak, aby odpovídaly vašim požadavkům na spotřebu.

**VAIO Power Management** je aplikace vyvinutá výhradně pro počítače VAIO. Tato aplikace umožňuje vylepšit funkce řízení spotřeby systému Windows pro lepší provoz počítače a delší výdrž akumulátoru. Více informací o **VAIO Power Management** najdete v souboru nápovědy k aplikaci **VAIO Power Management**.

### Zapnutí funkcí řízení spotřeby VAIO Power Management

Při spuštění počítače zobrazí systém na hlavním panelu ikonu stavu napájení. Tato ikona označuje, jaký typ zdroje energie je právě využíván, například napájení ze sítě. Pokud na tuto ikonu klepnete, zobrazí se okno s aktuálním stavem napájení.

Funkce **VAIO Power Management** jsou přidány do okna **Možnosti napájení - vlastnosti** systému Windows.

#### Zapnutí funkcí řízení spotřeby VAIO Power Management

- **1** Pravým tlačítkem klepněte na ikonu stavu napájení na hlavním panelu a vyberte **Možnosti napájení**.
- **2** Pod aktuálním schématem napájení klepněte na **Change plan settings** (Změnit schéma napájení).
- **3** Klepněte na **Změnit pokročilé nastavení napájení**. Počítač zobrazí okno **Možnosti napájení**.
- **4** Vyberte kartu **VAIO Power Management**.

#### Obnovení výchozího nastavení

- **1** Na kartě **VAIO Power Management** klepněte na tlačítko **Advanced**. Počítač zobrazí okno **VAIO Power Management**.
- **2** Změňte nastavení podle pokynů na obrazovce.

<span id="page-152-0"></span>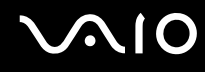

### Zapnutí schémat napájení VAIO Power Management

Aplikace **VAIO Power Management** nabízí několik předdefinovaných schémat napájení. Každé schéma obsahuje skupinu nastavení řízení spotřeby, která jsou zaměřena na konkrétní cíle při řízení spotřeby. Můžete si vybrat od maximálního řízení spotřeby až po žádné řízení spotřeby.

Zapnutí schématu napájení VAIO Power Management

- **1** Pravým tlačítkem klepněte na ikonu stavu napájení na hlavním panelu a vyberte **Možnosti napájení**.
- **2** Vyberte schéma napájení. Schéma napájení bylo aktivováno.

V případě potřeby můžete změnit vylepšené řízení spotřeby. Použijte tento postup:

- **3** Pod aktuálním schématem napájení klepněte na **Change plan settings** (Změnit schéma napájení).
- **4** Klepněte na **Změnit pokročilé nastavení napájení**.
- **5** Vyberte kartu **VAIO Power Management**. Položky v seznamu lze změnit.
- **6** Klepněte na tlačítko **OK**.

<span id="page-153-0"></span>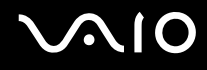

### VAIO Power Management Viewer

Spuštění programu VAIO Power Management Viewer

Klepněte na ikonu na kartě **VAIO Power Management**.

Jinak můžete klepnout také na tlačítko **Start**, **Všechny programy**, **VAIO Control Center** a prohlížeč spustit klepnutím na tlačítko **VAIO Power Management Viewer**.

Změna schématu napájení

V rozevíracím seznamu programu **VAIO Power Management Viewer** vyberte schéma napájení.

Zobrazení výkonu při použití schématu napájení upraveného pomocí funkcí VAIO Power Management

Pokud pracují programy **VAIO Power Management** i **VAIO Power Management Viewer**, zobrazuje program **VAIO Power Management Viewer** výkon při použití schématu napájení upraveného funkcemi **VAIO Power Management**.

 $\mathbb{Z}_p$ 

Schéma napájení můžete nastavit nebo upravit v programu **VAIO Power Management**.

<span id="page-154-0"></span>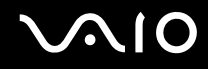

### Konfigurace modemu

Dříve než začnete používat interní modem (ne všechny modemy jsou integrované), nebo při každém použití modemu na cestách, musí definice země aktivní oblasti v okně **Možnosti telefonu a modemu** souhlasit se zemí, odkud vytáčíte telefonní číslo.

Změna nastavení země pro modem

- **1** Klepněte na tlačítko **Start** a vyberte příkaz **Ovládací panely**.
- **2** Klepněte na **Hardware and Sound** (Hardware a zvuk).
- **3** Klepněte na možnost **Možnosti telefonu a modemu**. Počítač zobrazí okno **Informace o umístění**.
- **4** Zadejte požadované údaje a klepněte na **OK**. Počítač zobrazí okno **Možnosti telefonu a modemu**.
- **5** Na kartě **Pravidla vytáčení** vyberte svou oblast.
- **6** Chcete-li aktuální konfiguraci změnit, klepněte na tlačítko **Upravit**. Počítač zobrazí okno **Upravit umístění**. nebo Chcete-li modem konfigurovat znovu, klepněte na tlačítko **Nové**. Počítač zobrazí okno **Nové umístění**.
- 
- **7** Zkontrolujte nastavení země či regionu a zkontrolujte, zda souhlasí s místem, odkud vytáčíte telefonní číslo.

 $\n *A*$ 

V některých zemích nebo oblastech nemusí být podporována pulsní volba.

**8** Pokud nastavení umístění změníte, klepněte na tlačítko **Použít** a poté na tlačítko **OK**. Počítač zobrazí okno **Možnosti telefonu a modemu**.

<span id="page-155-0"></span>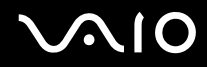

- **9** Zkontrolujte, zda je v seznamu na kartě **Modemy** uveden váš modem. Pokud modem v seznamu není, klepněte na tlačítko **Přidat** a řiďte se pokyny průvodce.
- **10** Klepněte na tlačítko **Použít/OK**. Modem je nakonfigurován.

**!** Než použijete nové nastavení země, zkontrolujte, zda není telefonní kabel připojen k telefonní lince.

### <span id="page-156-0"></span>Ochrana pevného disku

Tento počítač je vybaven předinstalovaným nástrojem **VAIO HDD Protection** pro přizpůsobení nastavení ochrany pevného disku proti otřesům. Můžete nastavit úroveň citlivosti integrovaného čidla otřesů a nastavit tak vhodnou úroveň ochrany.

### Aktivace nástroje VAIO HDD Protection

Chcete-li chránit pevný disk proti otřesům, musíte nejprve aktivovat nástroj **VAIO HDD Protection**.

#### Aktivace nástroje VAIO HDD Protection

- **1** Klepněte na tlačítko **Start**, **Všechny programy** a **VAIO Control Center**.
- **2** Klepněte na položku **Security** na kartě **Categories** a poklepejte na položku **Hard Disk Drive Protection Settings**. Počítač zobrazí okno nastavení.
- **3** Zaškrtněte políčko **Activate hard disk drive protection**.
- **4** Vyberte jednu z požadovaných úrovní citlivosti.

#### **5** Klepněte na tlačítko **OK**.

Další informace zjistíte po otevření nápovědy klepnutím na tlačítko **Help** v okně nastavení.

**!** Nástroj **VAIO HDD Protection** slouží k minimalizaci možnosti poškození pevných disků a dat uživatelů. Nezaručuje však 100 % ochranu dat za všech okolností.

Ochrana pevného disku je vypnuta před spuštěním operačního systému Windows a během přechodu do režimu spánku (Hibernate) nebo úsporného režimu (Standby), obnovení systému a vypínání systému.

# <span id="page-157-0"></span>Inovování počítače VAIO

Tento počítač VAIO a pamět'ové moduly obsahují velice přesné elektronické součástky a konektory. Aby nedošlo k ukončení platnosti záruky během záruční lhůty, doporučujeme dodržovat následující zásady:

- ❑ S instalací nového pamět'ového modulu se obrat'te na prodejce.
- ❑ Pokud nejste důkladně obeznámeni s postupem při inovaci paměti počítače, neprovádějte instalaci sami.
- ❑ Nedotýkejte se konektorů ani neotevírejte kryt prostoru pamět'ového modulu.

Typ modulu a velikost paměti instalované ve vašem modelu zjistíte v elektronické příručce **Specifikace**.

Potřebujete-li pomoc, obrat'te se na službu VAIO-Link.

### <span id="page-158-0"></span>Přidávání a odebírání paměti

Pokud chcete rozšířit možnosti počítače, můžete instalací volitelných modulů rozšířit kapacitu paměti. Před rozšířením kapacity paměti počítače si přečtěte upozornění a postupy na následujících stránkách. Počet dostupných patic se může lišit podle konfigurace modelu.

### Poznámky k přidávání a odebírání pamět'ových modulů

- ❑ Při výměně paměti postupujte opatrně. Nesprávná instalace pamět'ových modulů může poškodit systém. Takové poškození má za následek neplatnost záruky výrobce.
- ❑ Používejte pouze pamět'ové moduly kompatibilní s tímto počítačem. Pokud počítač pamět'ový modul nerozpozná nebo se operační systém Windows chová nestabilně, obrat'te se na prodejce nebo výrobce pamět'ového modulu.
- ❑ Elektronické součásti mohou být poškozeny výbojem statické elektřiny. Před dotykem pamět'ového modulu zajistěte dodržení následujících pokynů:
	- ❑ Postupy popsané v tomto dokumentu předpokládají, že je uživatel seznámen s obecnou terminologií používanou v oblasti osobních počítačů, bezpečnostními postupy a předpisy, které jsou nezbytné pro používání a upravování elektronického zařízení.
	- ❑ Před sejmutím každého krytu či panelu z počítače počítač vypněte a odpojte od zdrojů napájení (tzn. akumulátoru a sít'ového adaptéru) a od všech telekomunikačních linek, sítí a modemů. Při zanedbání této zásady hrozí nebezpečí zranění osob nebo poškození zařízení.
	- ❑ Pamět'ové moduly i jiné součásti může poškodit výboj statické elektřiny. Pamět'ové moduly instalujte pouze na pracovišti s ochranou proti elektrostatickým výbojům. Není-li takové pracoviště k dispozici, nepracujte v prostoru s kobercem a nedotýkejte se materiálů, které vytvářejí nebo udržují statickou elektřinu (například celofánové obaly). Během práce uzemňujte statickou elektřinu ze svého těla opakovaným dotýkáním nenatřené kovové části rámu.
	- ❑ Obal pamět'ového modulu otevřete až bezprostředně před výměnou. Obal chrání modul před statickou elektřinou.

<span id="page-159-0"></span>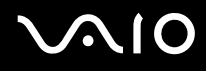

- ❑ Jako ochranu před elektrostatickým nábojem použijte speciální sáček dodaný s modulem nebo modul zabalte do hliníkové fólie.
- ❑ Pokud do patic pro pamět'ové moduly nebo do jiných vnitřních součástí počítače vniknou tekutiny, cizí látky nebo předměty, hrozí nebezpečí poškození počítače. Na náklady oprav takového poškození se nevztahuje záruka.
- ❑ Pamět'ové moduly nepokládejte na místa, kde by byly vystaveny:
	- ❑ zdrojům tepla (radiátory nebo vzduchové kanály),
	- ❑ přímému slunečnímu záření,
	- ❑ nadměrné prašnosti,
	- ❑ mechanickým otřesům nebo nárazům,
	- ❑ silným magnetům nebo reproduktorům bez magnetického stínění,
	- ❑ okolní teplotě nad +35 °C nebo pod +5 °C,
	- ❑ vysoké vlhkosti.
- ❑ S pamět'ovým modulem zacházejte opatrně. Nedotýkejte se hran součástek a desek s integrovanými obvody uvnitř počítače, aby nedošlo ke zranění.

# <span id="page-160-0"></span>**210**

### Vyjmutí a instalace pamět'ového modulu

#### Výměna nebo přidání pamět'ového modulu

- **1** Vypněte počítač a odpojte všechna periferní zařízení.
- **2** Odpojte počítač a vyjměte akumulátor.
- **3** Nechejte počítač vychladnout.
- **4** Odšroubujte šrouby na spodní straně počítače (označené na obrázku šipkami) a odstraňte kryt prostoru pamět'ového modulu.

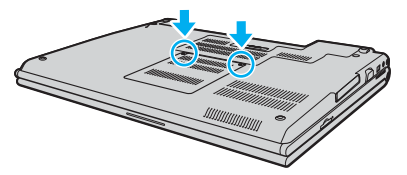

**5** Dotkněte se kovového předmětu (např. panelu s konektory v zadní části počítače), abyste vybili statickou elektřinu.

# <span id="page-161-0"></span>**VAIO**

**6** Uchopte úchyt izolační fólie (1) a odklopte fólii.

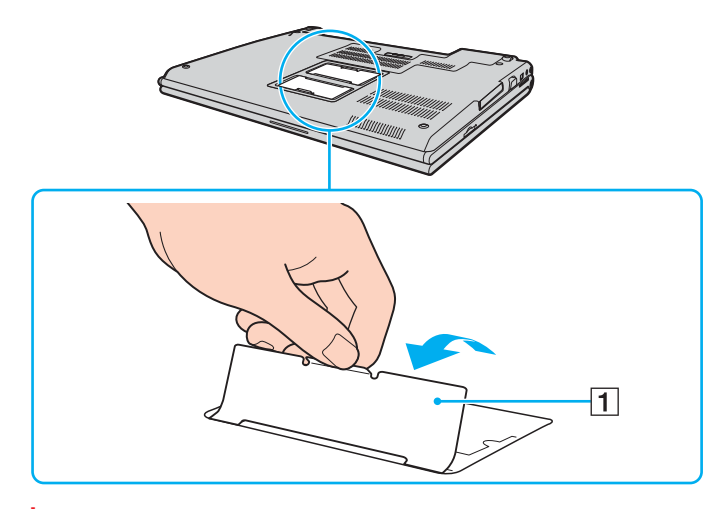

**!** Izolační fólie chrání moduly. Netahejte za ni příliš silně, abyste ji nepoškodili.

# <span id="page-162-0"></span>**210**

- **7** Vyjmutí pamět'ového modulu:
	- ❑ Vytáhněte západky ve směru šipek (1). Pamět'ový modul je uvolněn.

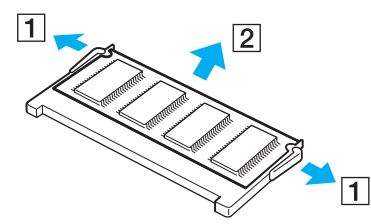

- ❑ Zkontrolujte, zda je pamět'ový modul vykloněn směrem vzhůru, a pak jej vytáhněte ve směru šipky (2).
- **8** Vyjměte nový pamět'ový modul z obalu.

<span id="page-163-0"></span>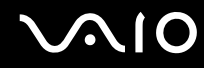

**9** Pamět'ový modul zasuňte do patice a zatlačte jej tak, aby zaklapl na místo.

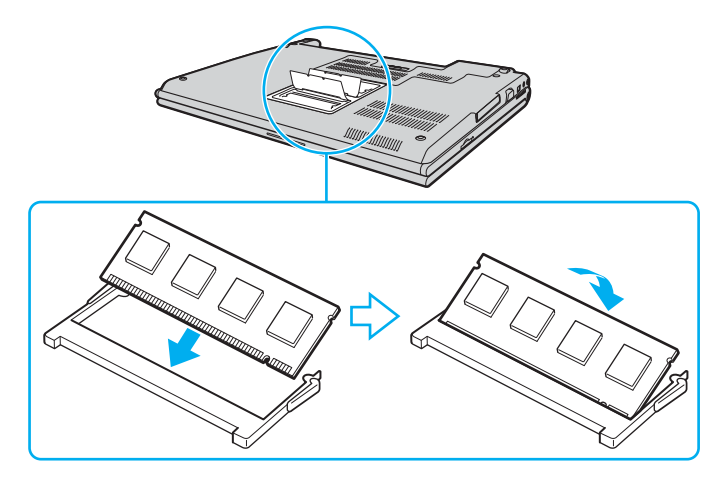

**!** Nedotýkejte se žádných jiných součástí na základní desce.

Nepoškoďte vnitřní izolační vrstvu chránící modul.

- **10** Vrat'te na místo kryt prostoru pamět'ového modulu.
- **11** Utáhněte šrouby na spodní straně počítače.
- **12** Znovu vložte akumulátor a zapněte počítač.

<span id="page-164-0"></span>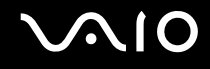

### Zobrazení velikosti paměti

#### Zobrazení velikosti paměti

- **1** Zapněte počítač.
- **2** Klepněte na tlačítko **Start**, **Všechny programy** a **VAIO Control Center**.
- **3** V okně **VAIO Control Center** poklepejte na složku **System Information**.
- **4** Ve složce **System Information** poklepejte na ikonu **Systémové informace**. Nyní si můžete prohlédnout velikost systémové paměti. Pokud se rozšířená pamět' nezobrazí, celý postup instalace zopakujte a restartujte počítač.

# <span id="page-165-0"></span>Bezpečnostní zásady

V této části jsou uvedena bezpečnostní pravidla a zásady, které je třeba dodržovat, chcete-li zabránit možnému poškození počítače.

- ❑ **Manipulace s displejem [\(str. 167\)](#page-166-1)**
- ❑ **Používání zdroje napájení [\(str. 168\)](#page-167-0)**
- ❑ **Manipulace s počítačem [\(str. 169\)](#page-168-0)**
- ❑ **Práce s vestavěnou kamerou MOTION EYE [\(str. 171\)](#page-170-0)**
- ❑ **Manipulace s disketami [\(str. 172\)](#page-171-0)**
- ❑ **Manipulace s disky [\(str. 173\)](#page-172-0)**
- ❑ **Používání akumulátoru [\(str. 174\)](#page-173-0)**
- ❑ **Používání sluchátek [\(str. 175\)](#page-174-0)**
- ❑ **Používání médií Memory Stick [\(str. 176\)](#page-175-0)**
- ❑ **Manipulace s pevným diskem [\(str. 177\)](#page-176-0)**
- ❑ **Manipulace s adaptérem pamět'ových karet [\(str. 178\)](#page-177-0)**

### <span id="page-166-1"></span><span id="page-166-0"></span>Manipulace s displejem

- ❑ Displej nevystavujte přímému slunečnímu záření. Mohlo by dojít k jeho poškození. Při práci s počítačem u okna buďte opatrní.
- ❑ Zabraňte poškrábání nebo nadměrnému tlaku na displej. Hrozí jeho selhání.
- ❑ Při používání počítače při nízkých teplotách může na displeji zůstávat zbytkový obraz. Nejedná se o poruchu. Po obnovení normální teploty počítače se obrazovka vrátí k normální funkci.
- ❑ K výskytu zbytkového obrazu může dojít tehdy, pokud je na displeji delší dobu zobrazen stejný obraz. Tento obraz za několik okamžiků zmizí. Chcete-li zabránit výskytu zbytkového obrazu, používejte spořič obrazovky.
- ❑ Displej se během používání zahřívá. To je normální a nejedná se o poruchu.
- ❑ Displej byl vyroben pomocí velice přesné technologie. Přesto se mohou na displeji trvale zobrazovat malé černé nebo svítící body (červené, modré nebo zelené). Jde o normální výsledek výrobního postupu a nikoli o poruchu.
- ❑ Povrch displeje neotírejte silou. Mohlo by dojít k jeho poškození. K otírání používejte měkký a suchý hadřík.
- ❑ Nastavení LCD displeje v okně **Tablet PC Settings** neměňte, i když je k dispozici další možnost nastavení, protože může dojít k nestabilitě počítače. Společnost Sony nepřijímá žádnou zodpovědnost za jakékoli závady vzniklé touto změnou.
- ❑ Zavřené víko LCD monitoru nevystavujte tlaku, protože může dojít k poškrábání nebo znečištění LCD displeje.

### <span id="page-167-1"></span><span id="page-167-0"></span>Používání zdroje napájení

- ❑ Informace o spotřebě vašeho modelu najdete v elektronické příručce **Specifikace**.
- ❑ Jedinou napájecí zásuvku nepoužívejte společně s dalšími elektrickými zařízeními s vysokým příkonem, například s kopírkou nebo skartovačkou.
- ❑ Můžete si zakoupit prodlužovací kabel s přepět'ovou ochranou. Tento doplněk zabraňuje poškození počítače náhlým přepětím (například za bouřky).
- ❑ Na napájecí kabel nepokládejte těžké předměty.
- ❑ Při odpojování uchopte kabel za vidlici. Nikdy netahejte za samotný kabel.
- ❑ Nebudete-li počítač delší dobu používat, odpojte jej ze zásuvky.
- ❑ Sít'ová zásuvka musí být snadno přístupná.
- ❑ Pokud sít'ový adaptér nepoužíváte, odpojte jej ze sít'ové zásuvky.
- ❑ Používejte sít'ový adaptér dodaný s počítačem nebo originální výrobky Sony. Nepoužívejte žádný jiný sít'ový adaptér, aby nedošlo k poruše.

### <span id="page-168-1"></span><span id="page-168-0"></span>Manipulace s počítačem

- ❑ K čištění skříně použijte suchý měkký hadřík nebo měkký hadřík lehce navlhčený v roztoku přípravku na mytí nádobí. Nepoužívejte abrazivní utěrky, čisticí prášky nebo rozpouštědla jako líh nebo benzín, která mohou poškodit povrchovou úpravu počítače.
- ❑ Pokud na počítač spadne pevný předmět nebo do něho vyteče kapalina, vypněte počítač a odpojte jej ze zásuvky. Než budete počítač znovu používat, nechejte jej zkontrolovat kvalifikovaným odborníkem.
- ❑ Zabraňte pádu počítače a nepokládejte na něj žádné předměty.
- ❑ Počítač nepokládejte na místa vystavená:
	- zdrojům tepla (radiátory nebo vzduchové kanály),
	- ❑ přímému slunečnímu záření,
	- ❑ nadměrné prašnosti,
	- ❑ vlhkosti nebo dešti,
	- ❑ mechanickým otřesům nebo nárazům,
	- ❑ silným magnetům nebo reproduktorům bez magnetického stínění,
	- ❑ okolní teplotě nad +35 °C nebo pod +5 °C,
	- ❑ vysoké vlhkosti.
- ❑ Do blízkosti počítače neumíst'ujte jiná elektronická zařízení. Elektromagnetické pole počítače může způsobit jejich selhání.
- ❑ Zajistěte dostatečné větrání, aby uvnitř počítače nedocházelo k hromadění tepla. Počítač neumíst'ujte na povrchy, jakými jsou například pokrývky nebo potahy ani do blízkosti závěsů nebo záclon, které mohou zablokovat větrací otvory počítače.
- ❑ Počítač využívá vysokofrekvenční rádiové signály a může rušit příjem rozhlasového nebo televizního signálu. V takovém případě jej přemístěte do dostatečné vzdálenosti od rozhlasového nebo televizního přijímače.

<span id="page-169-0"></span>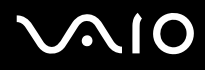

- ❑ Používejte pouze periferní zařízení a kabely rozhraní uvedené v technických údajích. V opačném případě mohou nastat potíže.
- ❑ Nepoužívejte porušené nebo poškozené propojovací kabely.
- ❑ Při rychlém přemístění počítače z chladného do teplého prostředí může uvnitř počítače dojít ke kondenzaci vlhkosti. V takovém případě vyčkejte před spuštěním počítače alespoň jednu hodinu. Dojde-li k potížím, odpojte počítač ze sít'ové zásuvky a obrat'te se na službu VAIO-Link.
- ❑ Před čištěním počítače je třeba odpojit napájecí kabel počítače.
- ❑ Abyste při poškození počítače nepřišli o data, pravidelně je zálohujte.

<span id="page-170-1"></span>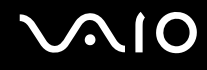

### <span id="page-170-0"></span>Práce s vestavěnou kamerou MOTION EYE

- ❑ Nedotýkejte se zrcátka před objektivem vestavěné kamery MOTION EYE, pokud byste ho poškrábali, byla by poškození vidět na snímcích.
- ❑ Bez ohledu na to, zda je počítač zapnut či nikoli, nenechte na vestavěnou kameru MOTION EYE dopadat přímé sluneční světlo, protože by mohlo způsobit její poruchu.
- ❑ Při importu videosouborů nebo fotografií ze zařízení kompatibilního s rozhraním i.LINK připojeného ke konektoru i.LINK je vestavěná kamera MOTION EYE vypnuta.
- ❑ Zrcátko před objektivem vestavěné kamery MOTION EYE čistěte štětečkem s balónkem nebo měkkým štětečkem. Značně znečištěný objektiv čistěte suchým měkkým hadříkem. Zrcátko nečistěte silou, je citlivé na tlak.

# <span id="page-171-1"></span>**VIO**

### <span id="page-171-0"></span>Manipulace s disketami

- ❑ Neotevírejte ručně kryt a nedotýkejte se povrchu diskety.
- ❑ Udržujte diskety v bezpečné vzdálenosti od magnetů.
- ❑ Udržujte diskety mimo přímé sluneční záření a působení dalších zdrojů tepla.
- ❑ Diskety neukládejte v blízkosti kapalin. Dbejte na to, aby se nenamočily. Pokud disketu nepoužíváte, vždy ji z jednotky vyjměte a použijte obal.
- ❑ Pokud má disketa nálepku, ujistěte se, že je řádně připevněna. Pokud je okraj nálepky zkroucen, nálepka se může v jednotce přilepit a způsobit poruchu nebo poškodit disketu.

### <span id="page-172-1"></span><span id="page-172-0"></span>Manipulace s disky

- ❑ Nedotýkejte se povrchu disku.
- ❑ Disk neupust'te ani neohýbejte.
- ❑ Otisky prstů a prach na povrchu disku mohou způsobit chyby při načítání. Disk vždy držte za okraje a středový otvor (podle obrázku):

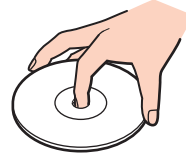

- ❑ Správná péče o disk je základní podmínkou dlouhodobé spolehlivosti. Nepoužívejte rozpouštědla jako benzín, ředidla, komerční čisticí prostředky ani antistatické spreje. Tyto látky mohou disk poškodit.
- ❑ Při běžném čištění uchopte disk za okraje a měkkým hadříkem otírejte povrch disku směrem od středu k okrajům.
- ❑ Pokud je disk silně znečištěn, navlhčete měkký hadřík ve vodě, dobře jej vyždímejte a otírejte povrch disku směrem od středu k okrajům. Veškerou zbývající vlhkost otřete suchým měkkým hadříkem.
- ❑ Na disky nikdy nelepte nálepky. Nálepky nevratně omezí použitelnost disku.

# <span id="page-173-1"></span> $\bigwedge$ 10

### <span id="page-173-0"></span>Používání akumulátoru

- ❑ Akumulátory nevystavujte teplotám nad 60 °C, například na přímém slunečním záření nebo v autě zaparkovaném na slunci.
- ❑ V chladném prostředí se výdrž akumulátoru zkracuje. Příčinou je snížená výkonnost při nízkých teplotách.
- ❑ Akumulátory nabíjejte při teplotě od 10 do 30 °C. Při nižších teplotách bude nabíjení trvat déle.
- ❑ Některé akumulátory nesplňují kvalitativní a bezpečnostní požadavky společnosti Sony. Počítač může z bezpečnostních důvodů pracovat pouze s originálním akumulátorem Sony určeným pro tento model. Při instalaci jakéhokoli jiného akumulátoru nebude akumulátor nabíjen a počítač nebude pracovat.
- ❑ Během používání a nabíjení se akumulátor zahřívá. To je normální a není třeba se znepokojovat.
- ❑ Akumulátor uchovávejte mimo dosah všech zdrojů tepla.
- ❑ Akumulátor udržujte v suchu.
- ❑ Akumulátor neotevírejte ani nezkoušejte demontovat.
- ❑ Akumulátor nevystavujte mechanickým nárazům.
- ❑ Nebudete-li počítač delší dobu používat, vyjměte akumulátor z počítače, abyste zabránili poškození akumulátoru.
- ❑ Pokud je po úplném nabití napětí akumulátoru stále nízké, pravděpodobně skončila jeho životnost a bude jej třeba vyměnit.
- ❑ Před dobíjením není třeba akumulátor vybíjet.
- ❑ Pokud jste akumulátor delší dobu nepoužívali, nabijte ho.

<span id="page-174-1"></span>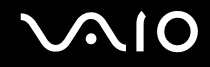

### <span id="page-174-0"></span>Používání sluchátek

- ❑ **Bezpečnost silničního provozu** nepoužívejte sluchátka při řízení automobilu, při jízdě na kole ani při řízení jakéhokoli motorového vozidla. Takové jednání je v některých oblastech nezákonné. Poslech hlasité hudby může rovněž znamenat nebezpečí při chůzi, zejména na přechodech pro chodce.
- ❑ **Ochrana před poškozením sluchu** při používání sluchátek nepoužívejte příliš vysokou hlasitost. Odborníci na sluch varují před nepřetržitým a příliš dlouhým poslechem hlasitého zvuku. Začne-li vám zvonit v uších, snižte hlasitost nebo přestaňte sluchátka používat.

### <span id="page-175-1"></span><span id="page-175-0"></span>Používání médií Memory Stick

- ❑ Média nepoužívejte v místech vystavených působení statické elektřiny nebo rušení.
- ❑ Konektoru médií Memory Stick se nedotýkejte prsty nebo kovovými předměty.
- ❑ Používejte pouze štítky dodané s médiem Memory Stick.
- ❑ Média Memory Stick neohýbejte, neupust'te ani je nevystavujte silným nárazům.
- ❑ Média Memory Stick nerozebírejte ani neupravujte.
- ❑ Média Memory Stick nevystavujte vlhkosti.
- ❑ Média Memory Stick nepokládejte na místa vystavená:
	- extrémně vysokým teplotám, například v automobilu zaparkovaném na slunci,
	- ❑ přímému slunečnímu záření,
	- ❑ vysoké vlhkosti,
	- ❑ korozívním látkám.
- ❑ Používejte úložná pouzdra dodávaná s médii Memory Stick.
- ❑ Vytvářejte záložní kopie cenných dat.
- ❑ Médium Memory Stick ukládejte mimo dosah dětí. Hrozí nebezpečí spolknutí média.
- ❑ Na štítek připevněný k médiu Memory Stick Duo nepište perem s jemným hrotem. Tlak působící na médium by mohl poškodit vnitřní součásti.

### <span id="page-176-1"></span><span id="page-176-0"></span>Manipulace s pevným diskem

Data na pevném disku jsou uložena ve vysoké hustotě a jejich načítání a zápis jsou velmi rychlé. Mechanické otřesy, náraz nebo prach však mohou disk snadno poškodit.

Ačkoli je pevný disk vybaven vnitřním bezpečnostním zařízením proti ztrátě dat způsobené mechanickými otřesy, nárazy nebo prachem, je třeba s počítačem zacházet opatrně.

Aby nedošlo k poškození pevného disku, dodržujte následující zásady

- ❑ S počítačem neprovádějte náhlé pohyby.
- ❑ Počítač udržujte v bezpečné vzdálenosti od magnetů.
- ❑ Počítač nepokládejte na místa, která jsou vystavena mechanickým otřesům, ani jej neumíst'ujte do nestabilní polohy.
- ❑ Zapnutý počítač nepřenášejte.
- ❑ Počítač nevypínejte ani nerestartujte v okamžiku, kdy načítá nebo zapisuje data na pevný disk.
- ❑ Počítač nepoužívejte v místech vystavených prudkým změnám teploty.

#### $\n *A*$

Při poškození pevného disku nebude možné data obnovit.

# <span id="page-177-1"></span>**NIO**

### <span id="page-177-0"></span>Manipulace s adaptérem pamět'ových karet

- ❑ Konektoru adaptéru pamět'ových karet se nedotýkejte prsty ani kovovými předměty.
- ❑ Používejte pouze samolepicí štítky navržené speciálně pro adaptér pamět'ových karet.
- ❑ Adaptér pamět'ových karet neohýbejte, neupust'te, ani jej nevystavujte silným nárazům.
- ❑ Adaptér pamět'ových karet nerozebírejte ani neupravujte.
- ❑ Adaptér pamět'ových karet chraňte před zvlhnutím.
- ❑ Adaptér pamět'ových karet nepoužívejte ani neukládejte na místech vystavených:
	- ❑ extrémně vysokým teplotám, například v automobilu zaparkovaném na slunci,
	- ❑ přímému slunečnímu záření,
	- ❑ vysoké vlhkosti,
	- ❑ korozívním látkám.
- ❑ Používejte úložné pouzdro dodané s adaptérem pamět'ových karet.

# <span id="page-178-0"></span>Řešení potíží

Tato část popisuje řešení běžných potíží, s nimiž se můžete při práci s počítačem VAIO setkat. Mnohé potíže mají jednoduchá řešení. Nejprve vyzkoušejte nabídnutá řešení a teprve poté se obracejte na službu VAIO-Link.

- ❑ **Počítač [\(str. 181\)](#page-180-0)**
- ❑ **Zabezpečení systému [\(str. 188\)](#page-187-0)**
- ❑ **Akumulátor [\(str. 189\)](#page-188-0)**
- ❑ **Vestavěná kamera MOTION EYE [\(str. 191\)](#page-190-0)**
- ❑ **Internet [\(str. 194\)](#page-193-0)**
- ❑ **Sítě [\(str. 196\)](#page-195-0)**
- ❑ **Technologie Bluetooth [\(str. 199\)](#page-198-0)**
- ❑ **Optické disky [\(str. 203\)](#page-202-0)**
- ❑ **Displej [\(str. 207\)](#page-206-0)**
- ❑ **Tisk [\(str. 210\)](#page-209-0)**
- ❑ **Mikrofon [\(str. 211\)](#page-210-0)**
- ❑ **Myš [\(str. 212\)](#page-211-0)**
- ❑ **Reproduktory [\(str. 213\)](#page-212-0)**
- ❑ **Dotyková podložka [\(str. 214\)](#page-213-0)**
- ❑ **Klávesnice [\(str. 215\)](#page-214-0)**
- ❑ **Diskety [\(str. 216\)](#page-215-0)**
- ❑ **Karty PC Card [\(str. 217\)](#page-216-0)**
- ❑ **Zvuk a video [\(str. 219\)](#page-218-0)**

# <span id="page-179-0"></span>**VAIO**

- ❑ **Média Memory Stick [\(str. 220\)](#page-219-0)**
- ❑ **Periferní zařízení [\(str. 221\)](#page-220-0)**
- ❑ **Dokovací stanice [\(str. 222\)](#page-221-0)**
## <span id="page-180-0"></span>**AIO**

### Počítač

### Co udělat, pokud se počítač nespouští?

- ❑ Zkontrolujte, zda je počítač řádně připojen ke zdroji napájení a zda je zapnut. Zkontrolujte, zda indikátor napájení potvrzuje zapnuté napájení.
- ❑ Zkontrolujte, zda je správně nainstalován a nabit akumulátor.
- ❑ Zkontrolujte, zda je prázdná disketová jednotka (pokud je nainstalována).
- ❑ Pokud je počítač připojen do prodlužovacího kabelu nebo zálohovaného zdroje napájení (UPS), zkontrolujte, zda je prodlužovací kabel nebo zdroj UPS připojen k napájení a zapnut.
- ❑ Pokud používáte externí monitor, zkontrolujte, zda je řádně připojen ke zdroji napájení a zda je zapnut. Zkontrolujte, zda jsou správně nastaveny ovládací prvky jasu a kontrastu. Další informace najdete v příručce dodané s monitorem.
- ❑ Odpojte sít'ový adaptér a vyjměte akumulátor. Vyčkejte tři až pět minut. Vrat'te akumulátor, znovu připojte sít'ový adaptér a stiskem vypínače zapněte počítač.
- ❑ Mohlo by dojít k poruše počítače způsobené kondenzací. V takovém případě počítač nejméně hodinu nepoužívejte.
- ❑ Vyjměte všechny doplňkové pamět'ové moduly, které jste případně nainstalovali od zakoupení.
- ❑ Zkontrolujte, zda používáte dodaný sít'ový adaptér Sony. V zájmu zachování bezpečnosti používejte pouze originální akumulátory a sít'ové adaptéry Sony, které společnost Sony dodává k počítači VAIO.

<span id="page-181-0"></span>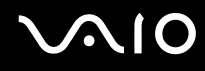

### Co udělat, pokud počítač při zapnutí zobrazí chybu systému BIOS?

Pokud je ve spodní části obrazovky zobrazena zpráva "Press <F1> to resume, <F2> to setup", použijte tento postup:

- **1** Stiskněte klávesu **F2**. Počítač zobrazí obrazovku nastavení systému BIOS. Pokud se tak nestane, počítač restartujte a po zobrazení loga VAIO několikrát stiskněte klávesu **F2**.
- **2** Nastavte datum (měsíc/den/rok). Stiskněte klávesu **Enter**.
- **3** Klávesou m vyberte možnost **System Time** a nastavte čas (hodiny: minuty: sekundy). Stiskněte klávesu **Enter**.
- **4** Klávesou → vyberte kartu **Exit** a stiskněte klávesu **F9**. Po zobrazení výzvy k potvrzení stiskněte klávesu **Enter**.
- **5** Vyberte možnost **Exit Setup** a stiskněte klávesu **Enter**. Po zobrazení výzvy k potvrzení stiskněte klávesu **Enter**. Počítač se restartuje.

Pokud tyto potíže nastávají často, obrat'te se na službu VAIO-Link.

### Co udělat, pokud (zelený) indikátor napájení svítí, ale displej je prázdný?

Použijte tento postup:

- **1** Stiskněte a podržte vypínač na déle než čtyři sekundy a zkontrolujte, zda indikátor napájení zhasne. Poté počítač znovu zapněte.
- **2** Pokud na obrazovce stále nic není, odpojte sít'ový adaptér, vyjměte akumulátor a přibližně minutu vyčkejte. Poté vrat'te akumulátor, připojte sít'ový adaptér a znovu zapněte počítač.

<span id="page-182-0"></span>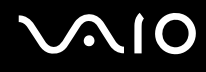

### Co udělat, pokud počítač nebo software přestane reagovat?

- ❑ Pokud při spuštění softwarové aplikace přestane počítač reagovat, stiskem kláves **Alt**+**F4** uzavřete okno aplikace.
- ❑ Pokud kombinace **Alt**+**F4** nepracuje, klepněte na tlačítko **Start**, na šipku vedle tlačítka **Uzamknout** a příkazem **Vypnout** vypněte počítač.
- ❑ Pokud se počítač nevypne, stiskněte současně klávesy **Ctrl**+**Alt**+**Delete**, klepněte na šipku vedle tlačítka **Vypnout** a použijte příkaz **Vypnout**. Pokud počítač zobrazí okno **Zabezpečení systému Windows**, klepněte na **Vypnout**.

**!** Při vypnutí počítače klávesami **Ctrl**+**Alt**+**Delete** nebo pomocí vypínače může dojít ke ztrátě neuložených dat.

- ❑ Pokud se počítač stále nevypíná, stiskněte a podržte vypínač až do vypnutí počítače.
- ❑ Odpojte sít'ový adaptér a akumulátor.
- ❑ Zkuste přeinstalovat software.
- ❑ Požádejte o technickou podporu výrobce softwaru nebo autorizovaného prodejce.

<span id="page-183-0"></span>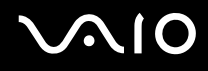

### Proč počítač nepřechází do úsporného režimu nebo do režimu spánku?

Pokud se před dokončením přechodu do úsporného režimu nebo režimu spánku provozní režim počítače změní, počítač může ztratit stabilitu.

#### Obnovení normální provozní stability počítače

- **1** Ukončete všechny spuštěné programy.
- **2** Klepněte na tlačítko **Start**, na šipku vedle tlačítka **Uzamknout** a použijte příkaz **Restart**.
- **3** Pokud se počítač nerestartuje, stiskněte současně klávesy **Ctrl**+**Alt**+**Delete**, klepněte na šipku vedle tlačítka **Vypnout** a použijte příkaz **Restart**.
- **4** Pokud tento postup nefunguje, stiskněte a podržte vypínač až do vypnutí počítače.

#### **!** Při vypnutí počítače pomocí vypínače může dojít ke ztrátě neuložených dat.

### Co udělat, pokud indikátor akumulátoru bliká a počítač se nespouští?

- ❑ Může to znamenat, že akumulátor není správně nainstalován. Situaci vyřešíte tak, že vypnete počítač a vyjmete akumulátor. Poté akumulátor znovu vložte do počítače. Podrobnosti najdete v části **Vložení akumulátoru [\(str. 24\)](#page-23-0)**.
- ❑ Pokud situace přetrvává i po provedení uvedeného postupu, není nainstalovaný akumulátor kompatibilní. Vyjměte akumulátor a obrat'te se na službu VAIO-Link.

## <span id="page-184-0"></span>**AIO**

### Co udělat, jestliže počítač zobrazí zprávu o nekompatibilitě nebo nesprávném vložení akumulátoru a přejde do režimu spánku?

- ❑ Může to znamenat, že akumulátor není správně nainstalován. Situaci vyřešíte tak, že vypnete počítač a vyjmete akumulátor. Poté akumulátor znovu vložte do počítače. Podrobnosti najdete v části **Vložení akumulátoru [\(str. 24\)](#page-23-0)**.
- ❑ Pokud situace přetrvává i po provedení uvedeného postupu, není nainstalovaný akumulátor kompatibilní. Vyjměte akumulátor a obrat'te se na službu VAIO-Link.

### Proč je v okně Vlastnosti systému zobrazena nižší rychlost procesoru než maximální?

To je běžný stav. Procesor počítače používá pro úspory energie technologii řízení rychlosti procesoru, a proto může být v okně Vlastnosti systému zobrazena aktuální a nikoli maximální rychlost procesoru.

### Co udělat, jestliže po spuštění počítače systém zobrazí zprávu a nespustí operační systém Windows?

Pokud zadáte nesprávné heslo pro zapnutí třikrát po sobě, systém zobrazí zprávu **Enter Onetime Password**. Pokud znovu třikrát po sobě zadáte nesprávné heslo pro zapnutí, systém zobrazí zprávu **System Disabled** a nespustí operační systém Windows. Stiskněte a podržte vypínač na déle než čtyři sekundy a zkontrolujte, zda indikátor napájení zhasne. Počkejte 10 až 15 sekund, restartujte počítač a zadejte správné heslo. Při zadávání hesla zkontrolujte, zda nesvítí indikátory Num lock Pokud některý indikátor svítí, musíte jej před zadáváním hesla vypnout klávesou **Num Lk** nebo **Caps Lock**.

<span id="page-185-0"></span>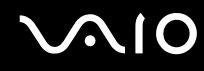

### Co udělat, pokud nefunguje nebo stále havaruje herní software?

- ❑ Zkontrolujte, zda na webovém serveru hry nejsou ke stažení opravy nebo aktualizace.
- ❑ Zkontrolujte, zda máte nainstalován nejnovější videoovladač.
- ❑ U některých modelů VAIO je grafická pamět' sdílena se systémovou. V takovém případě nelze zaručit optimální grafický výkon.

### Co udělat, pokud si nemohu vzpomenout na heslo systému BIOS?

Pokud zapomenete heslo systému BIOS, požádejte o jeho zrušení službu VAIO-Link. Za nové nastavení hesla je účtován poplatek.

### Proč trvá spouštění počítače dlouho?

- ❑ Je li aktivní brána firewall programu Norton Internet Security, může zobrazení pracovní plochy trvat určitou dobu, během níž proběhnou kontroly zabezpečení sítě.
- ❑ Je-li zapnut modul TPM, systém zobrazí logo VAIO až po bezpečnostních kontrolách při spuštění, které trvají určitou dobu.

### Proč po uplynutí času pro automatické vypnutí displej nezhasne?

Nastavení doby vypnutí displeje v možnostech napájení systému Windows je potlačeno původně vybraným spořičem obrazovky VAIO.

Změňte původně vybraný spořič obrazovky VAIO.

<span id="page-186-0"></span>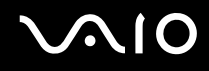

### Jak lze změnit pořadí zařízení při spouštění?

Pořadí zařízení při spouštění můžete změnit jednou z funkcí systému BIOS. Použijte tento postup:

- **1** Zapněte počítač.
- **2** Jakmile počítač zobrazí logo VAIO, stiskněte klávesu **F2**. Počítač zobrazí obrazovku nastavení systému BIOS. Pokud se tak nestane, počítač restartujte a po zobrazení loga VAIO několikrát stiskněte klávesu **F2**.
- **3** Klávesou ← nebo → vyberte možnost **Boot**.
- **4** Klávesou ← nebo ↓ vyberte jednotku, jejíž pořadí při spouštění chcete změnit.
- **5** Klávesou **-** nebo klávesami **Shift** + **=** změňte pořadí zařízení při spouštění. Počítač se bude spouštět z jednotky s nejvyšším pořadím.
- **6** Klávesou < nebo , vyberte možnost **Exit**, vyberte možnost **Exit Setup** a stiskněte klávesu **Enter**. Po zobrazení výzvy k potvrzení stiskněte klávesu **Enter**.

### Co udělat, pokud počítač nelze spustit z disketové jednotky USB připojené k počítači?

Chcete-li počítač spustit z disketové jednotky USB, musíte změnit zařízení pro spouštění.

Zapněte počítač a jakmile počítač zobrazí logo VAIO, stiskněte klávesu **F11**.

## <span id="page-187-0"></span>Zabezpečení systému

Tato část poskytuje informace o udržení počítače v bezproblémovém provozu a ochraně před potenciálním ohrožením bezpečnosti počítače.

### Jak mohu počítač chránit proti ohrožení bezpečnosti, například virům?

V počítači je předinstalován operační systém Microsoft Windows. Nejlepším způsobem ochrany počítače proti bezpečnostním rizikům, například virům, je pravidelné stahování a instalace nejnovějších aktualizací operačního systému Windows.

Důležité aktualizace systému Windows můžete získat takto:

**!** Podmínkou stahování aktualizací je připojení počítače k Internetu.

- **1** Připojte počítač k Internetu.
- **2** Poklepejte na ikonu **Výstrahy zabezpečení systému Windows** na hlavním panelu.
- **3** Podle pokynů na obrazovce nastavte automatické nebo plánované aktualizace.

### Jak mohu aktualizovat antivirový software?

Software **Norton Internet Security** můžete udržovat v aktuálním stavu pomocí aktualizací od společnosti Symantec Corporation.

Stažení a instalace nejnovější aktualizace zabezpečení

- **1** Klepněte na tlačítko **Start**, **Všechny programy**, **Norton Internet Security** a **Norton Internet Security**.
- **2** V levém podokně klepněte na položku k aktualizaci softwaru.
- **3** Aktualizace vybírejte a stahujte podle pokynů na obrazovce.

# <span id="page-188-0"></span> $\sim$ lo

### Akumulátor

### Jak poznám stav nabíjení akumulátoru?

Viz část **Nabíjení akumulátoru [\(str. 26\)](#page-25-0)**.

### Kdy je počítač napájen z elektrické sítě?

Je-li počítač přímo připojen ke zdroji střídavého napětí, používá napájení ze sítě, a to i v případě, že je vložen akumulátor.

### Kdy mám akumulátor dobít?

- ❑ Jestliže úroveň napětí klesne pod 10 procent.
- ❑ Jestliže indikátory akumulátoru blikají.
- ❑ Pokud jste akumulátor delší dobu nepoužívali.

### Kdy mám akumulátor vyměnit?

Pokud je po úplném nabití napětí akumulátoru stále nízké, pravděpodobně končí jeho životnost a bude třeba ho vyměnit.

<span id="page-189-0"></span>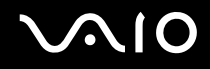

### Mám si dělat starosti, když je nainstalovaný akumulátor horký?

Ne, akumulátor napájející počítač je běžně horký.

### Může počítač při napájení z akumulátoru přejít do režimu spánku (Hibernate)?

Počítač může do režimu spánku přejít i při napájení z akumulátoru, ale některé programy a periferní zařízení mohou v přechodu bránit. Pokud používáte program, který brání systému v přechodu do režimu spánku, ukládejte často data, abyste je neztratili. Informace o ruční aktivaci režimu spánku najdete v části **Používání režimu spánku (Hibernate) [\(str. 150\)](#page-149-0)**.

# <span id="page-190-0"></span>**AIO**

## Vestavěná kamera MOTION EYE

### Proč není v okně prohlížeče obraz nebo je v něm obraz nízké kvality?

- ❑ Vestavěnou kameru MOTION EYE nelze sdílet mezi několika aplikacemi. Pokud kameru používá jiná aplikace, ukončete tuto aplikaci dříve, než začnete kameru MOTION EYE používat.
- ❑ Videopamět' počítače možná již nestačí pro zobrazování snímků z vestavěné kamery MOTION EYE. Řešením může být zmenšení rozlišení nebo snížení počtu zobrazovaných barev LCD displeje.
- ❑ Při zobrazování rychle se pohybujícího objektu se může v okně prohlížeče objevovat šum, například vodorovné čáry. To je normální a nejedná se o poruchu.
- ❑ Pokud potíže potrvají, restartujte počítač.

### Proč má snímaný obraz nízkou kvalitu?

- ❑ Na snímcích pořízených při zářivkovém osvětlení mohou být odrazy světla.
- ❑ Tmavá část snímků může obsahovat šum.
- ❑ Pokud je přední zrcátko nad objektivem znečištěné, nelze pořídit čistý snímek. Vyčistěte objektiv. Viz část **Práce s vestavěnou kamerou MOTION EYE [\(str. 171\)](#page-170-0)**.

### Proč v pořízených nahrávkách chybí snímky a zvuk je přerušovaný?

- ❑ Příčinou chybějících snímků může být nastavení efektů v aplikaci. Podrobné informace najdete v souboru nápovědy k aplikaci.
- ❑ Možná je spuštěno více aplikací, než může počítač zvládnout. Ukončete aplikace, které v tuto chvíli nepoužíváte.
- ❑ Možná je aktivována funkce řízení spotřeby počítače. Zkontrolujte výkon procesoru.

<span id="page-191-0"></span>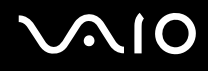

### Proč jsou ve filmu při přehrávání na počítači napájeném z akumulátoru vynechané snímky?

Napětí akumulátoru je nedostatečné. Počítač připojte ke zdroji střídavého napájení.

### Proč obraz snímaný vestavěnou kamerou MOTION EYE bliká?

K blikání dochází tehdy, jestliže kameru používáte při zářivkovém osvětlení.

Vzniklý šum můžete omezit tak, že změníte směr snímání kamery nebo jas obrazu. V některém softwaru můžete blikání omezit nastavením vhodné hodnoty blikání ve vlastnostech kamery (např. **LightSource**, **Flickness** atd.).

### Proč je vstup videa z vestavěné kamery MOTION EYE na několik sekund pozastaven?

Vstup videa může být na několik sekund pozastaven v těchto případech:

- ❑ je použita klávesová zkratka s klávesou **Fn**,
- ❑ zvýší se zatížení procesoru.

To je normální a nejedná se o poruchu.

<span id="page-192-0"></span>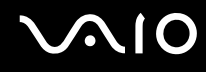

### Proč nelze používat vestavěnou kameru MOTION EYE?

- ❑ Vestavěnou kameru MOTION EYE nelze sdílet mezi několika aplikacemi. Pokud kameru používá jiná aplikace, ukončete tuto aplikaci dříve, než začnete kameru MOTION EYE používat.
- ❑ Pokud potíže potrvají, musíte přeinstalovat ovladač kamery. Použijte tento postup:
	- **1** Klepněte na tlačítko **Start**, **Ovládací panely**, **Hardware and Sound** (Hardware a zvuk) a **Správce zařízení**.
	- **2** Poklepejte na možnost **Zařízení pro zpracování obrázků**.
	- **3** Pravým tlačítkem klepněte na název zařízení pro kameru a klepněte na **Aktualizovat ovladač**.

### Co udělat, pokud se počítač po přepnutí do režimu snížené spotřeby stává při práci s vestavěnou kamerou MOTION EYE nestabilním?

- ❑ Během používání vestavěné kamery MOTION EYE nepřepínejte počítač do režimu Sleep nebo Hibernate.
- ❑ Pokud počítač přechází do úsporného režimu (Sleep) nebo do režimu spánku (Hibernate) automaticky, změňte příslušné nastavení režimu snížené spotřeby. Podrobnosti o změně nastavení najdete v části **Používání režimů snížené spotřeby [\(str. 147\)](#page-146-0)**.

# <span id="page-193-0"></span>**AIO**

### Internet

### Co udělat, pokud nepracuje modem?

- ❑ Zkontrolujte, zda je telefonní kabel řádně připojen do konektoru modemu v počítači a do telefonní zásuvky.
- ❑ Zkontrolujte, zda pracuje telefonní kabel. Zapojte kabel do běžného telefonu a zkontrolujte, zda slyšíte oznamovací tón.
- ❑ Zkontrolujte, zda je správné telefonní číslo, které program používá k vytáčení.
- ❑ Zkontrolujte, zda je používaný software kompatibilní s modemem počítače. (Všechny předinstalované programy Sony jsou kompatibilní.)
- ❑ Zkontrolujte, zda kromě modemu není k telefonní lince připojeno žádné jiné zařízení.
- ❑ Podle následujících pokynů zkontrolujte nastavení:
	- **1** Klepněte na tlačítko **Start** a vyberte příkaz **Ovládací panely**.
	- **2** Klepněte na **Hardware and Sound** (Hardware a zvuk).
	- **3** Klepněte na možnost **Možnosti telefonu a modemu**.
	- **4** Zkontrolujte, zda je v seznamu na kartě **Modemy** uveden váš modem.
	- **5** Zkontrolujte, zda jsou na kartě **Pravidla vytáčení** správně uvedeny informace o umístění.

### <span id="page-194-0"></span>Proč je modemové spojení pomalé?

Počítač je vybaven modemem kompatibilním s normou V.92/V.90. Rychlost modemového spojení může ovlivňovat řada faktorů včetně rušení na telefonní lince nebo kompatibility s telefonním vybavením (například s faxy nebo jinými modemy). Pokud se domníváte, že se modem nepřipojuje správně k jiným počítačovým modemům, faxům nebo k poskytovateli služeb Internetu (ISP), použijte některý z těchto kroků:

- ❑ Požádejte telekomunikační společnost, aby zkontrolovala, zda na telefonní lince nedochází k rušení.
- ❑ Pokud problém souvisí s faxem, vyzkoušejte, zda nejsou potíže s volaným faxovým přístrojem a zda je tento fax kompatibilní s faxmodemy.
- ❑ Máte-li problémy s připojením k poskytovateli internetových služeb, ověřte, zda poskytovatel nemá technické problémy.
- ❑ Máte-li k dispozici druhou telefonní linku, zkuste modem připojit k této lince.

## <span id="page-195-0"></span>Sítě

### <span id="page-195-1"></span>Co udělat, když se počítač nedaří připojit k přístupovému bodu bezdrátové sítě LAN?

- ❑ Na dostupnost připojení má vliv vzdálenost a překážky. Počítač bude pravděpodobně třeba přemístit dále od překážek nebo blíže k používanému přístupovému bodu.
- ❑ Zkontrolujte, zda je zapnut přepínač **WIRELESS** nebo **WIRELESS LAN** a zda svítí indikátor Wireless LAN na počítači.
- ❑ Zkontrolujte, zda je přístupový bod zapnut.
- ❑ Podle následujících pokynů zkontrolujte nastavení:
	- **1** Klepněte na tlačítko **Start** a vyberte příkaz **Ovládací panely**.
	- **2** V nabídce **Network and Internet** (Sít' a internet) klepněte na položku **View network status and tasks** (Zobrazit stav sítě a úlohy).
	- **3** Klepnutím na **Connect to a network** (Připojit k síti) potvrďte výběr vašeho přístupového bodu.
- ❑ Zkontrolujte, zda je použit správný šifrovací klíč.
- ❑ Ověřte si, zda je v okně **Možnosti napájení** u položky **Wireless Adapter settings** (Nastavení bezdrátového adaptéru) vybráno nastavení **Maximum Performance** (Maximální výkon). Jakákoli jiná volba může způsobit selhání komunikace. Chcete-li změnit rozlišení, použijte tento postup:
	- **1** Pravým tlačítkem klepněte na ikonu stavu napájení na hlavním panelu a vyberte **Možnosti napájení**.
	- **2** Pod aktuálním schématem napájení klepněte na **Změnit schéma napájení**.
	- **3** Klepněte na **Změnit pokročilé nastavení napájení**. Počítač zobrazí okno **Možnosti napájení**.
	- **4** Vyberte kartu **Upřesňující nastavení**.
	- **5** Poklepejte na **Wireless Adapter Settings** (Nastavení bezdrátového adaptéru) a **Režim snížené spotřeby**.
	- **6** Z rozbalovací nabídky vyberte pro situace **Napájení z baterie** a **Napájení ze sítě** nastavení **Maximum Performance** (Maximální výkon).

<span id="page-196-0"></span>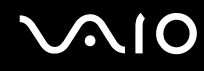

### Co udělat, pokud nelze přistupovat k Internetu?

- ❑ Zkontrolujte nastavení přístupového bodu. Další informace najdete v příručce dodané s přístupovým bodem.
- ❑ Zkontrolujte, zda je počítač připojen k přístupovému bodu.
- ❑ Přemístěte počítač dále od překážek nebo blíže k používanému přístupovému bodu.
- ❑ Zkontrolujte, zda je počítač správně nakonfigurován pro přístup k Internetu.
- ❑ Ověřte si, zda je v okně **Možnosti napájení** u položky **Wireless Adapter settings** (Nastavení bezdrátového adaptéru) vybráno nastavení **Maximum Performance** (Maximální výkon). Jakákoli jiná volba může způsobit selhání komunikace. Chcete-li nastavení změnit, postupujte podle pokynů v části **Co udělat, když se počítač nedaří připojit k přístupovému bodu bezdrátové sítě LAN? [\(str. 196\)](#page-195-1)**.

### Proč je rychlost přenosu dat nízká?

- ❑ Rychlost přenosu dat v bezdrátové síti ovlivňují vzdálenost a překážky mezi zařízeními a přístupovými body. K dalším faktorům patří konfigurace zařízení, podmínky pro rádiové přenosy a kompatibilita softwaru. Chcete-li dosáhnout maximální rychlosti přenosu dat, přemístěte počítač dále od překážek nebo blíže k používanému přístupovému bodu.
- ❑ Pokud používáte přístupový bod bezdrátové sítě, může být zařízení dočasně přetíženo. Závisí na tom, kolik jiných zařízení přes přístupový bod komunikuje.
- ❑ Pokud se přístupový bod ruší s jinými přístupovými body, změňte kanál přístupového bodu. Další informace najdete v příručce dodané s přístupovým bodem.
- ❑ Ověřte si, zda je v okně **Možnosti napájení** u položky **Wireless Adapter settings** (Nastavení bezdrátového adaptéru) vybráno nastavení **Maximum Performance** (Maximální výkon). Jakákoli jiná volba může způsobit selhání komunikace. Chcete-li nastavení změnit, postupujte podle pokynů v části **Co udělat, když se počítač nedaří připojit k přístupovému bodu bezdrátové sítě LAN? [\(str. 196\)](#page-195-1)**.

<span id="page-197-0"></span>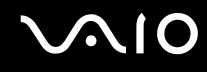

### Jak se lze vyhnout přerušením v přenosu dat?

- ❑ Když je počítač připojen k přístupovému bodu, může docházet k přerušením přenosu dat, pokud používáte velké soubory nebo pokud je počítač příliš blízko mikrovlnných zařízení nebo bezdrátových telefonů.
- ❑ Přemístěte počítač blíže k přístupovému bodu.
- ❑ Zkontrolujte, zda přístupový bod není poškozen.
- ❑ Změňte kanál přístupového bodu. Další informace najdete v příručce dodané s přístupovým bodem.
- ❑ Ověřte si, zda je v okně **Možnosti napájení** u položky **Wireless Adapter settings** (Nastavení bezdrátového adaptéru) vybráno nastavení **Maximum Performance** (Maximální výkon). Jakákoli jiná volba může způsobit selhání komunikace. Chcete-li nastavení změnit, postupujte podle pokynů v části **Co udělat, když se počítač nedaří připojit k přístupovému bodu bezdrátové sítě LAN? [\(str. 196\)](#page-195-1)**.

### Co jsou kanály?

- ❑ Komunikace v bezdrátových sítích probíhá v oddělených frekvenčních pásmech, které nazýváme kanály. Kanály přístupových bodů jiných výrobců mohou být nastaveny na jiné kanály než zařízení Sony.
- ❑ Pokud používáte přístupový bod bezdrátové sítě, přečtěte si informace o spojení uvedené v příručce dodané s přístupovým bodem.

### Proč se spojení v síti zastaví, když změním šifrovací klíč?

Dva počítače s integrovanou bezdrátovou sítí mohou při změně šifrovacího klíče ztratit vzájemné spojení. Můžete vrátit původní hodnotu šifrovacího klíče nebo znovu zadat do obou počítačů stejný klíč.

## <span id="page-198-0"></span> $\bigwedge$ IO

### Technologie Bluetooth

### Co udělat, pokud jiná zařízení Bluetooth nevidí můj počítač?

- ❑ Obě zařízení musí mít zapnutou funkci Bluetooth.
- ❑ Pokud indikátor Bluetooth nesvítí, zapněte přepínač **WIRELESS**.
- ❑ Funkce Bluetooth nelze používat v případě, že se počítač nachází v režimu snížené spotřeby. Obnovte normální režim a zapněte přepínač **WIRELESS**.
- ❑ Zařízení může být příliš daleko od počítače. Bezdrátová technologie Bluetooth pracuje nejlépe v případě, kdy jsou zařízení vzdálena do 10 metrů od sebe.

### Proč můj počítač nevidí jiná zařízení Bluetooth?

Pokud je připojené zařízení současně připojeno i k jiným zařízením, nemusí se objevit v nástroji Bluetooth nebo s ním nemusí být možné navázat spojení.

### Co udělat, pokud není možné nalézt zařízení Bluetooth, s nímž chci komunikovat?

- ❑ Ověřte, zda má zařízení, s nímž chcete komunikovat, zapnuty funkce Bluetooth. Další informace najdete v příručce k zařízení.
- ❑ Pokud je zařízení, s nímž chcete komunikovat, již ve spojení s jiným zařízením Bluetooth, nemusí být nalezeno nebo nemusí být schopno s počítačem navázat spojení.
- ❑ Chcete-li povolit jiným zařízením Bluetooth komunikovat s počítačem, klepněte pravým tlačítkem myši na ikonu

Bluetooth na hlavním panelu a volbou možnosti **Options** v nabídce otevřete okno **Options**. Poté zkontrolujte, zda jsou na kartě **Security** vybrány správné režimy zabezpečení. Podrobnosti o režimech zabezpečení najdete v souboru nápovědy k nástroji Bluetooth.

Další informace o dialogovém okně Bluetooth Device najdete v části **Komunikace s jiným zařízením Bluetooth [\(str. 72\)](#page-71-0)**.

# <span id="page-199-0"></span> $\sim$ lo

### Co udělat, pokud se jiná zařízení Bluetooth nemohou spojit s tímto počítačem?

- Zkontrolujte, zda je druhé zařízení ověřeno.
- ❑ Počítač může zakazovat spojení s jinými zařízeními. Chcete-li povolit spojení se zařízeními Bluetooth, použijte tento postup:
	- **1** Pravým tlačítkem myši klepněte na ikonu Bluetooth **inkla**na hlavním panelu.
	- **2** V nabídce vyberte příkaz **Options**. Počítač zobrazí okno **Options**.
	- **3** Zkontrolujte, zda je na kartě **Security** vybrána úroveň zabezpečení **Standard** nebo **Low**. Je-li vybrána vlastní úroveň zabezpečení Bluetooth, klepněte na tlačítko **Default level**.
	- **4** Klepněte na tlačítko **OK**.
- ❑ Vzdálenost postačující pro přenos dat může být kratší než 10 metrů. Závisí to na existujících překážkách mezi oběma zařízeními, na kvalitě rádiových vln a na operačním systému nebo použitém softwaru. Zařízení Bluetooth přemístěte blíže k počítači.
- ❑ Pokud je zařízení, s nímž chcete komunikovat, již ve spojení s jiným zařízením Bluetooth, nemusí být nalezeno nebo nemusí být schopno s počítačem navázat spojení.
- ❑ Ověřte, zda má zařízení, s nímž chcete komunikovat, zapnuty funkce Bluetooth. Další informace najdete v příručce k zařízení.

<span id="page-200-0"></span>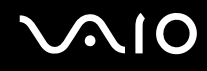

### Proč je spojení Bluetooth pomalé?

- ❑ Rychlost přenosu dat závisí na překážkách a na vzdálenosti mezi oběma zařízeními. Dále závisí na kvalitě rádiových vln a na operačním systému a použitém softwaru. Zařízení Bluetooth přemístěte blíže k počítači.
- ❑ Rádiovou frekvenci 2,4 GHz používanou technologií Bluetooth a zařízeními v bezdrátových sítích LAN využívají i jiná zařízení. Zařízení Bluetooth využívají technologii, která minimalizuje vzájemné rušení s jinými zařízeními používajícími stejnou vlnovou délku. Rušení od jiného zařízení může způsobit i celkové přerušení komunikace.
- ❑ Na dostupnost připojení má vliv vzdálenost a překážky. Počítač bude pravděpodobně třeba přemístit dále od překážek nebo blíže k zařízení, k němuž se připojujete.
- ❑ Najděte a odstraňte překážky mezi počítačem a zařízením, ke kterému je připojen.
- ❑ Uvědomte si, že vzhledem k omezením standardu Bluetooth může při nepřetržitém přenosu velkých souborů čas od času dojít k jejich poškození vlivem elektromagnetického rušení okolního prostředí.

### Proč počítač zobrazuje požadavek na ověření?

Cílové zařízení s technologií Bluetooth vyžaduje ověření spojení. Pro úspěšnou komunikaci s tímto zařízením je nutné vzájemné ověření.

### Proč se nelze připojit ke službě podporované cílovým zařízením Bluetooth?

Spojení je možné pouze pro služby podporované také počítačem s funkcí Bluetooth. Další informace najdete v souboru nápovědy k nástroji Bluetooth.

### <span id="page-201-0"></span>Mohu zařízení s technologií Bluetooth používat v letadlech?

Při zapnuté technologii Bluetooth počítač přenáší radiové frekvence v pásmu 2,4 GHz. Na citlivých místech, například v nemocnicích nebo letadlech, mohou platit omezení pro používání zařízení Bluetooth z důvodu rádiového rušení. Možnost používání funkcí Bluetooth v počítači konzultujte s personálem.

### Proč se nelze připojit k zařízení Bluetooth zadáním IP adresy v osobní síti (Personal Area Network, PAN)?

Nástroj Bluetooth používá k přidělování IP adres aktivním bezdrátovým zařízením protokol DHCP (Dynamic Host Configuration Protocol). Pokud do zařízení, ke kterému se chcete připojit, zadáte pevnou IP adresu, nemůže tento software přiřadit zařízení dynamickou IP adresu a spojení nenaváže. Při práci v sítích PAN nezadávejte pevné IP adresy.

#### Proč nelze funkce Bluetooth používat při přihlášení k počítači jako uživatel se standardním oprávněním?

Funkce Bluetooth nemusí být uživatelům se standardním oprávněním dostupné. Přihlaste se k počítači jako uživatel s oprávněním správce.

### Proč se nelze připojit k zařízení Bluetooth v režimu uživatele sítě PAN?

Pokud zařízení, ke kterému se chcete připojit, podporuje pouze komunikaci Bluetooth v režimu uživatele sítě PAN, nemůžete se s ním z počítače spojit.

### Proč po přepnutí uživatele nemohu používat nástroj Bluetooth?

Pokud přepnete uživatele bez odhlášení od systému, nemůže nástroj Bluetooth úspěšně pracovat. Před přepnutím uživatele se odhlaste. Chcete-li se ze systému odhlásit, klepněte na tlačítko **Start**, na šipku vedle tlačítka **Uzamknout** a použijte příkaz **Odhlásit se**.

## <span id="page-202-0"></span>Optické disky

### Proč počítač při pokusu o přečtení disku havaruje?

Disk, který se počítač pokouší přečíst, může být znečištěn nebo poškozen. Použijte tento postup:

- **1** Klepněte na tlačítko **Start**, na šipku vedle tlačítka **Uzamknout** a příkazem **Restart** restartujte počítač.
- **2** Vyjměte disk z optické jednotky.
- **3** Zjistěte, zda není znečištěný nebo poškozený. Je-li disk znečištěný, vyčistěte ho podle pokynů v části **Manipulace s disky [\(str. 173\)](#page-172-0)**.

### Co udělat, pokud se neotevírá přihrádka na disk?

- ❑ Zkontrolujte, zda je počítač zapnut.
- ❑ Stiskněte tlačítko vysunutí jednotky.
- ❑ Pokud tlačítko vysunutí jednotky nepracuje, klepněte na tlačítko **Start** a klepněte na možnost **Tento počítač**. Pravým tlačítkem myši klepněte na ikonu optické jednotky a v místní nabídce vyberte příkaz **Vysunout**.
- ❑ Pokud nepomůže žádná z uvedených možností, vsuňte do otvoru pro ruční vysunutí poblíž tlačítka vysunutí jednotky tenký a rovný předmět (například sponku na papíry).
- ❑ Zkuste znovu spustit počítač.

<span id="page-203-0"></span>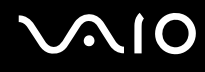

### Co udělat, pokud počítač nepřehrává disk CD nebo DVD správně?

- ❑ Zkontrolujte, zda je disk vložen do jednotky štítkem nahoru.
- ❑ Zkontrolujte, zda jsou podle pokynů výrobce nainstalovány nezbytné programy.
- ❑ Pokud je disk znečištěn nebo poškozen, počítač přestane reagovat. Použijte tento postup:
	- **1** Stiskněte klávesy **Ctrl+Alt+Delete**, klepněte na šipku vedle tlačítka **Vypnout** a příkazem **Restart** restartujte počítač.
	- **2** Vyjměte disk z optické jednotky.
	- **3** Zjistěte, zda není znečištěný nebo poškozený. Je-li disk znečištěný, vyčistěte ho podle pokynů v části **Manipulace s disky [\(str. 173\)](#page-172-0)**.
- ❑ Pokud přehráváte disk a neslyšíte zvuk, použijte některý z těchto kroků:
	- ❑ Pravým tlačítkem klepněte na ikonu hlasitost na hlavním panelu a klepnutím na **Open Volume Mixer** (Otevřít nastavení hlasitosti) zkontrolujte nastavení.
	- ❑ Zkontrolujte ovládání hlasitosti ve směšovači zvuku.
	- ❑ Pokud používáte externí reproduktory, zkontrolujte nastavení hlasitosti na reproduktorech a spojení mezi reproduktory a počítačem.
	- ❑ Ověřte si, zda je nainstalován správný software ovladače. Použijte tento postup:
	- **1** Klepněte na tlačítko **Start** a vyberte příkaz **Ovládací panely**.
	- **2** Klepněte na **System and Maintenance** (Systém a údržba).
	- **3** Klepněte na tlačítko **Systém**.
	- **4** Klepněte na **Správce zařízení** v levém podokně.

Počítač zobrazí okno **Správce zařízení** se seznamem hardwarových zařízení.

Pokud je u uvedeného zařízení znak "X" nebo vykřičník, je možná nutné zařízení povolit nebo znovu nainstalovat ovladače.

# <span id="page-204-0"></span>**AIO**

- **5** Poklepáním na jednotku optického disku otevřete seznam optických jednotek vašeho počítače.
- **6** Poklepejte na požadovanou jednotku. Software ovladače můžete potvrdit, když vyberete kartu **Ovladač** a klepnete na možnost **Podrobnosti**.
- **7** Klepnutím na tlačítko **OK** zavřete okno.
- ❑ Zkontrolujte, zda na disku není přilepen samolepící štítek. Samolepící štítky se mohou z disku v jednotce uvolnit a poškodit jednotku nebo zhoršit její funkci.
- ❑ Pokud počítač zobrazí upozornění na kód regionu, disk může být s optickou jednotkou nekompatibilní. Na obalu disku DVD zkontrolujte kompatitibilitu kódu regionu s optickou jednotkou.
- ❑ Pokud si na počítači všimnete kondenzace, nejméně hodinu jej nepoužívejte. Kondenzace by mohla způsobit jeho poruchu.
- ❑ Zkontrolujte, zda je počítač napájen ze sít'ové zásuvky, a zkuste disk znovu načíst.

<span id="page-205-0"></span>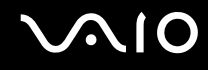

### Co udělat, pokud nelze zapisovat na disk CD?

- ❑ Ujistěte se, že jste nespustili žádnou aplikaci a nenechávejte žádné aplikace spouštět samostatně (ani spořič obrazovky).
- ❑ Přestaňte používat klávesnici.
- ❑ Pokud používáte disk CD-R/RW s přilepeným štítkem, nahraďte jej jiným diskem bez štítku. Při používání disku s přilepeným štítkem by mohlo dojít k chybě zápisu nebo k jinému poškození.

### Co udělat, pokud nelze zapisovat na disk DVD?

- ❑ Zkontrolujte, zda pro záznam používáte správné médium DVD?
- ❑ Zkontrolujte kompatibilitu formátu zapisovatelného disku DVD s optickou jednotkou. Je možné, že některé značky médií DVD nebudou pracovat.

<span id="page-206-0"></span>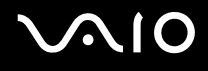

## **Displej**

### Proč je obrazovka počítače náhle prázdná?

- ❑ Obrazovka počítače může zhasnout, pokud počítač nemá napájení nebo přešel do režimu snížené spotřeby (Sleep nebo Hibernate). Pokud je počítač v režimu LCD (Video) Sleep, stiskem libovolné klávesy jej přepněte zpět do normálního režimu. Další informace naleznete v části **Používání úsporných režimů [\(str. 147\)](#page-146-0)**.
- ❑ Zkontrolujte, zda je počítač řádně připojen ke zdroji napájení a zda je zapnut. Zkontrolujte, zda indikátor napájení potvrzuje zapnuté napájení.
- ❑ Je-li počítač napájen z akumulátoru, zkontrolujte, zda je akumulátor správně vložen a nabit. Další informace najdete v části **Používání akumulátoru [\(str. 24\)](#page-23-1)**.
- ❑ Pokud je režim zobrazení nastaven na externí displej, stiskněte klávesy **Fn**+**F7**. Další informace naleznete v části **Klávesové zkratky a funkce s klávesou Fn [\(str. 31\)](#page-30-0)**.

<span id="page-207-0"></span>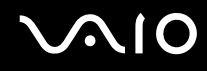

### Proč obrazovka počítače nepřehrává video?

- ❑ Pokud je výstup nastaven na externí monitor a externí monitor je odpojen, videozáznam nelze na obrazovce počítače přehrávat. Zastavte přehrávání, změňte výstup na obrazovku počítače a začněte přehrávat znovu. Viz část **Výběr režimu zobrazení [\(str. 91\)](#page-90-0)**. Výstup zobrazení můžete změnit také stiskem kláves **Fn**+**F7**. Další informace naleznete v části **Klávesové zkratky a funkce s klávesou Fn [\(str. 31\)](#page-30-0)**.
- ❑ Videopamět' počítače již možná nestačí pro zobrazování videozáznamů s vysokým rozlišením. V tomto případě rozlišení LCD obrazovky snižte.

Chcete-li rozlišení obrazovky změnit, použijte tento postup:

- **1** Pravým tlačítkem myši klepněte na pracovní plochu a z místní nabídky vyberte příkaz **Přizpůsobit**.
- **2** Klepněte na **Nastavení zobrazení**. Počítač zobrazí okno **Nastavení zobrazení**.
- **3** Pohybem posuvníku pod **Resolution** (Rozlišení) doleva rozlišení obrazovky snížíte a pohybem doprava zvýšíte.

**!**

Můžete potvrdit celkovou hodnotu dostupné grafické paměti a videopaměti. Pravým tlačítkem klepněte na plochu, z místní nabídky vyberte příkaz **Přizpůsobit** a klepněte na **Nastavení zobrazení**, **Upřesňující nastavení** a na kartu **Adaptor** (Adaptér). Hodnota může být zobrazena odlišně od skutečné paměti vašeho počítače.

### Co udělat, pokud je obrazovka tmavá?

Chcete-li obrazovku rozjasnit, stiskněte kombinaci kláves **Fn**+**F6**.

### <span id="page-208-0"></span>Co udělat, pokud zůstane externí monitor tmavý?

Pokud nelze výstup zobrazení přepínat pomocí kombinace kláves **Fn**+**F7**, nastavení pro externí monitor bude nutno změnit pomocí **VAIO Control Center**. Chcete-li nastavení změnit, spust'te program **VAIO Control Center**, vyberte ovládací prvek externího monitoru a zrušte zaškrtnutí políčka pro zapnutí automatické funkce volby výstupu na externí monitor. Poté zkuste změnit výstup zobrazení klávesami **Fn**+**F7**.

### Jak spustit Windows Aero?

Tato položka se týká pouze některých modelů. Chcete-li spustit Windows Aero, použijte tento postup:

- **1** Klepněte na tlačítko **Start** a vyberte příkaz **Ovládací panely**.
- **2** V nabídce **Appearance and Personalization** (Vzhled a přizpůsobení) klepněte na položku **Customize colors** (Možnosti barev).
- **3** Klepněte na **Open classic appearance properties for more color options** (Otevřít vlastnosti klasického vzhledu pro více možností barev). Počítač zobrazí okno **Appearance Settings** (Nastavení vzhledu).
- **4** Z možností **Color scheme** (Barevné schéma) na kartě **Appearance** (Vzhled) vyberte **Windows Aero**.
- **5** Klepněte na tlačítko **OK**.

# <span id="page-209-0"></span> $\bigcirc$ 10

### Tisk

### Co udělat, pokud nelze vytisknout dokument?

- ❑ Zkontrolujte, zda je zapnuta tiskárna a zda je kabel tiskárny řádně připojen ke konektorům tiskárny a počítače.
- ❑ Zkontrolujte, zda je tiskárna kompatibilní s operačním systémem Windows nainstalovaným v počítači.
- ❑ Možná bude nutné nejprve nainstalovat software ovladače tiskárny. Další informace najdete v příručce dodané s tiskárnou.
- ❑ Pokud po návratu počítače z režimu snížené spotřeby (Sleep nebo Hibernate) tiskárna nefunguje, restartujte počítač.
- ❑ Pokud tiskárna disponuje funkcemi obousměrné komunikace, můžete tisk umožnit, když tyto funkce na počítači zrušíte. Použijte tento postup:
	- **1** Klepněte na tlačítko **Start** a vyberte příkaz **Ovládací panely**.
	- **2** Klepněte na položku **Tiskárna** pod **Hardware and Sound** (Hardware a zvuk).
	- **3** Pravým tlačítkem myši klepněte na ikonu tiskárny a vyberte možnost **Vlastnosti**.
	- **4** Klepněte na kartu **Porty**.
	- **5** Klepnutím zrušte zaškrtnutí políčka **Povolit obousměrnou komunikaci**.
	- **6** Klepněte na tlačítko **OK**.

Tato změna v nastavení vypne funkce obousměrné komunikace tiskárny, například přenos dat, monitorování stavu a vzdálený panel.

<span id="page-210-0"></span>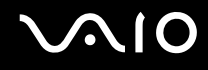

### Mikrofon

### Co udělat, pokud nepracuje mikrofon?

Používáte-li externí mikrofon, zkontrolujte, zda je zapnut a správně zapojen do konektoru mikrofonu v počítači.

# <span id="page-211-0"></span> $\mathbf{\Omega}$ lo

## Myš

### Co udělat, pokud počítač nerozpozná myš?

- ❑ Zkontrolujte, zda je myš řádně připojena k počítači.
- ❑ Po připojení myši počítač restartujte.

### Co udělat, pokud se při pohybu myši nepohybuje ukazatel?

- ❑ Zkontrolujte, zda není připojena jiná myš.
- ❑ Pokud během spuštění softwarové aplikace ukazatel nereaguje, stiskem kláves **Alt**+**F4** uzavřete okno aplikace.
- ❑ Pokud kombinace **Alt**+**F4** nepracuje, klepněte na tlačítko **Start**, na šipku vedle tlačítka **Uzamknout** a příkazem **Restart** restartujte počítač.
- ❑ Pokud se počítač nerestartuje, stiskněte současně klávesy **Ctrl**+**Alt**+**Delete**, klepněte na šipku vedle tlačítka **Vypnout** a použijte příkaz **Restart**. Pokud počítač zobrazí okno **Zabezpečení systému Windows**, klepněte na **Restart**.
- ❑ Pokud tento postup nefunguje, stiskněte a podržte vypínač až do vypnutí počítače.

#### **!**

Při vypnutí počítače pomocí vypínače může dojít ke ztrátě neuložených dat.

# <span id="page-212-0"></span> $\bigwedge$ [O

## **Reproduktory**

### Co udělat, pokud nepracují reproduktory?

- ❑ Zkontrolujte, zda jsou reproduktory správně připojeny a je nastavena dostatečná hlasitost.
- ❑ Používejte pouze reproduktory, které jsou určeny pro připojení k počítači.
- ❑ Pokud mají reproduktory tlačítko pro vypnutí zvuku, vypněte jej.
- ❑ Odpojte od konektoru sluchátek zvukový kabel (je-li připojen) a použijte kabel dodaný s reproduktory.
- ❑ Je-li počítač napájen z akumulátoru, zkontrolujte, zda je akumulátor správně vložen a nabit.
- ❑ Pokud reproduktory vyžadují externí napájení, zkontrolujte, zda jsou připojeny ke zdroji napájení. Další informace najdete v příručce dodané s reproduktory.

### Co udělat, pokud z reproduktorů neslyším zvuk?

- ❑ Je-li počítač napájen z akumulátoru, zkontrolujte, zda je akumulátor správně vložen a nabit.
- ❑ Používáte-li program, který je vybaven vlastní funkcí nastavení hlasitosti, zkontrolujte, zda je touto funkcí nastavena správná hlasitost. Další informace naleznete v souboru nápovědy k programu.
- ❑ Zkontrolujte, zda je nastavena dostatečná hlasitost a zda je zapnut zvuk.
- ❑ Klepnutím na ikonu hlasitost na hlavním panelu zkontrolujte nastavení hlasitosti ve Windows.
- ❑ Pokud je v nastavení schémat napájení **VAIO Power Management** vypnuta položka **Audio/Modem**, zapněte ji. Postup najdete v části **Zapnutí schémat napájení VAIO Power Management [\(str. 153\)](#page-152-0)**.

## <span id="page-213-0"></span>**AIO**

## Dotyková podložka

### Co udělat, pokud nepracuje dotyková podložka?

- ❑ Možná jste dotykovou podložku zakázali a nenainstalovali jste myš. Viz část **Používání dotykové podložky [\(str. 33\)](#page-32-0)**.
- ❑ Zkontrolujte, zda není k počítači připojena myš.
- ❑ Pokud během spuštění softwarové aplikace ukazatel nereaguje, stiskem kláves **Alt**+**F4** uzavřete okno aplikace.
- ❑ Pokud kombinace **Alt**+**F4** nepracuje, klepněte na tlačítko **Start**, na šipku vedle tlačítka **Uzamknout** a příkazem **Restart** restartujte počítač.
- ❑ Pokud se počítač nerestartuje, stiskněte současně klávesy **Ctrl**+**Alt**+**Delete**, klepněte na šipku vedle tlačítka **Vypnout** a použijte příkaz **Restart**. Pokud počítač zobrazí okno **Zabezpečení systému Windows**, klepněte na **Restart**.
- ❑ Pokud tento postup nefunguje, stiskněte a podržte vypínač až do vypnutí počítače.

#### **!**

Při vypnutí počítače pomocí vypínače může dojít ke ztrátě neuložených dat.

<span id="page-214-0"></span>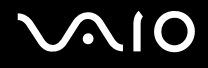

### Klávesnice

### Co udělat, pokud je konfigurace klávesnice chybná?

Rozložení jazyka na klávesnici počítače popisuje štítek na obalu. Pokud jste při instalaci systému Windows nastavili místní klávesnici, nebude nastavení odpovídat.

Chcete-li nastavení klávesnice změnit, použijte tento postup:

- **1** Klepněte na tlačítko **Start** a vyberte příkaz **Ovládací panely**.
- **2** Klepněte na **Clock, Language, and Region** (Čas, jazyk a místní nastavení) a klepněte na možnost **Místní a jazykové nastavení**.
- **3** Změňte požadované nastavení.

### Co udělat, pokud klávesnicí nelze zadávat některé znaky?

Pokud nelze zadávat znaky **U**, **I**, **O**, **P**, **J**, **K**, **L**, **M** a podobné, může být aktivována klávesa **Num Lk**. Zkontrolujte, zda nesvítí indikátor Num lock. Pokud indikátor Num lock svítí, klávesou **Num Lk** jej zhasněte a poté zadávejte znaky.

# <span id="page-215-0"></span>**AIO**

## **Diskety**

#### Proč se při připojení jednotky neobjeví na hlavním panelu ikona Bezpečně odebrat hardware?

Počítač disketovou jednotku nerozpoznal. Nejprve zkontrolujte, zda je kabel USB správně připojen ke konektoru USB. Pokud je spoj nutné opravit, počkejte chvíli, než počítač jednotku rozpozná. Pokud se ikona stále neobjeví, použijte tento postup:

- **1** Ukončete všechny programy přistupující k disketové jednotce.
- **2** Počkejte, než se rozsvítí indikátor na disketové jednotce.
- **3** Tlačítkem pro vysunutí vysuňte disketu a odpojte disketovou jednotku USB od počítače.
- **4** Znovu připojte disketovou jednotku (vložte konektor USB do konektoru USB ikonou USB nahoru).
- **5** Klepněte na tlačítko **Start**, na šipku vedle tlačítka **Uzamknout** a příkazem **Restart** restartujte počítač.

### Co udělat, pokud nelze zapisovat na disketu?

- ❑ Zkontrolujte, zda je disketa správně vložena do jednotky.
- ❑ Pokud je disketa vložena správně a stále není možné zapisovat data, může být disketa plná nebo chráněná proti zápisu. Použijte disketu bez ochrany proti zápisu nebo ochranu zrušte.
<span id="page-216-0"></span>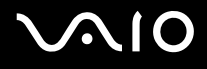

# Karty PC Card

### Co udělat, pokud nepracuje karta PC Card?

- ❑ Zkontrolujte, zda je karta PC Card správně vložena. Další informace najdete v části **Vložení karty PC Card [\(str. 45\)](#page-44-0)**.
- ❑ Zkontrolujte, zda je karta PC Card kompatibilní s operačním systémem Windows nainstalovaným v počítači.
- ❑ Další informace najdete v příručce dodané ke kartě PC Card. Pokud nepoužíváte kartu PC Card značky Sony, může být nutné nainstalovat ovladač.
- ❑ Pokud vaše karta PC Card, která dosud pracovala normálně, nepracuje, budete možná muset nainstalovat nejnovější ovladač. Použijte tento postup:
	- **1** Klepněte na tlačítko **Start** a vyberte příkaz **Ovládací panely**.
	- **2** Klepněte na **System and Maintenance** (Systém a údržba).
	- **3** Klepněte na tlačítko **Systém**.
	- **4** Klepněte na **Správce zařízení** v levém podokně. Počítač zobrazí okno **Správce zařízení**.
	- **5** Poklepáním na název zařízení pro kartu PC Card zobrazte okno vlastností.
	- **6** Na kartě **Ovladač** klepněte na tlačítko **Aktualizovat ovladač**.

<span id="page-217-0"></span>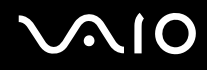

# Proč počítač nerozpozná připojená zařízení?

Pokud u některých karet PC Card přepnete při vložené kartě do patice PC Card funkci řízení spotřeby z normálního režimu (Normal) do úsporného režimu (Sleep) nebo režimu spánku (Hibernate), systém pravděpodobně kartu PC Card nebo zařízení připojené k počítači nerozpozná. Restartujte počítač.

# Proč nelze vložit kartu PC Card?

- ❑ Zkontrolujte, zda je karta PC Card vložena správně. Další informace najdete v části **Vložení karty PC Card [\(str. 45\)](#page-44-0)**.
- ❑ Použití některých karet PC Card nebo některých funkcí karet PC Card nemusí být s tímto počítačem možné. Další informace najdete v příručce dodané ke kartě PC Card.

<span id="page-218-0"></span>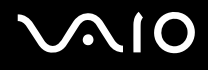

# Zvuk a video

### Co udělat, pokud nelze používat digitální videokameru?

Příčinou zobrazení zprávy o odpojení nebo vypnutí digitálního videozařízení může být nesprávné připojení kabelu i.LINK do počítače nebo videokamery. Konektory odpojte a připojte je znovu. Další informace najdete v části **Připojení zařízení s rozhraním i.LINK [\(str. 100\)](#page-99-0)**.

 $\n *A*$ 

i.LINK je ochranná známka společnosti Sony, která označuje pouze produkty vybavené připojením IEEE 1394. Postup připojení přes rozhraní i.LINK se může lišit podle aplikací, operačního systému a použitého kompatibilního zařízení i.LINK. Některé výrobky s připojením i.LINK nemusejí komunikovat s jinými. Další informace o provozních podmínkách a správném připojení najdete v příručce dodané se zařízením i.LINK. Před připojováním kompatibilních periferních zařízení i.LINK (například jednotka CD-RW nebo pevný disk) k počítači zkontrolujte, zda jsou kompatibilní s operačním systémem a jaké jsou jejich provozní podmínky.

# <span id="page-219-0"></span>Média Memory Stick

# Co udělat, pokud nelze médium Memory Stick naformátované na počítači VAIO použít na jiném zařízení?

Možná je nutné médium Memory Stick přeformátovat.

Při formátování média Memory Stick vymažete všechna uložená data včetně hudby. Před přeformátováním média Memory Stick zálohujte důležitá data a ujistěte se, že na médiu nejsou soubory, které byste chtěli zachovat.

- **1** Data nebo obrázky uložíte zkopírováním z média Memory Stick na pevný disk počítače.
- **2** Médium Memory Stick naformátujte podle pokynů v části **Formátování média Memory Stick [\(str. 55\)](#page-54-0)**.

# Proč nelze na médium Memory Stick ukládat hudební soubory?

Hudbu chráněnou autorskými právy nelze ukládat na jiná média Memory Stick než na média s logem MagicGate.

**!**

Používání nahrané hudby vyžaduje svolení držitelů autorských práv.

Společnost Sony není zodpovědná za hudební soubory, které nelze nahrát z disku CD nebo stáhnout z jiných zdrojů.

# Mohu kopírovat obrázky z digitální videokamery přes médium Memory Stick?

Ano, a můžete také prohlížet videoklipy natočené videokamerami kompatibilními s médii Memory Stick.

# Proč nelze na médium Memory Stick ukládat data?

Některá média Memory Stick jsou vybavena přepínačem, který chrání data před náhodným vymazáním nebo přepsáním. Zkontrolujte, zda je ochranný přepínač vypnut.

<span id="page-220-0"></span>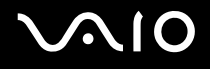

# Periferní zařízení

# Co udělat, pokud nelze připojit zařízení USB?

- ❑ Je-li to možné, zkontrolujte, zda je zařízení USB zapnuto a používá vlastní napájení. Například u digitální kamery zkontrolujte, zda má nabitý akumulátor. Pokud používáte tiskárnu, zkontrolujte, zda je napájecí kabel správně připojen do zásuvky.
- ❑ Zkuste použít jiný konektor USB v počítači. Ovladač může být nainstalován ke konkrétnímu konektoru použitému při prvním připojení zařízení.
- ❑ Další informace najdete v příručce dodané se zařízením USB. V některých případech je třeba před připojením zařízení nainstalovat software.
- ❑ Připojením jednoduchého zařízení s nízkou spotřebou (například myši) zkontrolujte, zda konektor pracuje.
- ❑ V činnosti zařízení mohou (vzhledem k distribuci energie) bránit i rozbočovače USB. Doporučujeme připojovat zařízení přímo do počítače.

<span id="page-221-0"></span>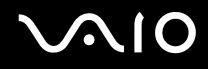

# Dokovací stanice

### Proč nelze používat monitor TFT/DVI připojený ke konektoru DVI-D?

Pokud je počítač v režimu STAMINA, konektor **DVI-D** na dokovací stanici je vypnut. Změňte režim výkonu na hodnotu SPEED a restartujte počítač. Volba režimu je popsána v části **Volba režimu výkonu [\(str. 105\)](#page-104-0)**.

### Co udělat, pokud při stisknutí tlačítka UNDOCK nebo zvolení možnosti Vyjmout z dokovací stanice v nabídce Start zobrazí systém chybovou zprávu?

- ❑ Pokud používáte jakékoli zařízení vložené nebo připojené k dokovací stanici, počítač nelze od dokovací stanice odpojit. Uložte data, ukončete aplikace používající tato zařízení a opakujte akci. Pokud uvedený postup nepomůže, vypněte počítač a odpojte ho od dokovací stanice.
- ❑ Před odpojením počítače od dokovací stanice se nezapomeňte vrátit k původně přihlášenému uživateli. Pokus o odpojení s jiným uživatelským účtem může způsobit potíže. Informace o přepínání uživatelů obsahuje **Centrum pro nápovědu a odbornou pomoc**.

# <span id="page-222-0"></span>Možnosti podpory

V této části najdete informace o tom, kde získat odpovědi na dotazy týkající se vašeho počítače VAIO.

# Informace o podpoře společnosti Sony

Odpovědi na své dotazy hledejte v následujících zdrojích informací v uvedeném pořadí.

Podrobnosti o tištěné a netištěné dokumentaci dodané s počítačem a o dalších zdrojích informací najdete v části **Dokumentace [\(str. 8\)](#page-7-0)**.

- ❑ Pokyny pro používání softwaru najdete v souborech nápovědy, které jsou součástí softwaru.
- ❑ Použijte funkci hledání ve **Windows Help and Support** (Nápověda a podpora systému Windows), kterou zobrazíte stiskem klávesy Microsoft Windows a klávesy **F1**.
- ❑ **Webový server VAIO-Link**: na serveru VAIO-Link naleznete pokyny pro řešení případných potíží s počítačem. Přejděte na adresu [http://www.vaio-link.com](http://www.vaio-link.com/).
- ❑ **e-Support**: tato interaktivní část našeho serveru [http://www.vaio-link.com](http://www.vaio-link.com/) vám umožní komunikovat se specializovaným týmem odborné pomoci prostřednictvím Internetu. Pomocí vlastního účtu můžete snadno pokládat technické dotazy.
- ❑ **Telefonní linky pomoci VAIO-Link**: než se obrátíte na službu VAIO-Link telefonicky, zkuste vyhledat řešení potíží v netištěné a tištěné dokumentaci.
- ❑ Navštivte ostatní webové servery společnosti Sony:
	- □ <http://www.club-vaio.com>, chcete-li se o řadě počítačů VAIO dozvědět více a stát se členy rozrůstající se komunity uživatelů systému VAIO,
	- ❑ <http://www.sonystyle-europe.com>, chcete-li nakupovat online,
	- ❑ [http://www.sony.net,](http://www.sony.net) chcete-li získat informace o dalších výrobcích Sony.

#### $\n *A*$

Pro přístup k uvedeným službám potřebujete připojení k Internetu.

<span id="page-223-0"></span>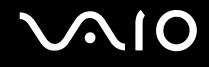

# e-Support

# Co je e-Support?

Prohledali jste naše uživatelské příručky a webový server [\(http://www.vaio-link.com\)](http://www.vaio-link.com), ale na svou otázku/problém jste nenašli odpověď? Pak je pro vás ideálním řešením e-Support!

Na interaktivním webovém portálu e-Support můžete zadávat veškeré technické dotazy, které se týkají počítače, a přijímat odpovědi od specializovaného týmu odborné pomoci.

Každý přijatý dotaz bude označen jedinečným číslem, aby byla zajištěna bezproblémová komunikace mezi vámi a týmem portálu e-Support.

# Kdo může portál e-Support využívat?

K webovému portálu e-Support služby VAIO-Link mají neomezený přístup všichni zaregistrovaní zákazníci systému VAIO.

# Jak lze k portálu e-Support přistupovat?

Po elektronické registraci počítače obdržíte během několika hodin automaticky zprávu s odkazem na webový portál e-Support, identifikátorem zákazníka a několika základními informacemi.

Pro aktivaci účtu stačí klepnout na odkaz uvedený v této zprávě.

Hned můžete zadat první dotaz.

K webovému portálu e-Support můžete přistupovat z libovolného počítače s aktivním připojením k Internetu.

Na webovém portálu e-Support je k dispozici úplný soubor nápovědy k používání této služby.

# Mohu zadávat dotazy v rodném jazyce?

Vzhledem k tomu, že s týmem e-Support komunikujete přes portál, který vás propojuje přímo do naší centrální databáze, lze ve službě e-Support zadávat dotazy pouze v angličtině, francouzštině nebo němčině.

<span id="page-224-0"></span>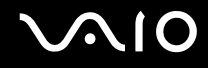

# Mohu dotazy zadávat kdykoli?

Ano, dotazy lze zadávat nepřetržitě. Nezapomeňte však, že tým služby e-Support může odpovídat na dotazy pouze od pondělí do pátku od 8 do 18 hodin.

### Je používání služby e-Support zpoplatněno?

Ne, tuto službu nabízíme všem registrovaným zákazníkům VAIO zcela zdarma!

### Lze zjistit, kdy tým služby e-Support zpracoval zadaný dotaz?

Jakmile tým služby e-Support dotaz zpracuje, obdržíte zprávu, že je odpověď na dotaz k dispozici.

# <span id="page-225-0"></span>Ochranné známky

Sony, Battery Checker, Click to DVD, DVgate Plus, SonicStage CP, SonicStage Mastering Studio, VAIO Control Center, VAIO Edit Components, VAIO Media, VAIO Power Management, VAIO Power Management Viewer, My Club VAIO, VAIO Update, Memory Stick, logo Memory Stick, VAIO a logo VAIO jsou registrované ochranné známky společnosti Sony Corporation.

Intel, Pentium a Intel SpeedStep jsou ochranné známky nebo registrované ochranné známky společnosti Intel Corporation.

Microsoft Windows Vista, Windows Media Center Edition, MS Works, Microsoft Office Student & Teacher 2003 Trial, Microsoft Office Small Business Edition 2003 Trial a logo Windows jsou ochranné známky nebo registrované ochranné známky společnosti Microsoft Corporation v USA a dalších zemích.

i.LINK je ochranná známka společnosti Sony, která označuje pouze produkty vybavené připojením IEEE 1394.

Adobe, Adobe Acrobat Elements, Adobe Reader, Adobe Premiere Elements a Adobe Photoshop Elements jsou ochranné známky společnosti Adobe Systems Incorporated.

Norton Internet Security 2007 je ochranná známka nebo registrovaná ochranná známka společnosti Symantec Corporation.

Roxio Easy Media Creator je ochranná známka společnosti Sonic Solutions.

WinDVD for VAIO a WinDVD BD for VAIO jsou ochranné známky společnosti InterVideo, Inc.

Sun Java VM je ochranná známka společnosti Sun Microsystems, Inc.

Google Toolbar, Google Desktop Search, Google Earth a Google Picasa jsou ochranné známky společnosti Google.

Skype je ochranná známka společnosti Skype Limited.

WebEx je ochranná známka společnosti WebEx.

My Club VAIO obsahuje software Macromedia Flash™ Player společnosti Macromedia, Inc. Copyright © 1995-2003 Macromedia, Inc. Všechna práva vyhrazena. Macromedia a Flash jsou ochranné známky společnosti Macromedia, Inc.

Textovou známku a loga Bluetooth vlastní společnost Bluetooth SIG, Inc. a společnost Sony Corporation je používá výhradně na licenčním základě. Ostatní ochranné známky a obchodní názvy jsou známkami příslušných vlastníků.

<span id="page-226-0"></span>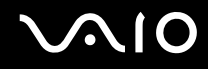

Textovou známku a loga ExpressCard vlastní společnost PCMCIA a společnost Sony Corporation je používá výhradně na licenčním základě. Ostatní ochranné známky a obchodní názvy jsou známkami příslušných vlastníků.

SD je registrovaná ochranná známka společnosti Toshiba Corporation.

MultiMediaCard™ je ochranná známka společnosti MultiMediaCard Association.

xD-Picture Card™ je ochranná známka společnosti Fuji Photo Film Co., Ltd.

Všechny ostatní názvy systémů, výrobků a služeb jsou ochrannými známkami příslušných vlastníků. Značky ™ a ® nejsou v této příručce uváděny.

Technické údaje se mohou měnit bez předchozího upozornění. Všechny ostatní ochranné známky jsou ochrannými známkami příslušných vlastníků.

Přehled softwaru, který je k dispozici pro tento model, najdete v elektronické příručce **Specifikace**.

© 2007 Sony Corporation

<span id="page-227-0"></span> $\leq$